## Compaq Presario CQ32 Notebook PC HP G32 Notebook PC

Maintenance and Service Guide

© Copyright 2010 Hewlett-Packard Development Company, L.P.

Microsoft and Windows are U.S. registered trademarks of Microsoft Corporation. Bluetooth is a trademark owned by its proprietor and used by Hewlett-Packard Company under license. SD Logo is a trademark of its proprietor.

Bluetooth is a trademark owned by its proprietor and used by Hewlett-Packard Company under license. Intel and Core are trademarks or registered trademarks of Intel Corporation in the United States and other countries. Microsoft and Windows are either trademarks or registered trademarks of Microsoft Corporation in the United States and/or other countries. SD Logo is a trademark of its proprietor.

The information contained herein is subject to change without notice. The only warranties for HP products and services are set forth in the express warranty statements accompanying such products and services. Nothing herein should be construed as constituting an additional warranty. HP shall not be liable for technical or editorial errors or omissions contained herein.

First Edition: April 2010

Document Part Number: 610542-001

### **MSG revision history**

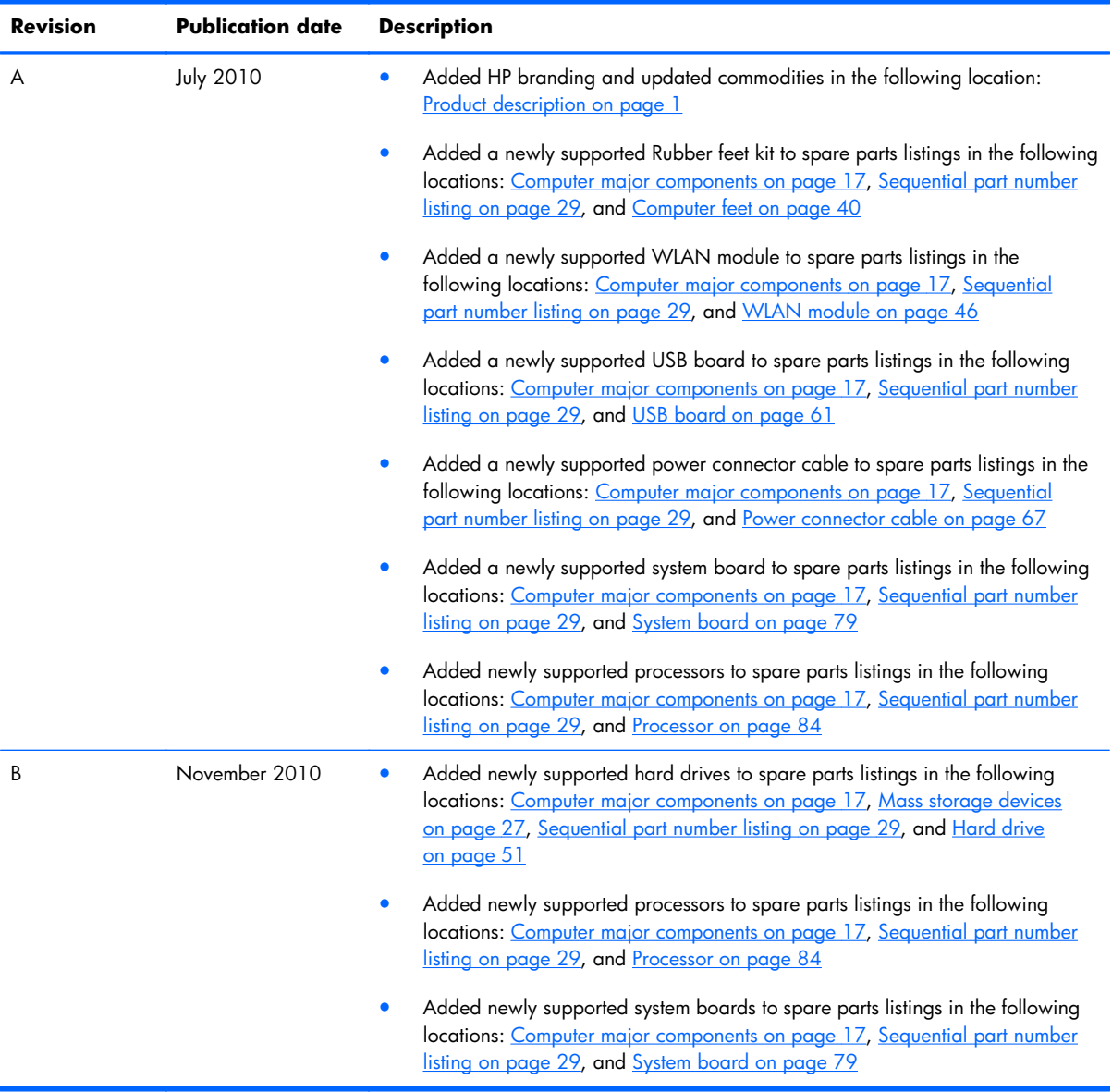

#### **Safety warning notice**

△ **WARNING!** To reduce the possibility of heat-related injuries or of overheating the computer, do not place the computer directly on your lap or obstruct the computer air vents. Use the computer only on a hard, flat surface. Do not allow another hard surface, such as an adjoining optional printer, or a soft surface, such as pillows or rugs or clothing, to block airflow. Also, do not allow the AC adapter to contact the skin or a soft surface, such as pillows or rugs or clothing, during operation. The computer and the AC adapter comply with the user-accessible surface temperature limits defined by the International Standard for Safety of Information Technology Equipment (IEC 60950).

# **Table of contents**

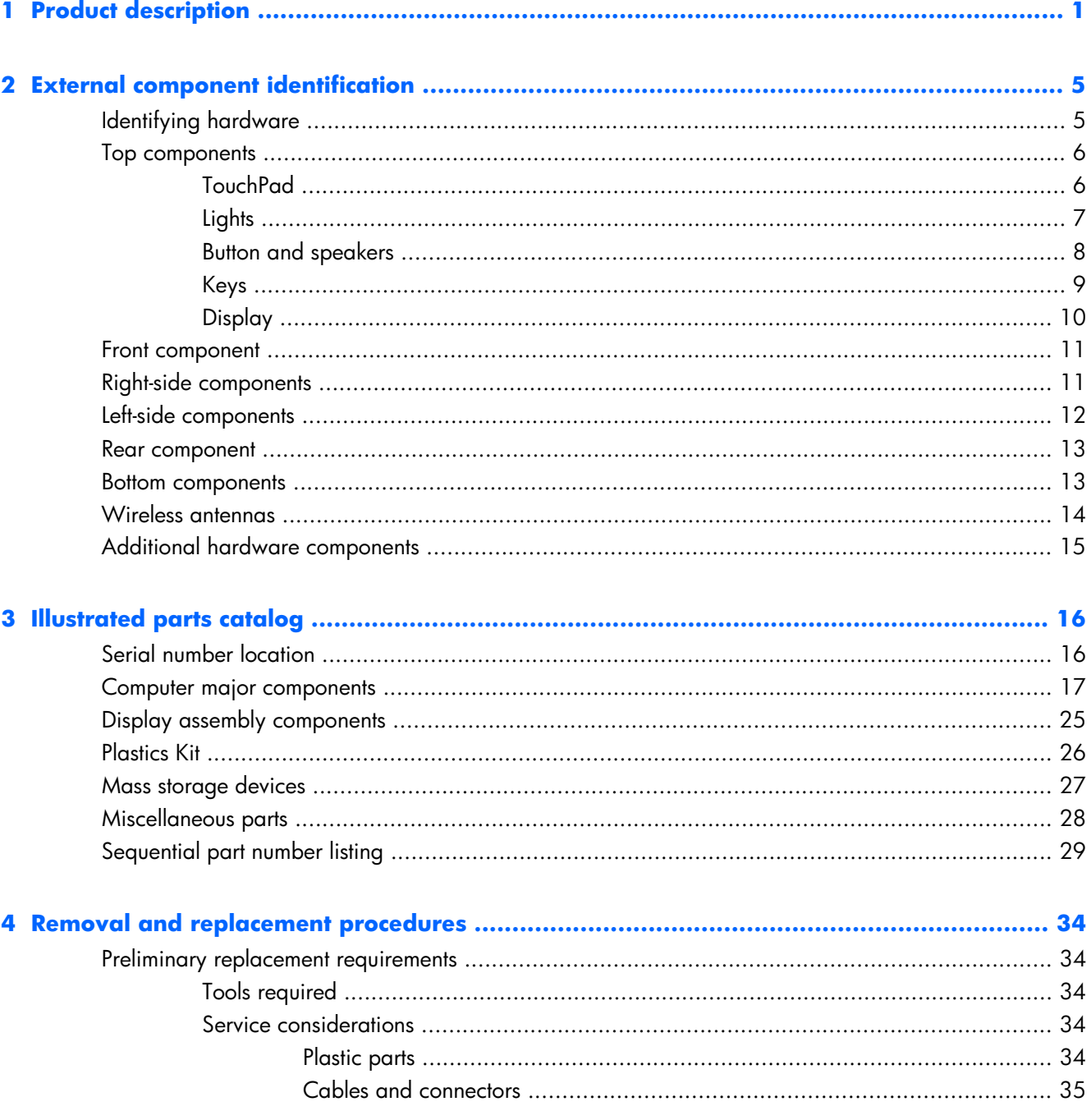

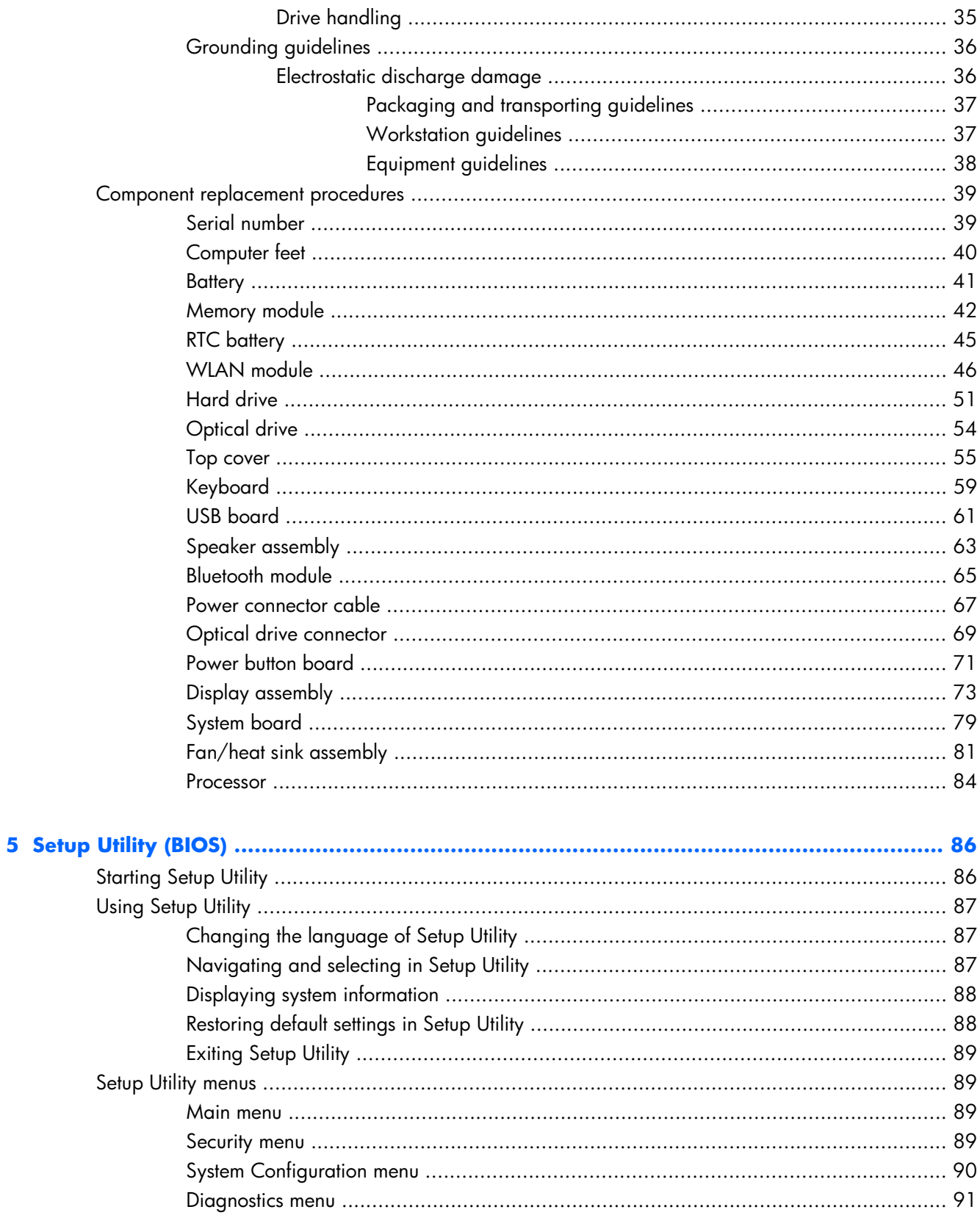

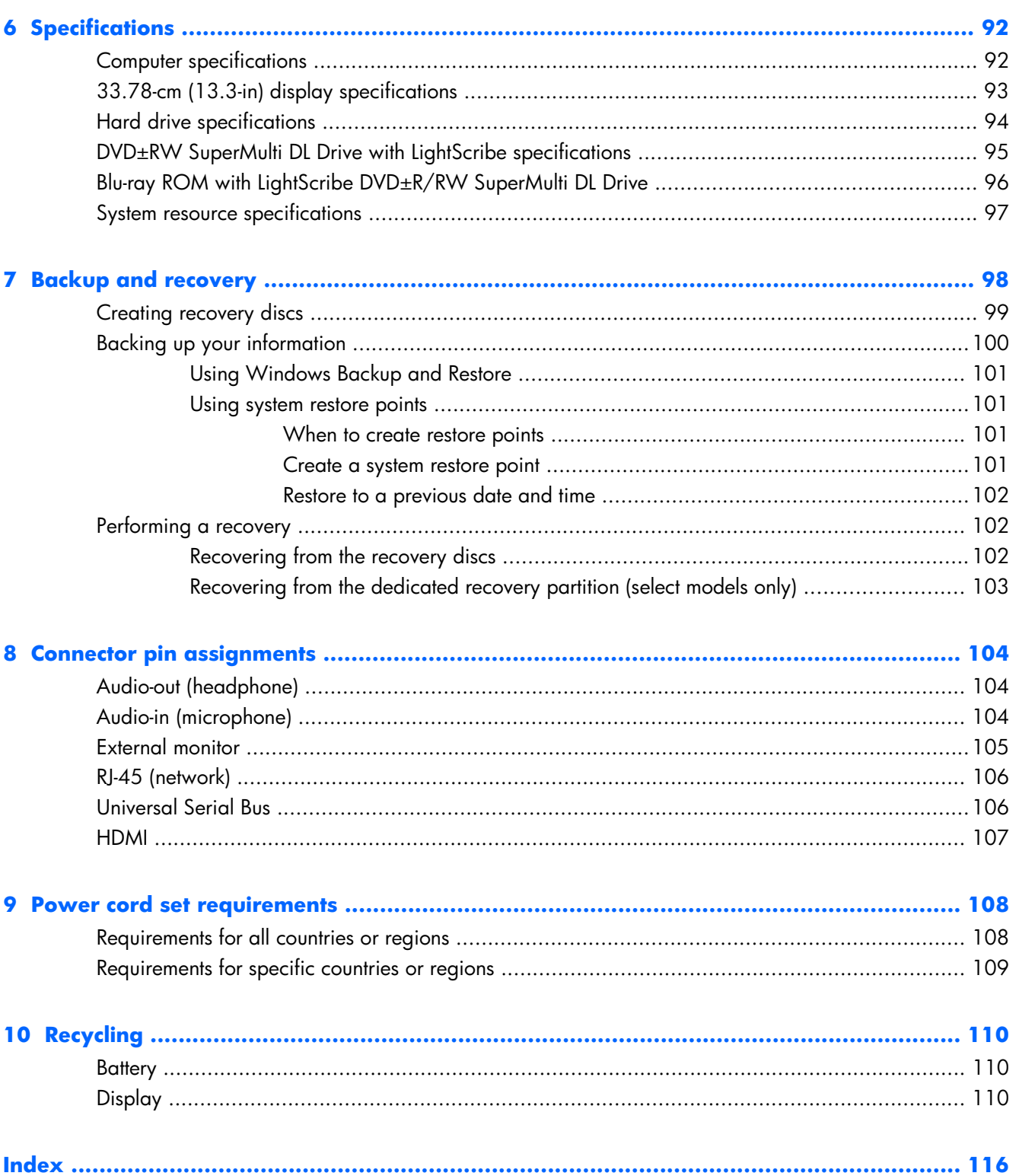

# <span id="page-10-0"></span>**1 Product description**

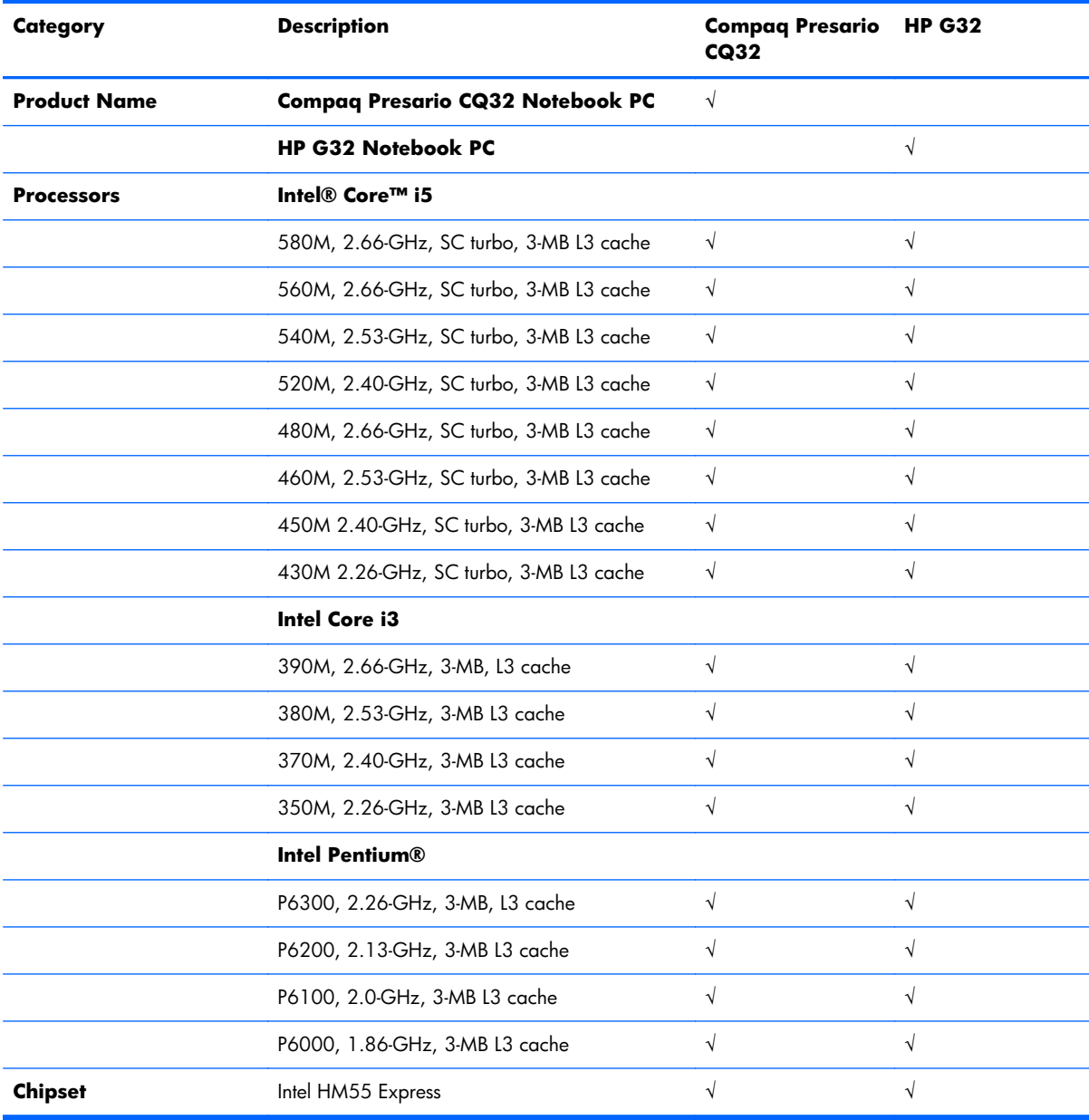

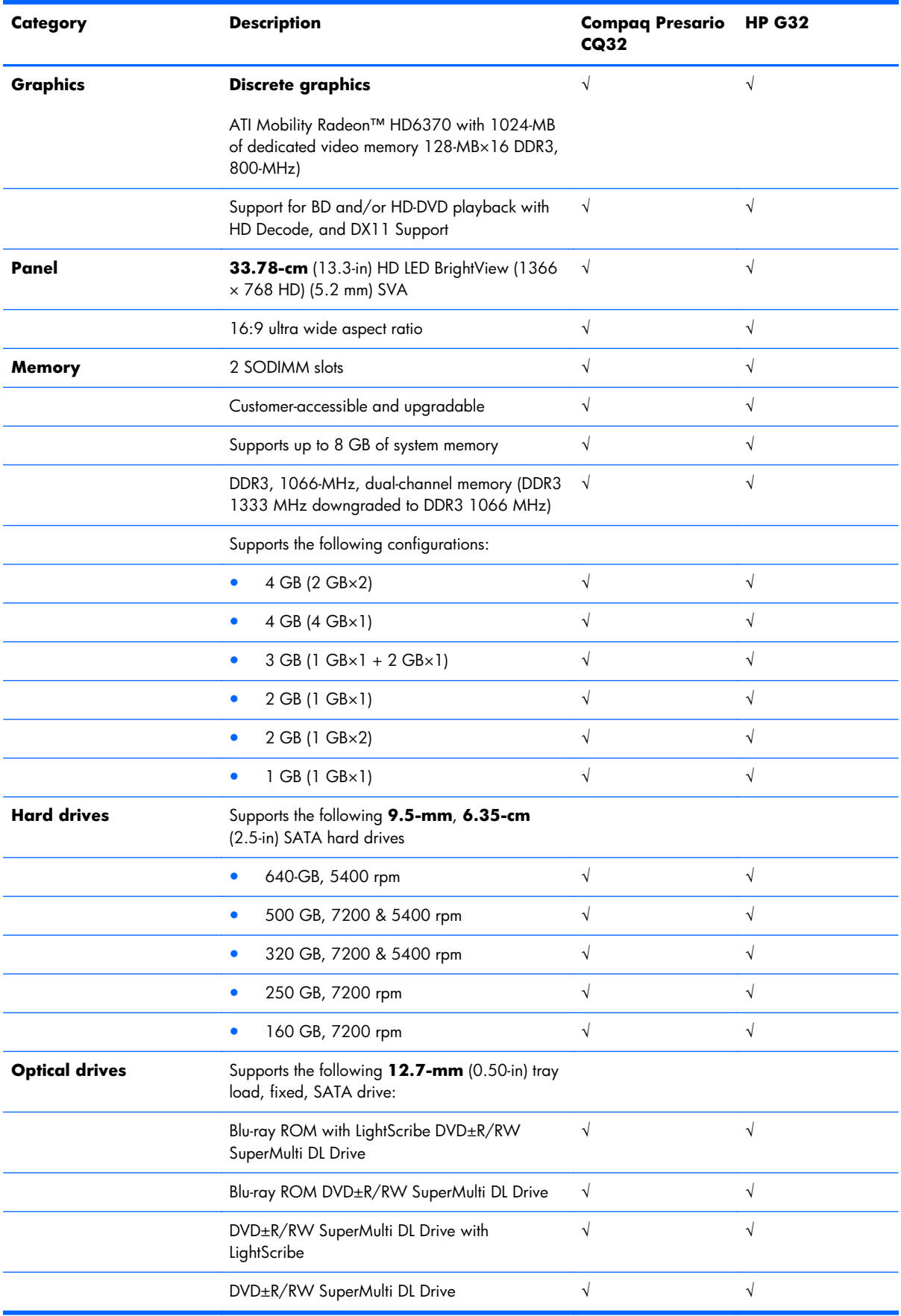

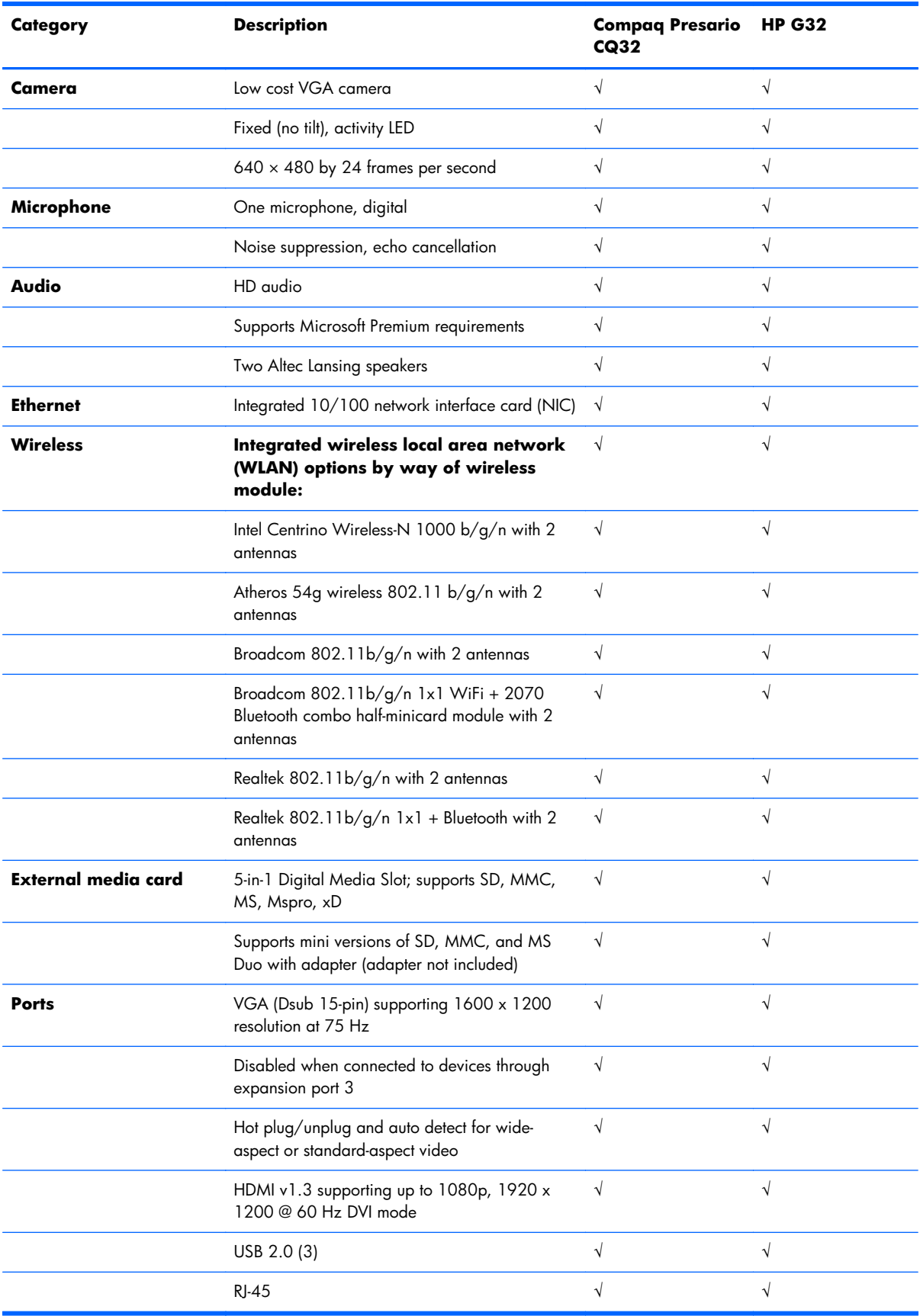

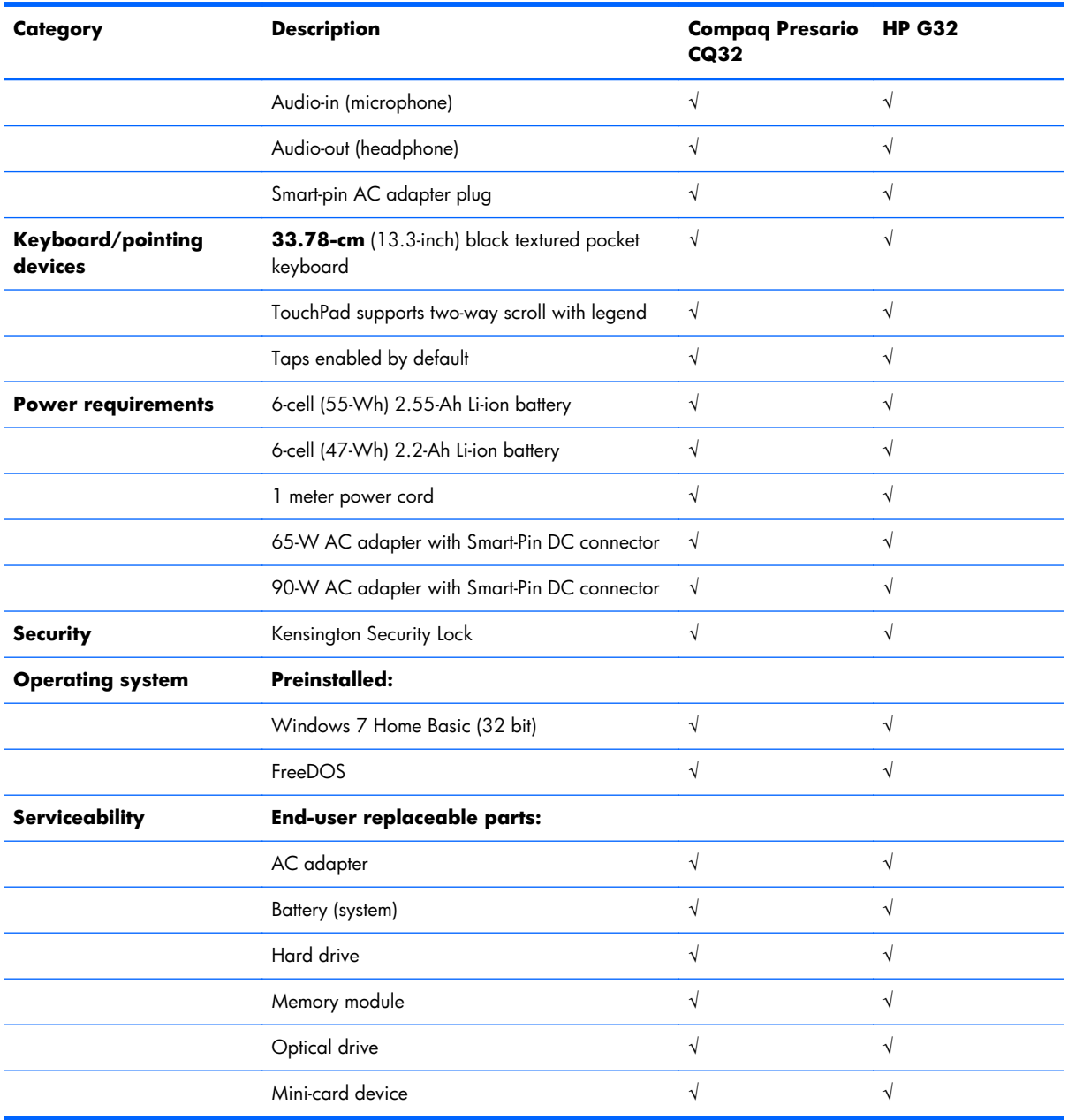

# <span id="page-14-0"></span>**2 External component identification**

### **Identifying hardware**

To see a list of hardware installed in the computer, follow these steps:

**▲** Select **Start > Control Panel > System and Security**. Then, in the **System** area, click **Device Manager**.

You can also add hardware or modify device configurations using Device Manager.

**EX NOTE:** Windows® includes the User Account Control feature to improve the security of your computer. You may be prompted for your permission or password for tasks such as installing software, running utilities, or changing Windows settings. Refer to Help and Support for more information.

### <span id="page-15-0"></span>**Top components**

#### **TouchPad**

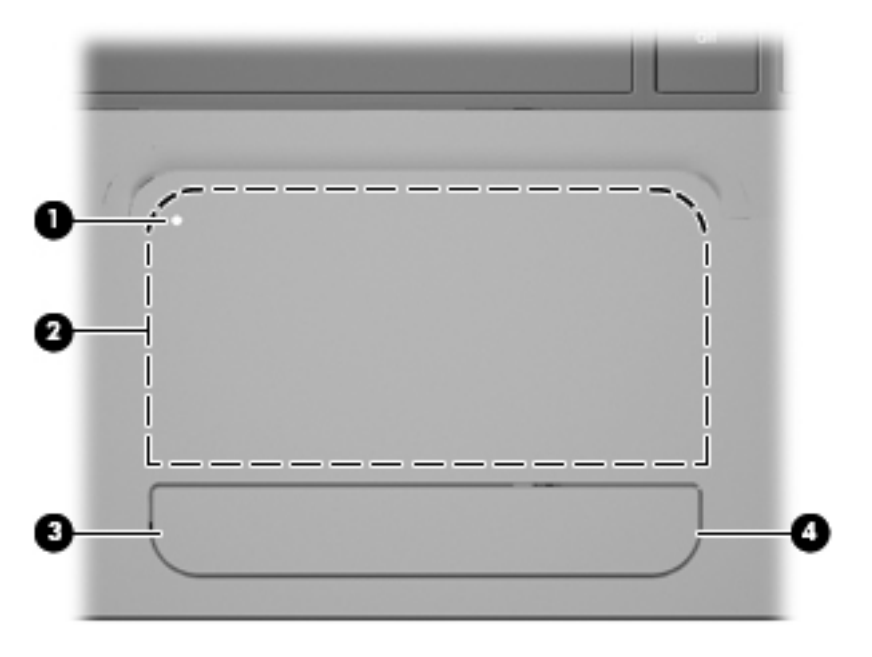

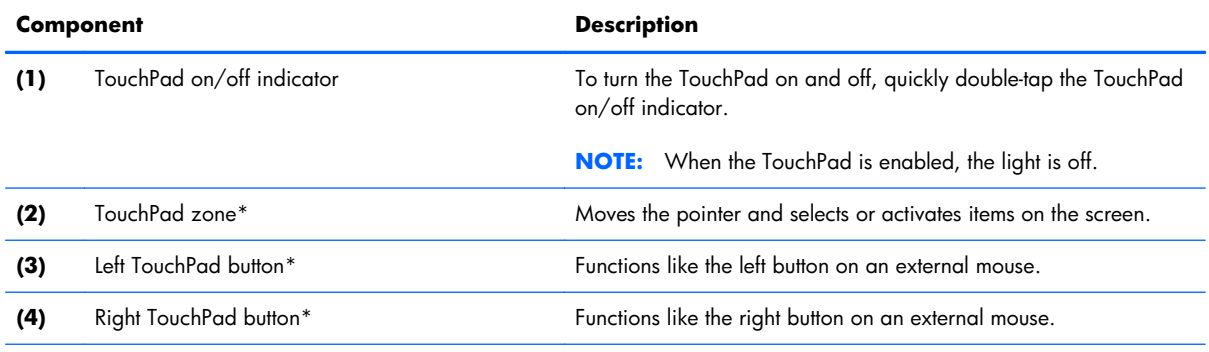

\*This table describes factory settings. To view or change pointing device preferences, select **Start > Devices and Printers**. Then, right-click the icon representing your device, and select **Mouse settings**.

There is an unmarked scroll zone inside the right edge of the TouchPad. To scroll up and down using the TouchPad vertical scroll zone, slide your finger up or down inside the right edge of the TouchPad. For more information about TouchPad features, refer to "Using the TouchPad" section later in this guide.

## <span id="page-16-0"></span>**Lights**

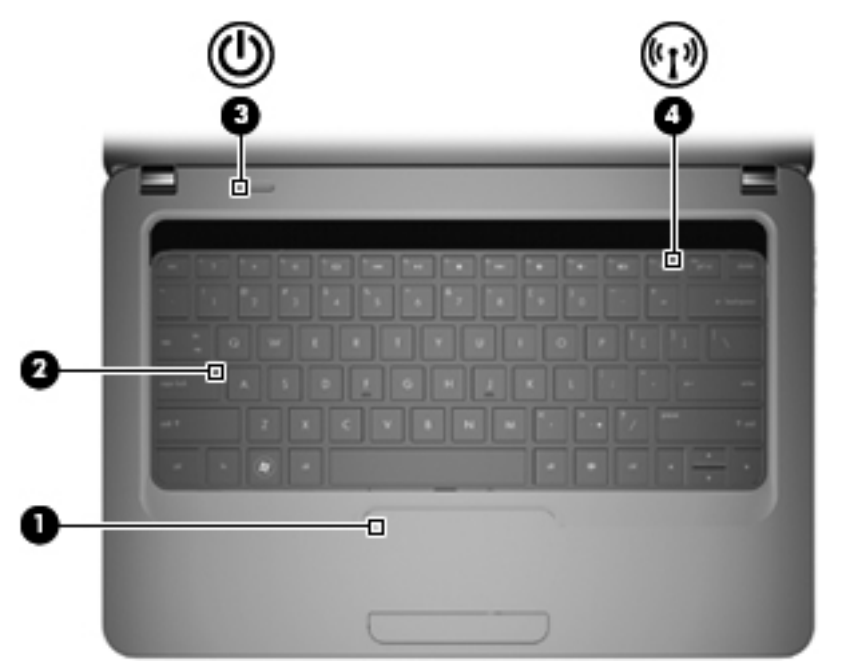

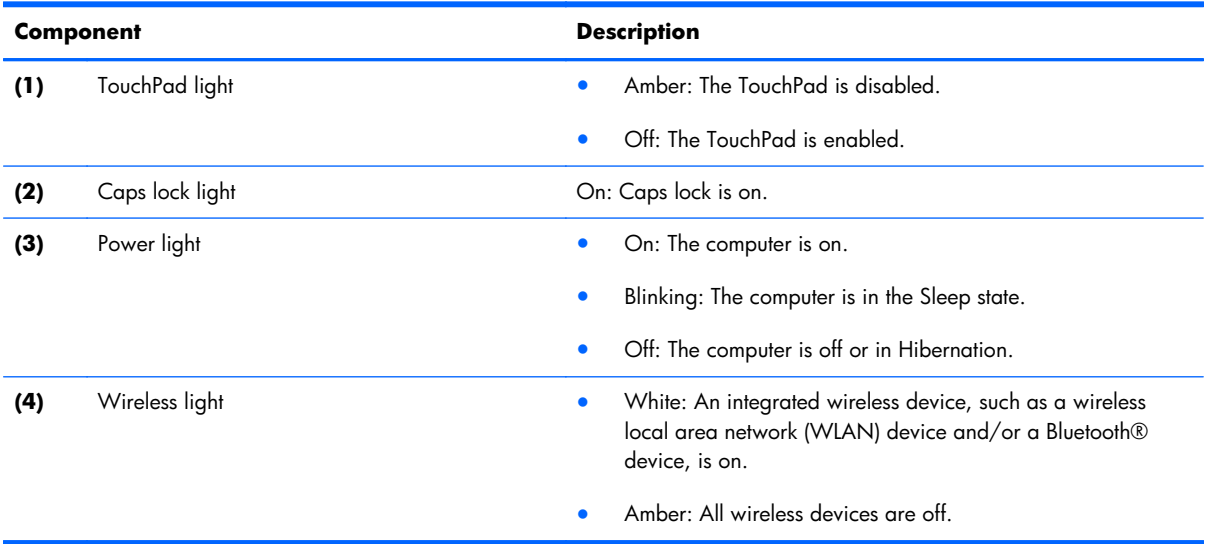

### <span id="page-17-0"></span>**Button and speakers**

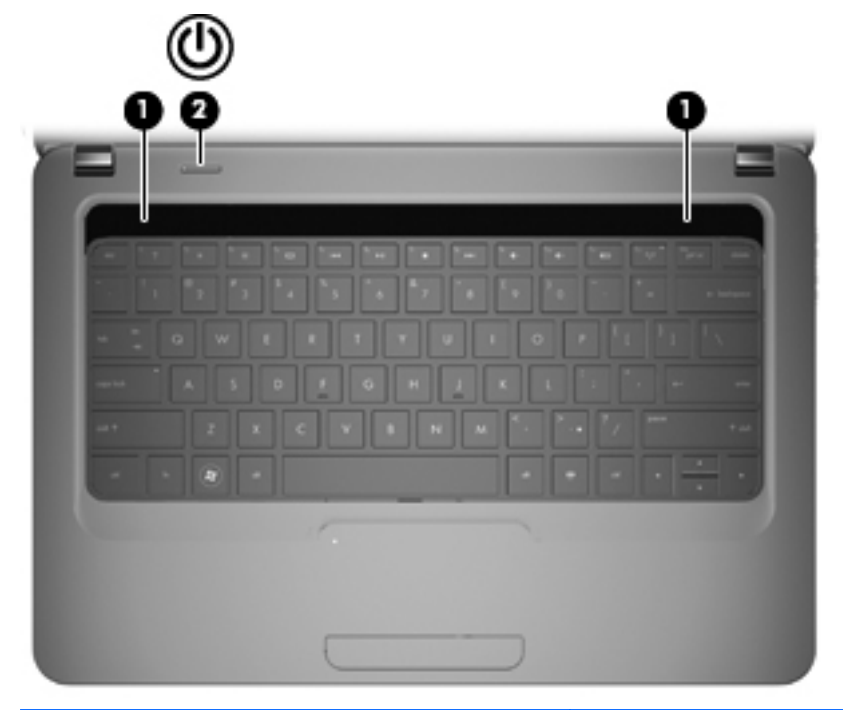

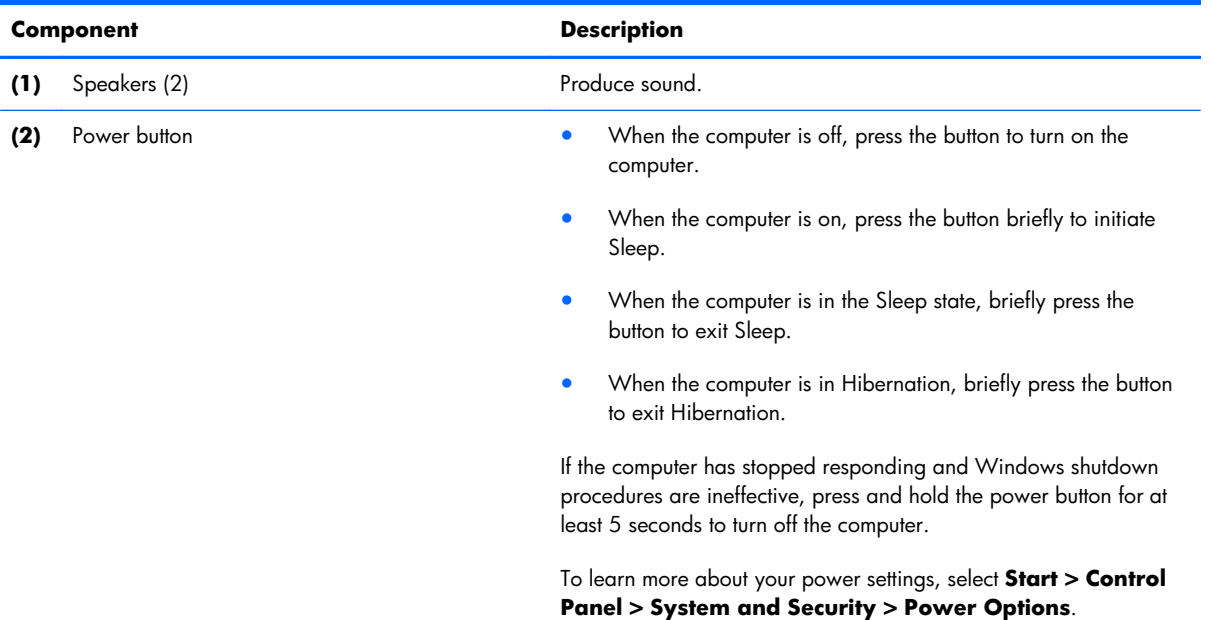

#### <span id="page-18-0"></span>**Keys**

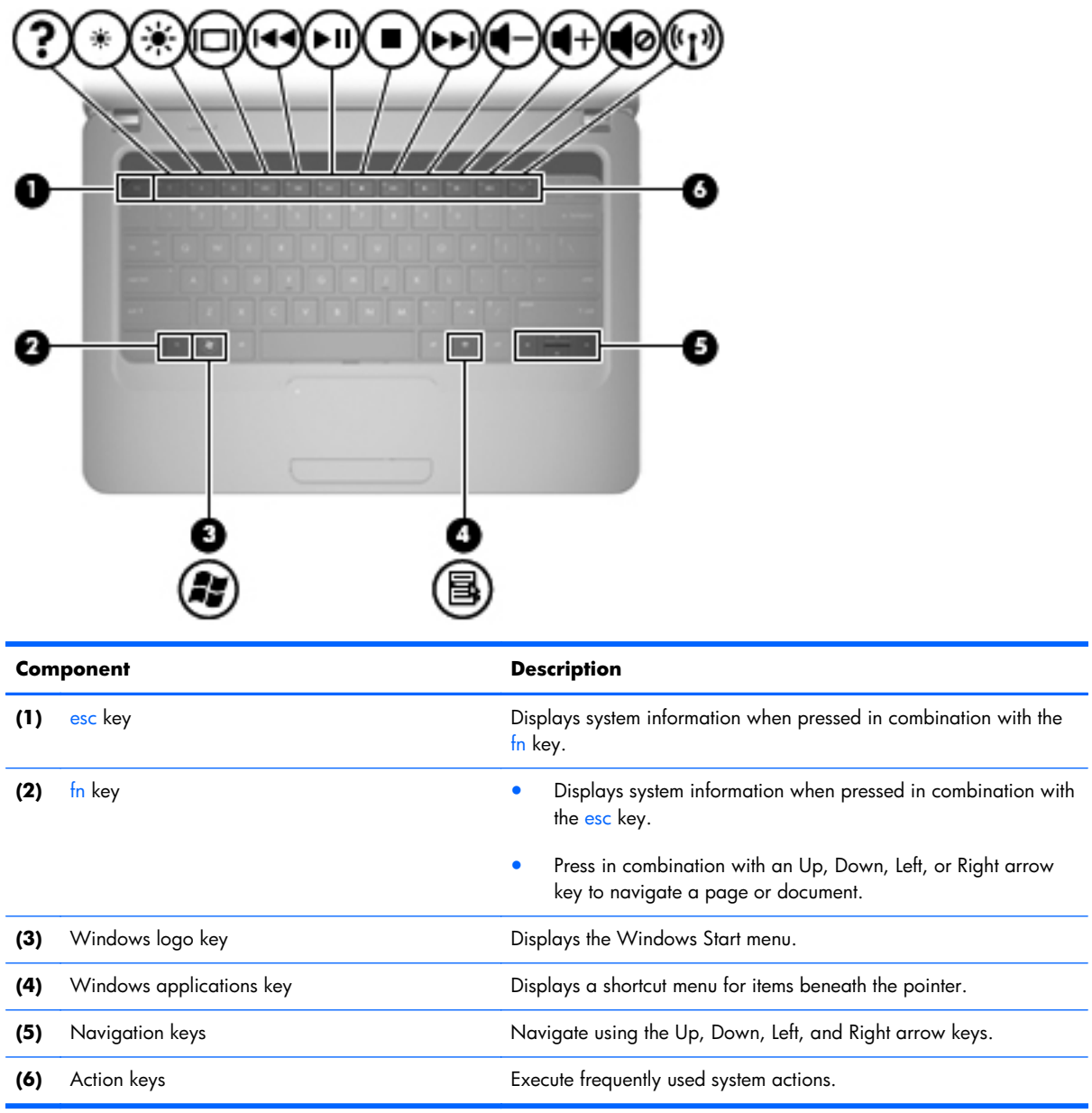

### <span id="page-19-0"></span>**Display**

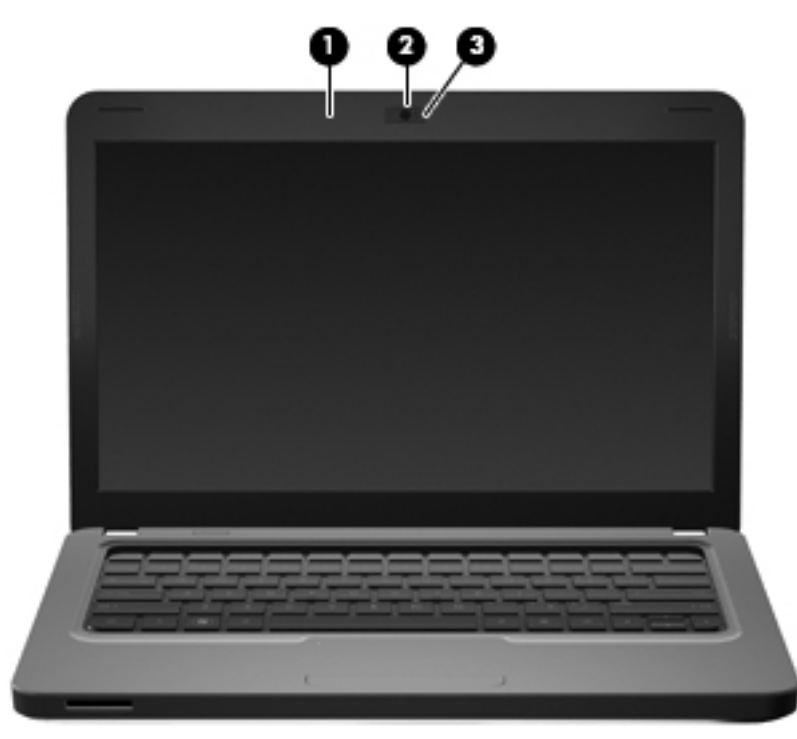

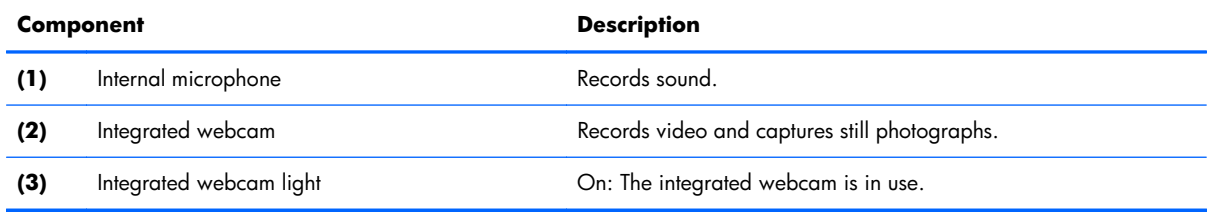

### <span id="page-20-0"></span>**Front component**

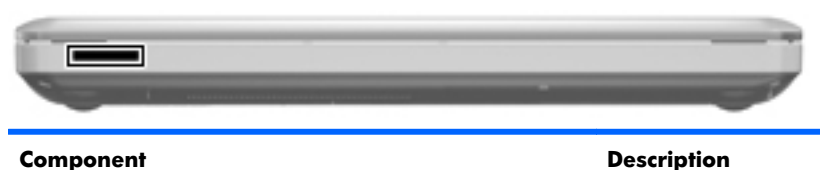

Digital Media Slot **Supports** the following optional digital card formats:

- Memory Stick (MS)
- Memory Stick Pro (MSP)
- MultiMediaCard (MMC)
- **•** Secure Digital (SD) Memory Card
- xD-Picture Card (XD)

### **Right-side components**

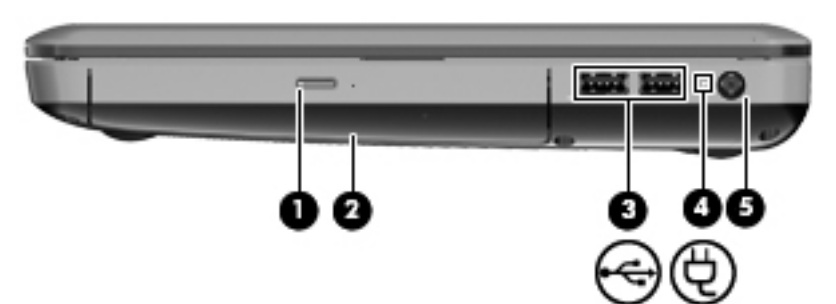

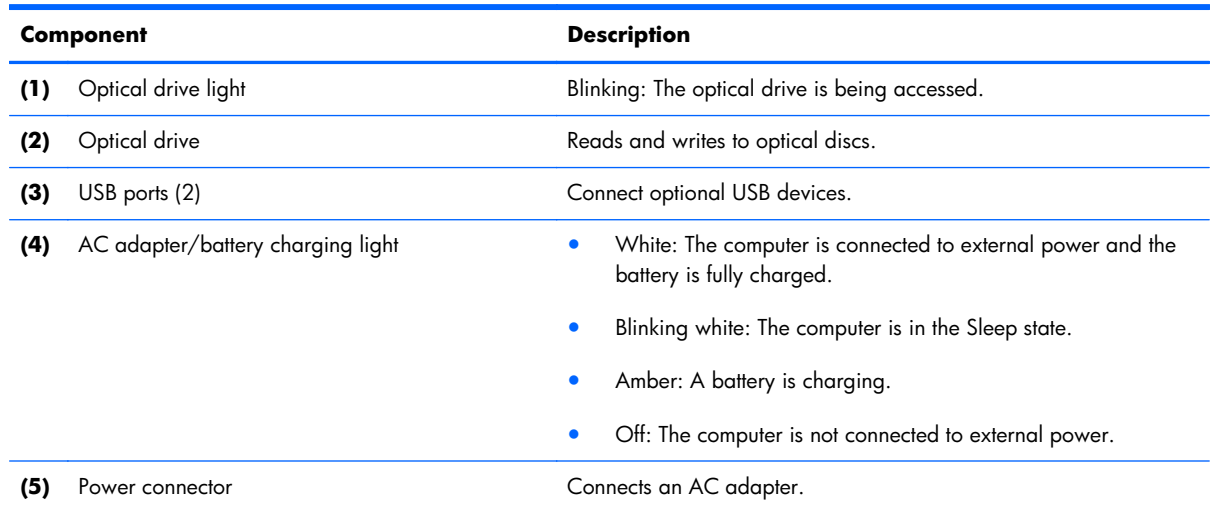

## <span id="page-21-0"></span>**Left-side components**

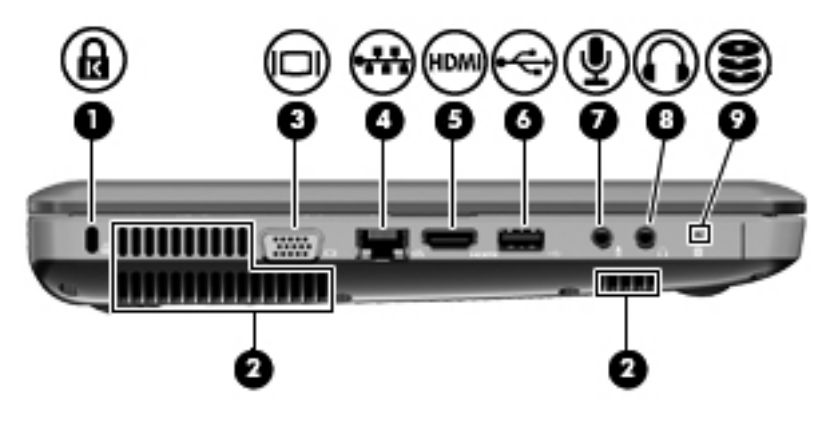

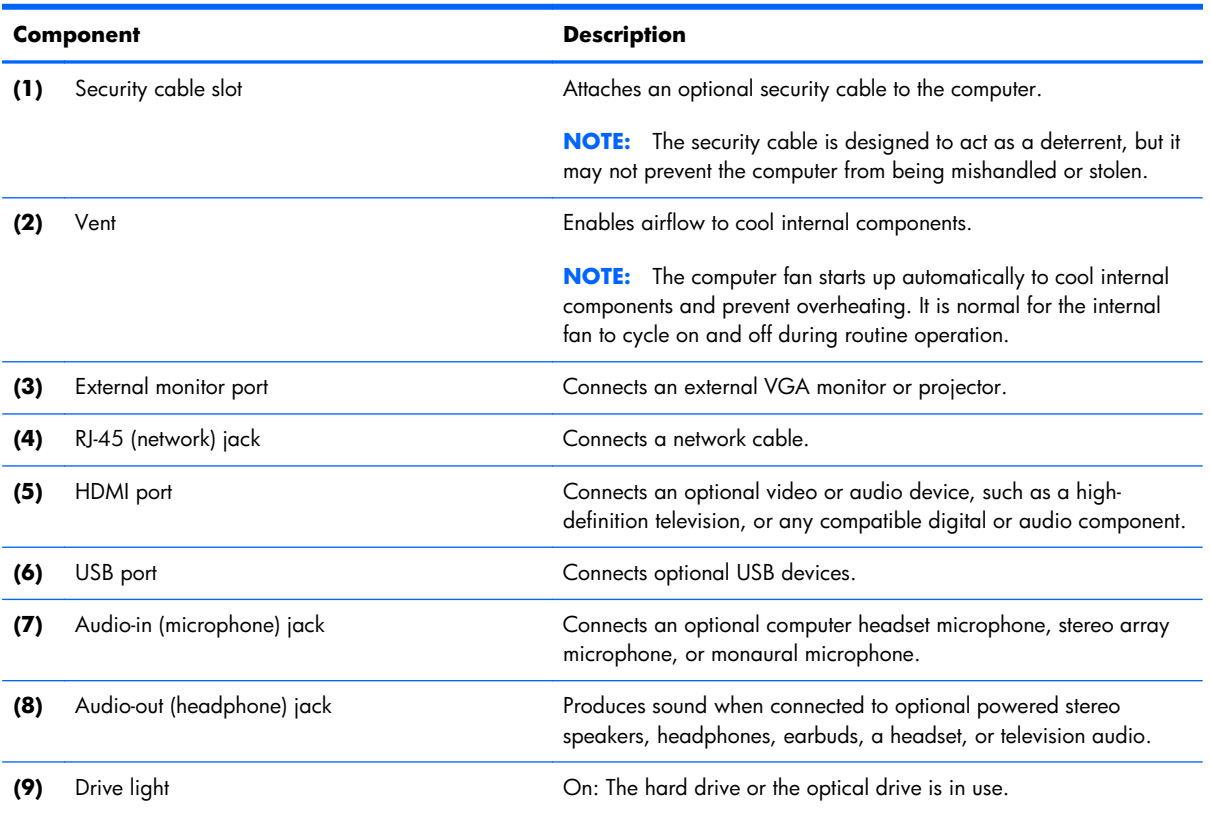

#### <span id="page-22-0"></span>**Rear component**

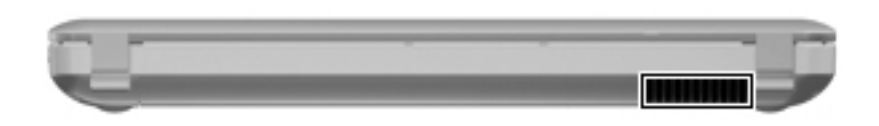

**Component Component Component Component Component Component Component Component Component Component Component Component Component Component Component Component Component Component Component Component Component Component C** 

Vent Enables airflow to cool internal components.

**NOTE:** The computer fan starts up automatically to cool internal components and prevent overheating. It is normal for the internal fan to cycle on and off during routine operation.

### **Bottom components**

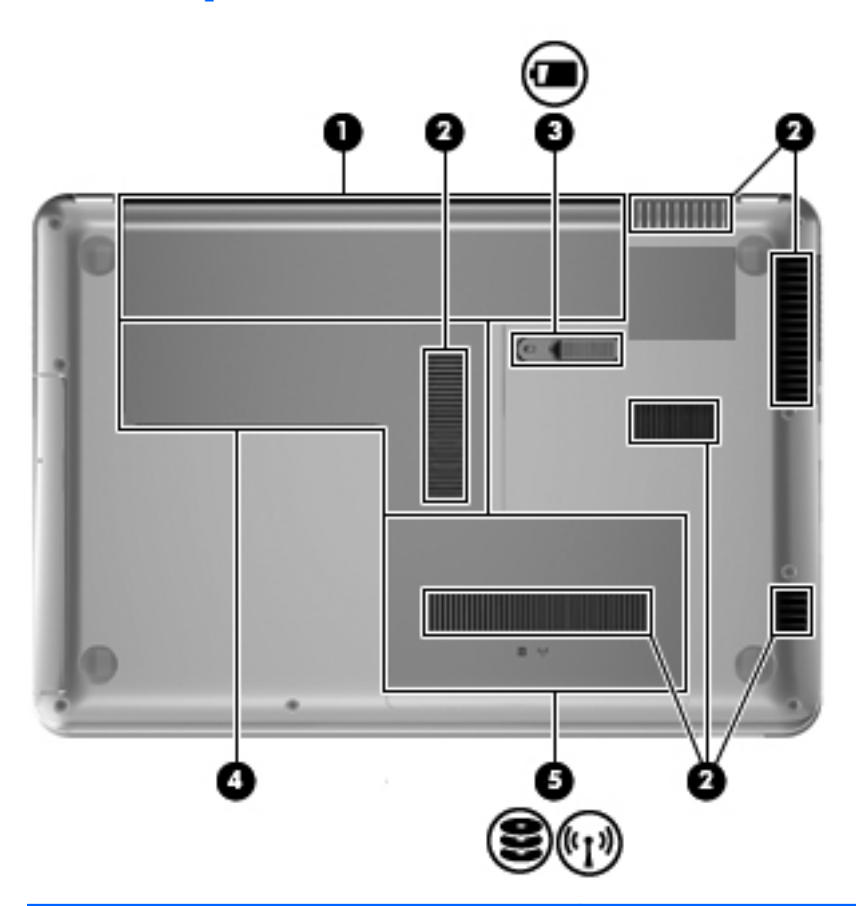

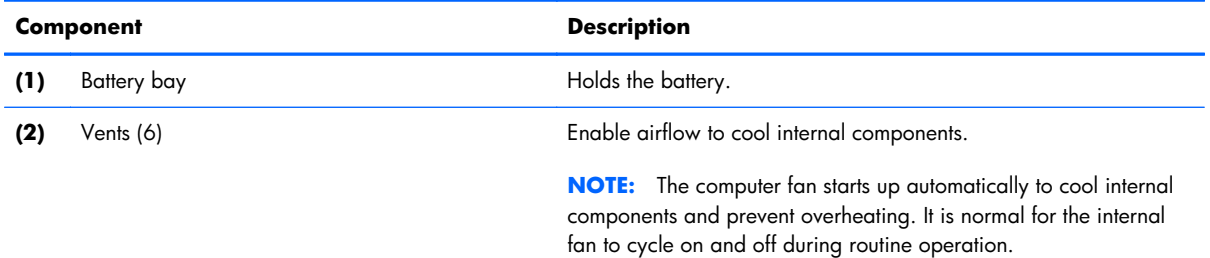

<span id="page-23-0"></span>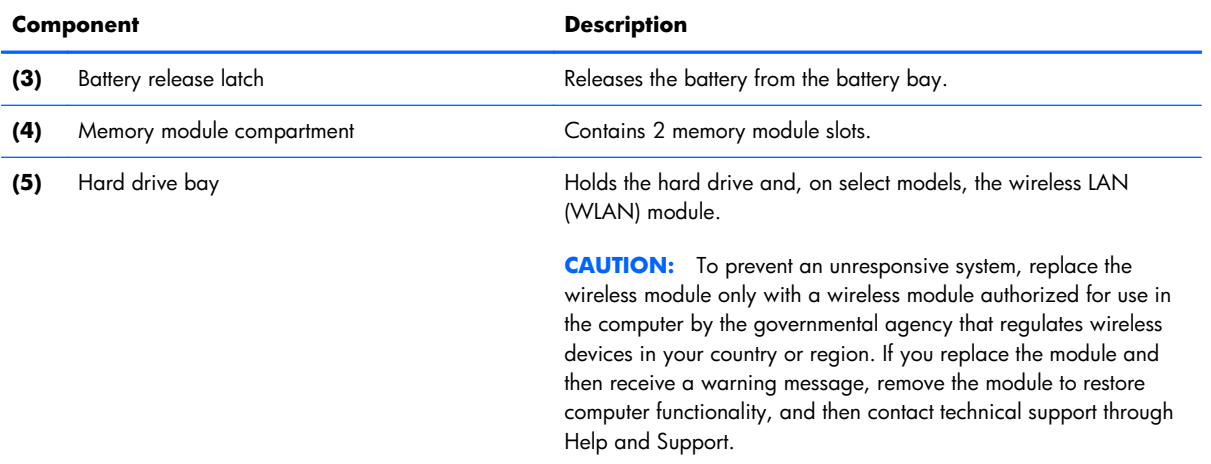

### **Wireless antennas**

At least 2 antennas send and receive signals from one or more wireless devices. These antennas are not visible from the outside of the computer.

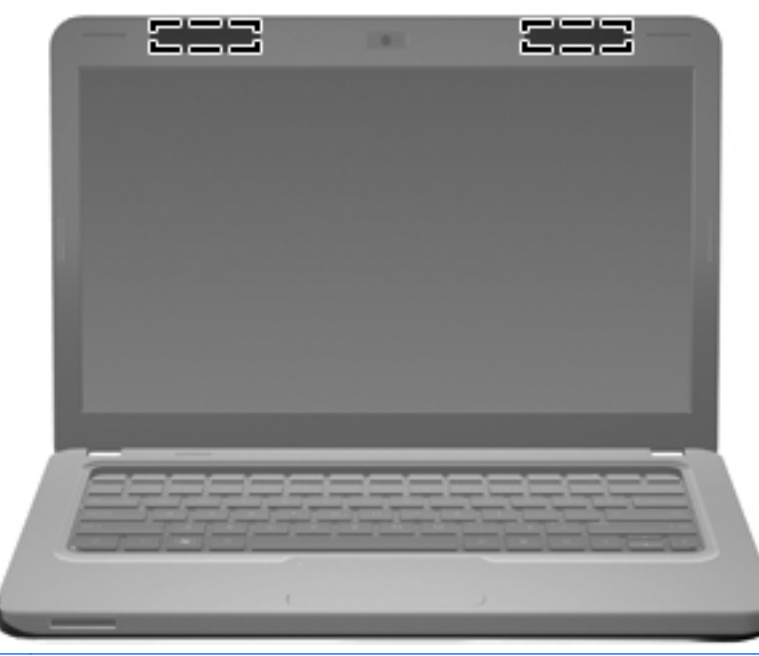

**NOTE:** For optimal transmission, keep the areas immediately around the antennas free from obstructions.

To see wireless regulatory notices, refer to the section of the *Regulatory, Safety and Environmental Notices* that applies to your country or region. These notices are located in Help and Support.

### <span id="page-24-0"></span>**Additional hardware components**

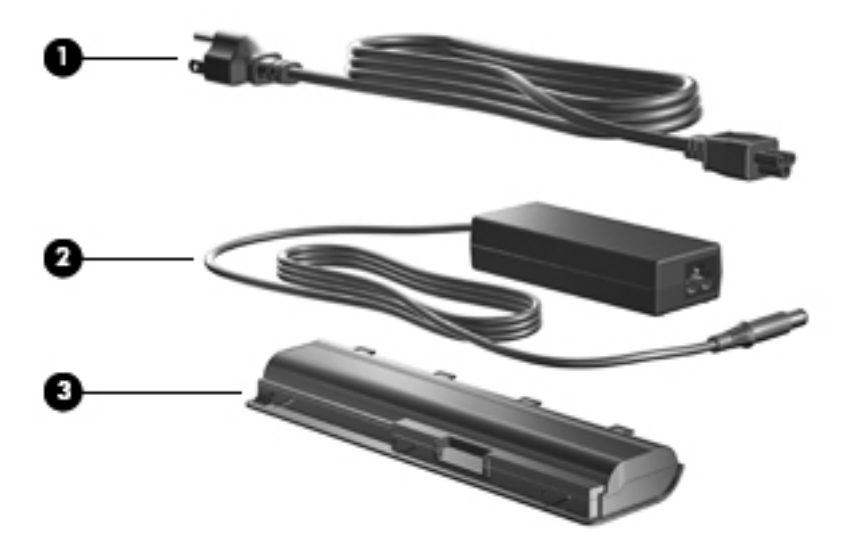

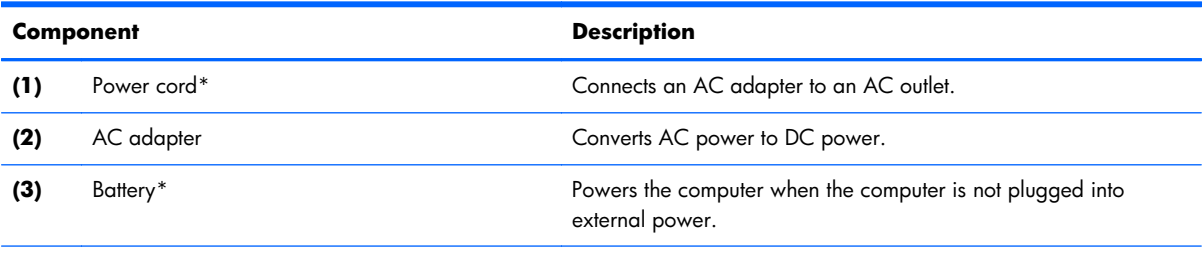

\*Batteries and power cords vary in appearance by country or region.

# <span id="page-25-0"></span>**3 Illustrated parts catalog**

### **Serial number location**

When ordering parts or requesting information, provide the computer serial number and model number located in the battery bay of the computer.

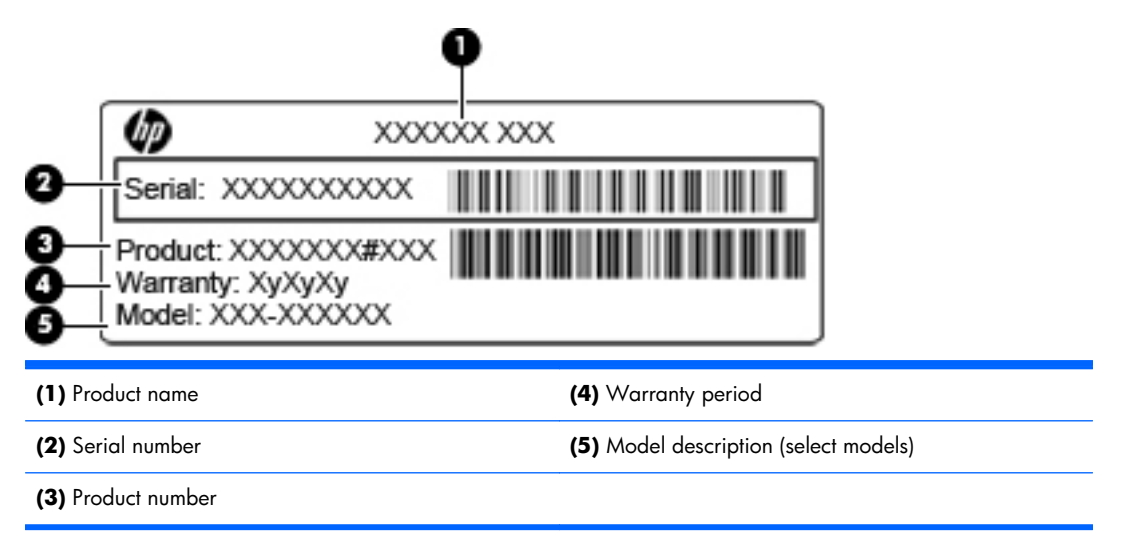

## <span id="page-26-0"></span>**Computer major components**

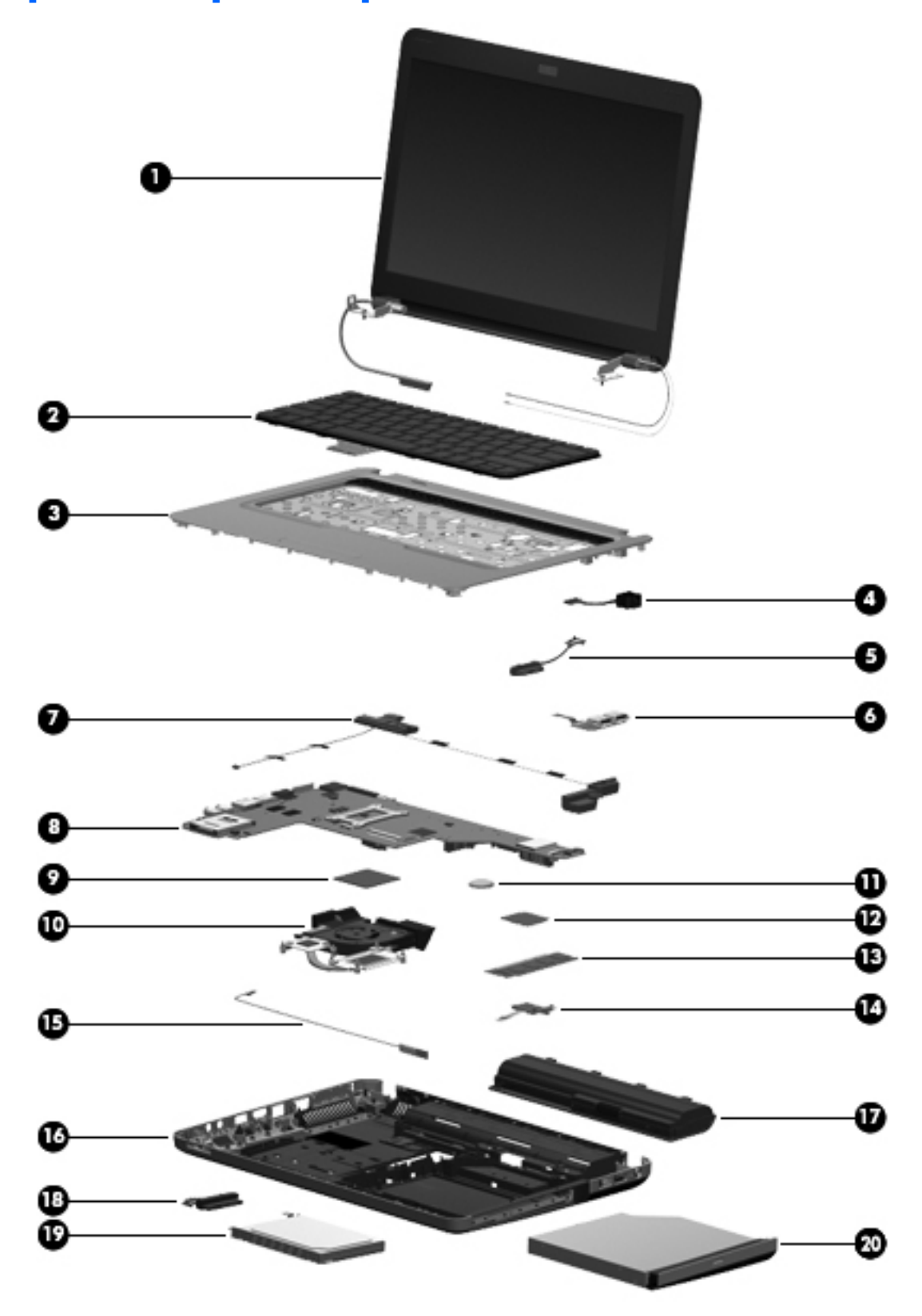

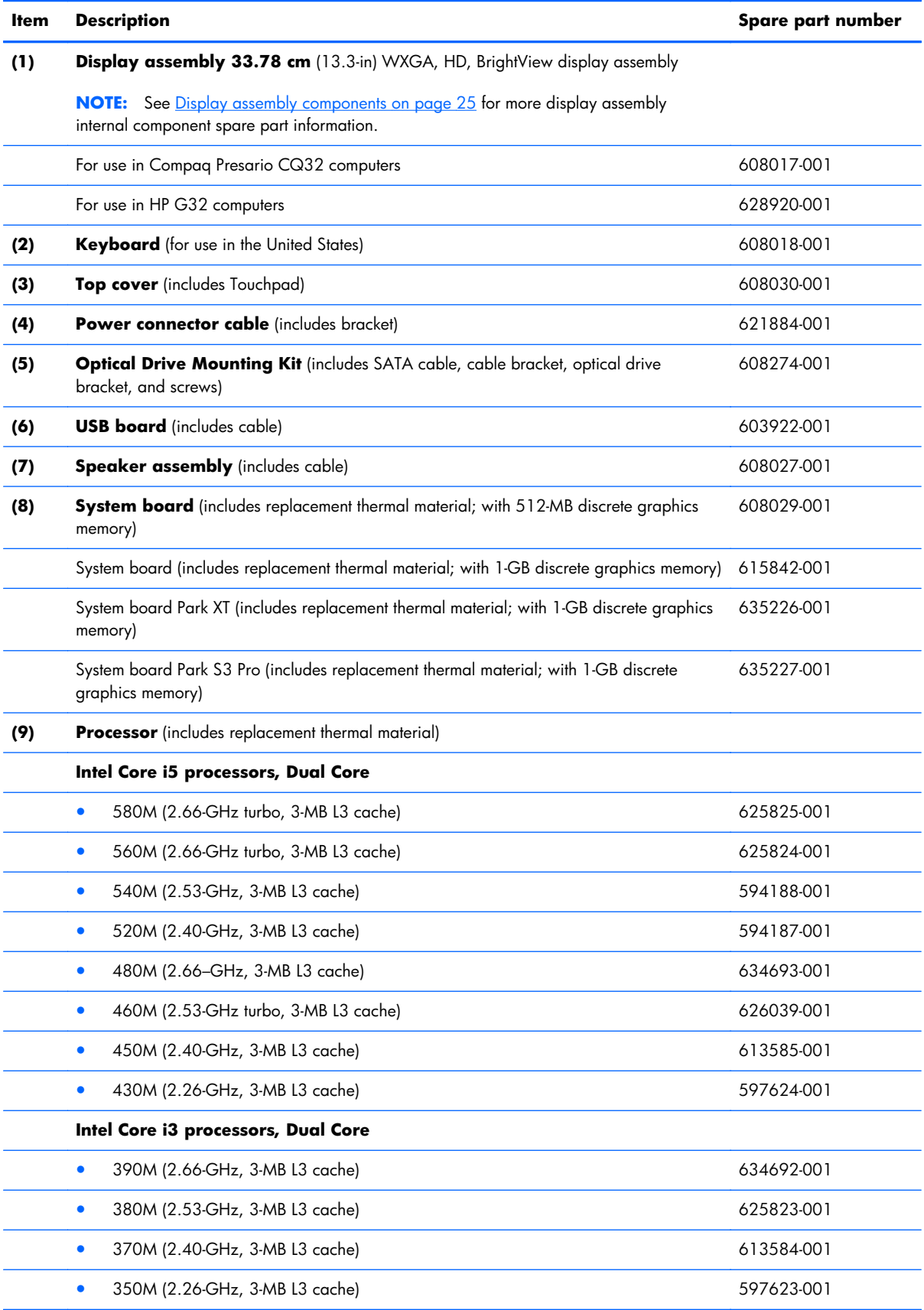

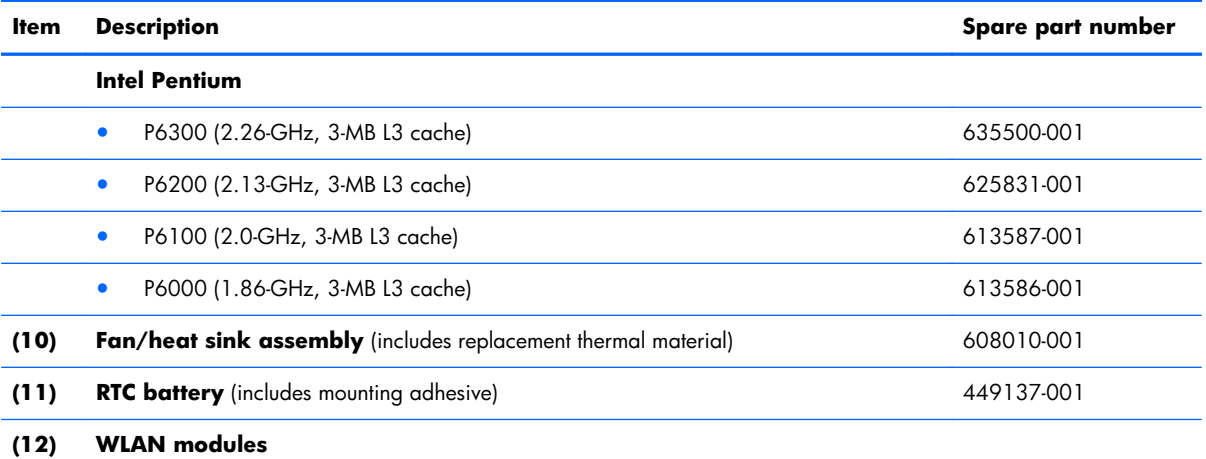

#### **Atheros AR9285 802.11 a/b/g/n 2x2 WiFi adapter**

#### 580101-002

For use in Afghanistan, Albania, Algeria, Andorra, Angola, Antigua and Barbuda, Argentian, Armenia, Australia, Austria, Azerbaijan, Bahamas, Bahrain, Barbados, Belgium, Belize, Benin, Bhutan, Bosnia and Herzegovina, Botswana, Brazil, Brunei, Bulgeria, Burkina Faso, Burundi, Cambodia, Cameroon, Cape Verde, Central African Republic, Chad, Chile, People's Republic of China, Colombia, Comoros, Congo, Costa Rica, Croatia, Cyprus, Czech Republic, Zaire, Denmark, Djibouti, Dominica, Dominican Republic, Ecuador, Egypt, El Salvador, Equitorial Guinea, Eritrea, Estonia, Ethiopia, Fiji, Finland, France, Gabon, Gambia, Georgia, Germany, Ghana, Gibraltar, Greece, Grenada, Guatemala, Guinea, Guinea-Bissa, Guyana, Haiti, Honduras, Hong Kong, Hungary, Iceland, India, Indonesia, Ireland, Italy, Ivory Coast, Jamaica, Japan, Jordan, Kazakhstan, Kenya, Kiribati, Korea-South, Kuwait, Kyrgyzstan, Laos, Latvia, Lebanon, Lesotho, Liberia, Martinique, Nether Antilles, French Guiana, Aruba, British Virgin Islands, Bermuda, Syria, Guadeloupe, Liechtenstein, Lithuania, Luxembourg, Macedonia, Madagaascar, Malawi, Malaysia, Maldives, Mali, Malta, Marshall Islands, Mauritania, Mauritius, Mexico, Micronesia, Monaco, Mongolia, Montenegro, Morocco, Mozambique, Namibia, Nauru, Nepal, Netherlands, New Zealand, Nicaragua, Niger, Nigeria, Norway, Oman, Palau, Panama, Papua New Guinea, Paraguay, Peru, Philippines, Poland, Portugal, Republic of Moldova, Romania, rwanda, Samoa, San Marino, Sao tome and Principe, Saudi Arabia, Senegal, Serbia and Montenegro, Seychelles, Sierra Leone, Singapore, Slovakia, Slovenia, Solomon Islands, Somalia, South Africa, Spain, Sri Lanka, St. Kitts and Nevis, St. Lucia, St. Vincent and Gren, Suriname, Swaziland, Sweden, Switzerland, Taiwan, Tajikistan, Tanzania, Thailand, Timor (East), Togo, Tonga, Trinidad and Tobago, Tunisia, Turkey, Turkmenistan, Tuvalu, Uganda, United Arab Emirates ,United Kingdom, Uruguay, Uzbekistan, Vanuatu, Venezuela, Vietnam, Yemen, Zambia, and Zimbabwe

#### **Intel Centrino Wireless-N 1000 802.11b/g/n 1x2**

For use in Andorra, Antigua and Barbuda, Argentina, Aruba, Australia, Austria, Azerbaijan, Bahamas, Bahrain, Barbados, Belgium, Bermuda, Bolivia, Bosnia and Herzegovina, Brazil, Brunei, Bulgaria, Canada, the Cayman Islands, Chile, People's Republic of China, Colombia, Costa Rica, Croatia, Cyprus, the Czech Republic, Denmark, the Dominican Republic, Ecuador, Egypt, El Salvador, Estonia, Finland, France, French Guiana, Georgia, Germany, Ghana, Greece, Guadeloupe, Guam, Guatemala, Haiti, Honduras, Hong Kong, Hungary, Iceland, India, Indonesia, Ireland, Israel, Italy, Ivory Coast, Jamaica, Japan, Jordan, Kenya, Kuwait, Kyrgyzstan, Latvia, Lebanon, Liechtenstein, Lithuania, Luxembourg, Malawi, Malaysia, Malta, Martinique, Mauritius, Mexico, Monaco, Montenegro, Morocco, the Nether Antilles, Netherlands, New Zealand, Nicaragua, Nigeria, Norway, Oman, Pakistan, Panama, Paraguay, Peru, Philippines, Poland, Portugal, Puerto Rico, Qatar, Romania, San Marino, Saudi Arabia, Senegal, Singapore, Slovakia, Slovenia, South Africa, South Korea, Spain, Sri Lanka, Sweden, Switzerland, Taiwan, Tanzania, Thailand, Trinidad and Tobago, Turkey, Ukraine, United Arab Emirates, United Kingdom, Uruguay, the US Virgin Islands, the United States, Venezuela, and Vietnam

#### **Realtek RTL8191SE 802.11b/g/n WiFi Adapter**

For use in Albania, Algeria, Andorra, Angola, Antigua and Barbuda, Argentina, Armenia, Aruba, Australia, Austria, Azerbaijan, Bahamas Bahrain, Bangladesh, Barbados, Belarus, Belgium, Belize, Benin, Bermuda, Bhutan, Bolivia, Bosnia and Herzegovina, Botswana, Brazil, British Virgin Islands, Brunei, Bulgaria, Burkina Faso, Burundi, Cambodia, Cameroon, Canada, Cape Verde, Cayman Islands, Central African Republic, Chad, Chile, People's Republic of China, Colombia, Comoros, Congo, Costa Rica, Croatia, Cyprus, the Czech Republic, Denmark, Djibouti, Dominica, Dominican Republic, East Timor, Ecuador, Egypt, El Salvador, Equitorial Guinea, Eritrea, Estonia, Ethiopia, Fiji, Finland, France, French Guiana, Gabon, Gambia, Georgia, Germany, Ghana, Gibraltar, Greece Grenada, Guadeloupe, Guam, Guatemala, Guinea, Guinea-Bissa, Guyana, Haiti, Honduras, Hong Kong, Hungary, Iceland, India, Indonesia, Iraq, Ireland, Israel, Italy, Ivory Coast, Jamaica, Japan, Jordan, Kazakhstan, Kenya, Kiribati, Kuwait, Kyrgyzstan, Laos, Latvia, Lebanon, Lesotho, Liberia, Liechtenstein, Lithuania, Luxembourg Macedonia, Madagascar, Malawi, Malaysia, Maldives, Mali, Malta, Marshall Islands, Martinique, Mauritania, Mauritius, Mexico, Micronesia, Monaco, Mongolia, Montenegro, Morocco, Mozambique, Namibia, Nauru, Nepal, Nether Antilles, Netherlands, New Zealand Nicaragua, Niger, Nigeria, Norway, Oman, Pakistan, Palau, Panama, Papua New Guinea, Paraguay, Peru, Philippines, Poland, Portugal, Puerto Rico, Qatar, Republic of Moldova, Romania, Russia, Rwanda, Samoa, San Marino, Sao Tome and Principe, Saudi Arabia, Senegal, Serbia and Montenegro, Seychelles, Sierra Leone, Singapore, Slovakia, Slovenia, Solomon Islands, Somalia, South Africa, South Korea, Spain, Sri Lanka, St. Kitts and Nevis, St. Lucia, St. Vincent and Grenadine, Suriname, Swaziland, Sweden, Switzerland, Syria, Taiwan, Tajikistan, Tanzania, Thailand, Togo, Tonga, Trinidad and Tobago, Tunisia, Turkey, Turkmenistan, Tuvalu, Uganda, Ukraine, United Arab Emirates, the United Kingdom, Uruguay, the US Virgin Islands, the United States, Uzbekistan, Vanuatu, Venezuela, Vietnam, Yemen, Zaire, Zambia, and Zimbabwe

593530-001

#### 593533-001

#### **Broadcom 4313AGN 802.11a/b/g/draft-n WiFi Adapter**

593836-001

For use in Afghanistan, Albania, Algeria, Andorra, Angola, Antigua and Barbuda, Argentina, Armenia, Aruba, Australia, Austria, Azerbaijan, Bahamas, Bahrain, Bangladesh, Barbados, Belarus, Belgium, Belize, Benin, Bermuda, Bhutan, Bolivia, Bosnia and Herzegovina, Botswana, Brazil, the British Virgin Islands, Brunei, Bulgaria, Burkina Faso, Burundi, Cambodia, Cameroon, Canada, Cape Verde, the Cayman Islands, Central African Republic, Chad, People's Republic of China, Colombia, Comoros, Congo, Costa Rica, Croatia, Cyprus, the Czech Republic, Denmark, Djibouti, Dominica, the Dominican Republic, East Timor, Ecuador, Egypt, El Salvador, Equitorial Guinea, Eritrea, Estonia, Ethiopia, Fiji, Finland, France, French Guiana, Gabon, Gambia, Georgia, Germany, Ghana, Gibraltar, Greece, Grenada, Guadeloupe, Guam, Guatemala, Guinea, Guinea-Bissa, Guyana, Haiti, Honduras, Hong Kong, Hungary, Iceland, India, Iraq, Ireland, Israel, Italy, Ivory Coast, Jamaica, Japan, Jordan, Kazakhstan, Kenya, Kiribati, Kuwait, Kyrgyzstan, Laos, Latvia, Lebanon, Lesotho, Liberia, Martinique, Liechtenstein, Lithuania, Luxembourg, Macedonia, Madagascar, Malawi, Malaysia, Maldives, Mali, Malta, Marshall Islands, Mauritania, Mauritius, Mexico, Micronesia, Monaco, Mongolia, Montenegro, Morocco, Mozambique, Namibia, Nauru, Nepal, the Nether Antilles, the Netherlands, New Zealand, Nicaragua, Niger, Nigeria, Norway, Oman, Pakistan, Palau, Panama, Papua New Guinea, Paraguay, Puerto Rico, Peru, Philippines, Poland, Portugal, Qatar, Republic of Moldova, Romania, Russia, Rwanda, Samoa, San Marino, Sao Tome and Principe, Saudi Arabia, Senegal, Serbia and Montenegro, Seychelles, Sierra Leone, Singapore, Slovakia, Slovenia, Solomon Islands, Somalia, South Africa, South Korea, Spain, Sri Lanka, St. Kitts and Nevis, St. Lucia, St. Vincent and the Grenadines, Suriname, Swaziland, Sweden, Switzerland, Syria, Taiwan, Tajikistan, Tanzania, Thailand, Togo, Tonga, Trinidad and Tobago, Tunisia, Turkey, Turkmenistan, Tuvalu, Uganda, Ukraine, the United Arab Emirates, the United Kingdom, Uruguay, the United States, the US Virgin Islands, Uzbekistan, Vanuatu, Venezuela, Vietnam, Yemen, Zaire, Zambia, and Zimbabwe

#### **Broadcom 4313 802.11b/g/n 1x1 WiFi and 2070 Bluetooth 2.1 +EDR Combo Adapter**

For use in Afghanistan, Albania, Algeria, Andorra, Angola, Antigua and Barbuda, Argentina, Armenia, Aruba, Australia, Austria, Azerbaijan, Bahamas, Bahrain,

Bangladesh, Barbados, Belarus, Belgium, Belize, Benin, Bermuda, Bhutan, Bolivia, Bosnia and Herzegovina, Botswana, Brazil, British Virgin Islands, Brunei, Bulgaria, Burkina Faso, Burundi, Cambodia, Cameroon, Canada, Cape Verde, the Cayman Islands, Central African Republic, Chad, Chile, the People's Republic of China, Colombia, Comoros, Congo, Costa Rica, Croatia, Cyprus, the Czech Republic, Denmark, Djibouti, Dominica, the Dominican Republic, East Timor, Ecuador, Egypt, El Salvador, Equitorial Guinea, Eritrea, Estonia, Ethiopia, Fiji, Finland, France, French Guiana, Gabon, Gambia, Georgia, Germany, Ghana, Gibraltar, Greece, Grenada, Guadeloupe, Guam, Guatemala, Guinea, Guinea-Bissa, Guyana, Haiti, Honduras, Hong Kong, Hungary, Iceland, India, Indonesia, Iraq, Ireland, Israel, Italy, Ivory Coast, Jamaica, Japan, Jordan, Kazakhstan, Kenya, Kiribati, Kuwait, Kyrgyzstan, Laos, Latvia, Lebanon, Lesotho, Liberia, Liechtenstein, Lithuania, Luxembourg, Macedonia, Madagascar, Malawi, Malaysia, Maldives, Mali, Malta, the Marshall Islands, Martinique, Mauritania, Mauritius, Mexico, Micronesia, Monaco, Mongolia, Montenegro, Morocco, Mozambique, Namibia, Nauru, Nepal, the Nether Antilles, the Netherlands, New Zealand, Nicaragua, Niger, Nigeria, Norway, Oman, Pakistan, Palau, Panama, Papua New Guinea, Paraguay, Peru, the Philippines, Poland, Portugal, Puerto Rico, the Republic of Moldova, Romania, Russia, Rwanda, Samoa, San Marino, Sao Tome and Principe, Saudi Arabia, Senegal, Serbia and Montenegro, Seychelles, Sierra Leone, Singapore, Slovakia, Slovenia, the Solomon Islands, Somalia, South Africa, South Korea, Spain, Sri Lanka, St. Kitts and Nevis, St. Lucia, St. Vincent and Grenadines, Suriname, Swaziland, Sweden, Switzerland, Syria, Taiwan, Tajikistan, Tanzania, Thailand, Togo, Tonga, Trinidad and Tobago, Tunisia, Turkey, Turkmenistan, Tuvalu, Uganda, Ukraine, the United Arab Emirates, the United Kingdom, Uruguay, the US Virgin Islands, the United States, Uzbekistan, Vanuatu, Venezuela, Vietnam, Yemen, Zaire, Zambia, and Zimbabwe

600370-001

#### **Realink RT3090BC4 802.11b/g/n 1x1 WiFi and Bluetooth 2.1+EDR Combo Adapter**

602992-001

For use in Afghanistan, Albania, Algeria, Andorra, Angola, Antigua and Barbuda, Argentina, Armenia, Aruba, Australia, Austria, Azerbaijan, Bahamas, Bahrain, Barbados, Belarus, Belgium, Belize, Benin, Bermuda, Bhutan, Bolivia, Bosnia and Herzegovina, Botswana, Brazil, British Virgin Islands, Brunei, Bulgaria, Burkina Faso, Burundi, Cambodia, Cameroon, Canada, Cape Verde, the Cayman Islands, Central African Republic, Chad, Chile, the People's Republic of China, Colombia, Comoros, Congo, Costa Rica, Croatia, Cyprus, the Czech Republic, Denmark, Djibouti, Dominica, the Dominican Republic, East Timor, Ecuador, Egypt, El Salvador, Equitorial Guinea, Eritrea, Estonia, Ethiopia, Fiji, Finland, France, French Guiana, Gabon, Gambia, Georgia, Germany, Ghana, Gibraltar, Greece, Grenada, Guadeloupe, Guam, Guatemala, Guinea, Guinea-Bissa, Guyana, Haiti, Honduras, Hong Kong, Hungary, Iceland, India, Indonesia, Ireland, Israel, Italy, Ivory Coast, Jamaica, Japan, Jordan, Kazakhstan, Kenya, Kiribati, Kuwait, Kyrgyzstan, Laos, Latvia, Lebanon, Lesotho, Liberia, Liechtenstein, Lithuania, Luxembourg, Macedonia, Madagascar, Malawi, Malaysia, Maldives, Mali, Malta, the Marshall Islands, Martinique, Mauritania, Mauritius, Mexico, Micronesia, Monaco, Mongolia, Montenegro, Morocco, Mozambique, Namibia, Nauru, Nepal, the Nether Antilles, the Netherlands, New Zealand, Nicaragua, Niger, Nigeria, Norway, Oman, Pakistan, Palau, Panama, Papua New Guinea, Paraguay, Peru, the Philippines, Poland, Portugal, Puerto Rico, the Republic of Moldova, Romania, Russia, Rwanda, Samoa, San Marino, Sao Tome and Principe, Saudi Arabia, Senegal, Serbia and Montenegro, Seychelles, Sierra Leone, Singapore, Slovakia, Slovenia, the Solomon Islands, Somalia, South Africa, South Korea, Spain, Sri Lanka, St. Kitts and Nevis, St. Lucia, St. Vincent and Grenadines, Suriname, Swaziland, Sweden, Switzerland, Syria, Taiwan, Tajikistan, Tanzania, Thailand, Togo, Tonga, Trinidad and Tobago, Tunisia, Turkey, Turkmenistan, Tuvalu, Uganda, Ukraine, the United Arab Emirates, the United Kingdom, Uruguay, the US Virgin Islands, the United States, Uzbekistan, Vanuatu, Venezuela, Vietnam, Yemen, Zaire, Zambia, and Zimbabwe

#### **(13) Memory modules** (PC3-10600, 1333-MHz)

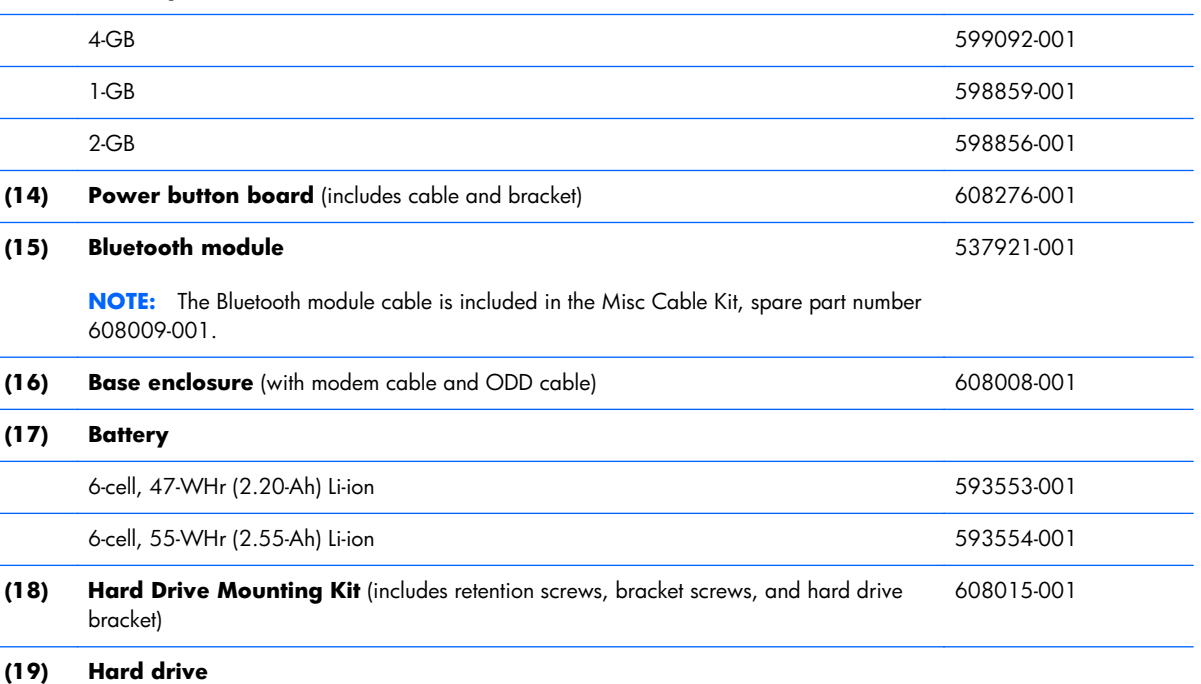

**NOTE:** The hard drive cable is included in the Misc Cable Kit, spare part number 608009-001.

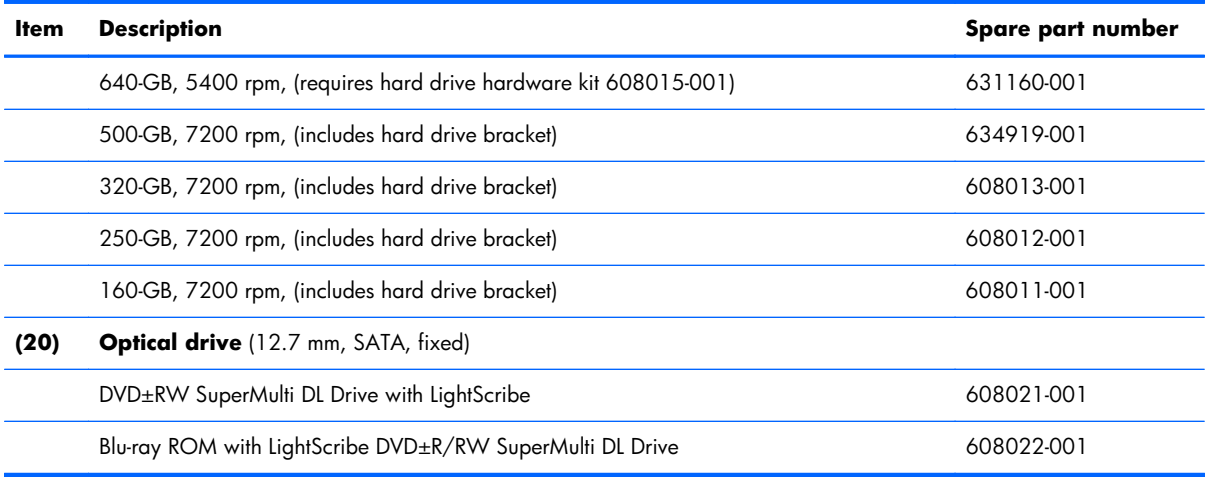

### <span id="page-34-0"></span>**Display assembly components**

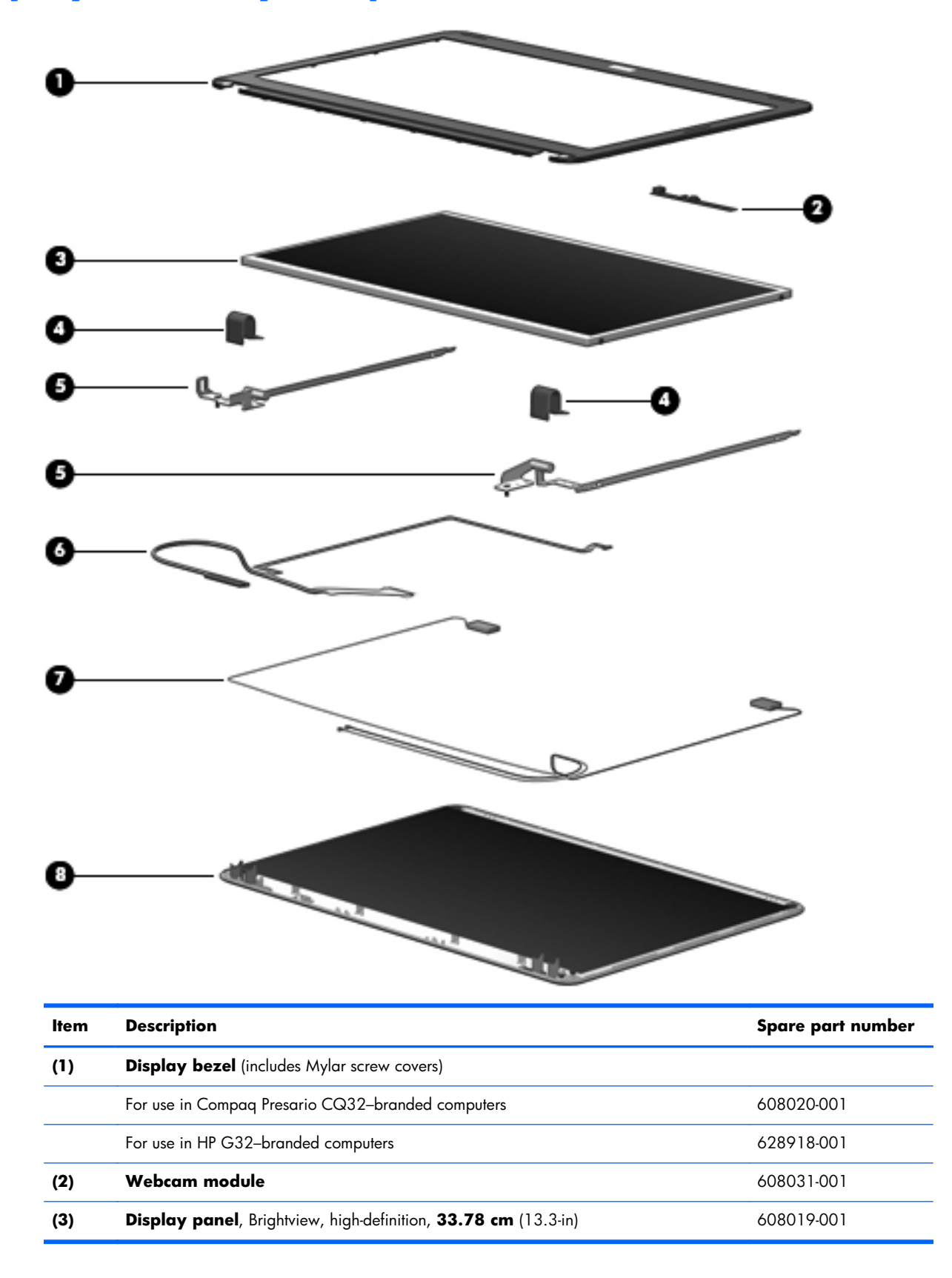

<span id="page-35-0"></span>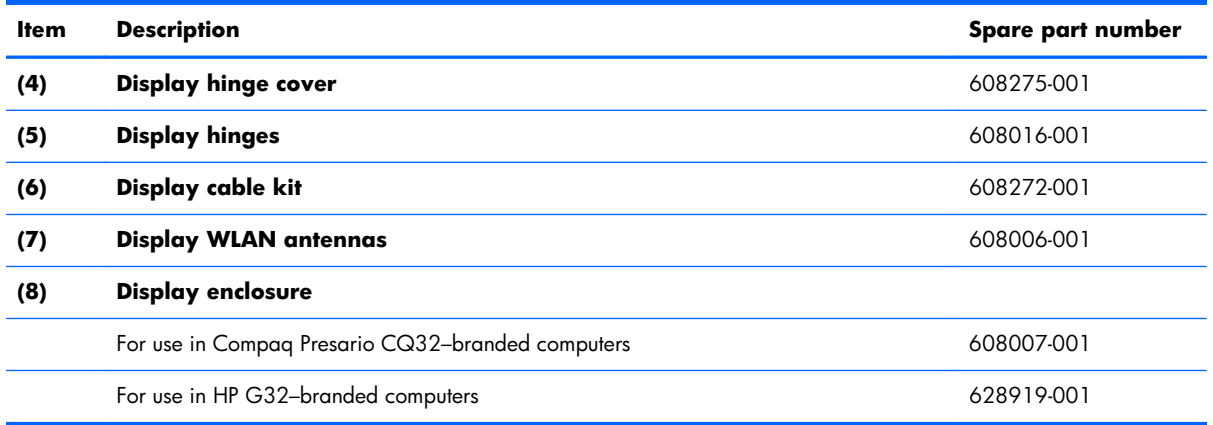

## **Plastics Kit**

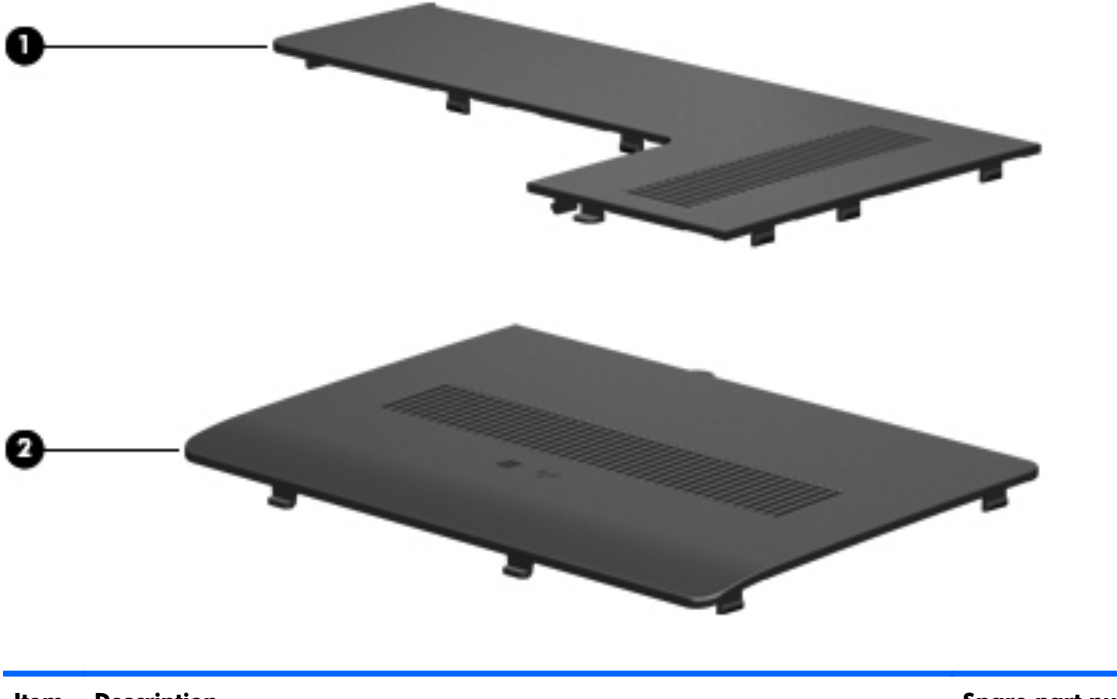

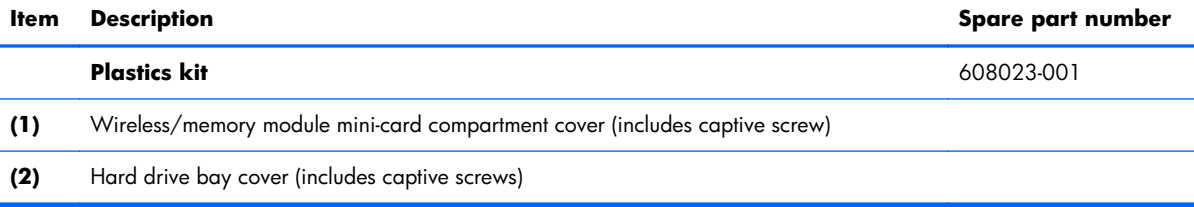
## **Mass storage devices**

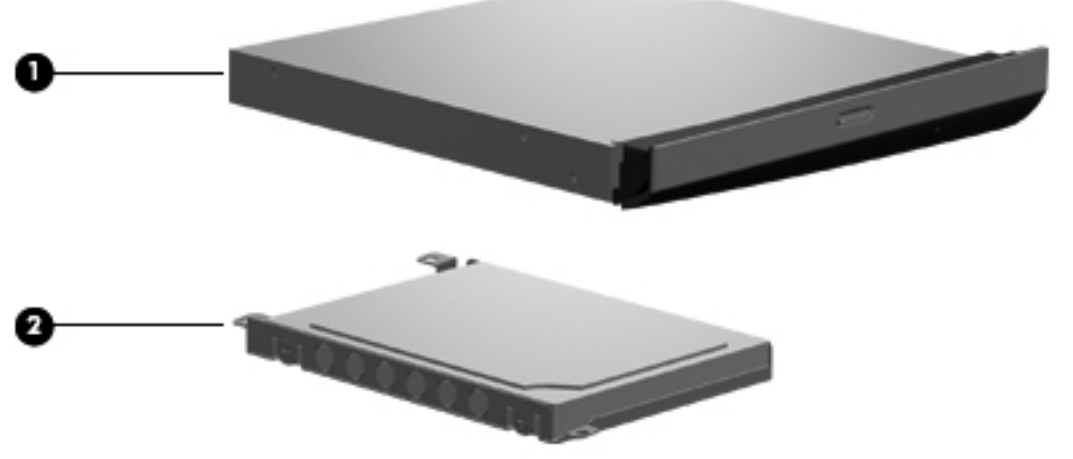

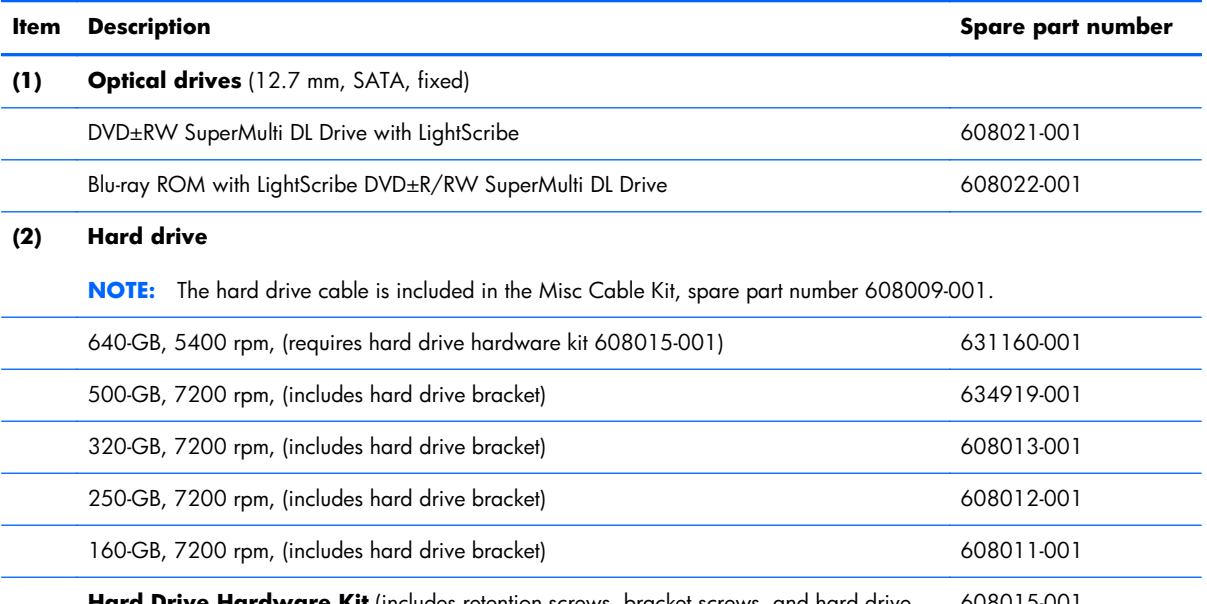

**Hard Drive Hardware Kit** (includes retention screws, bracket screws, and hard drive bracket; not illustrated) 608015-001

# **Miscellaneous parts**

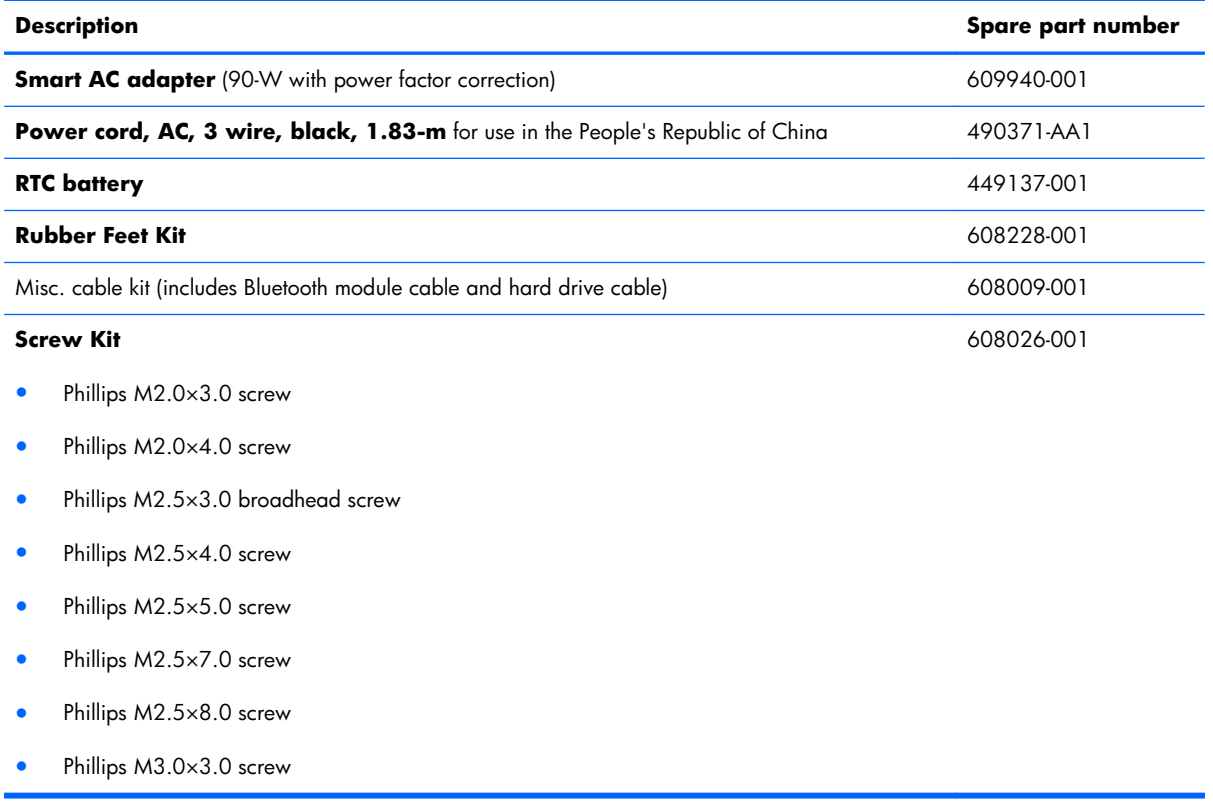

## **Sequential part number listing**

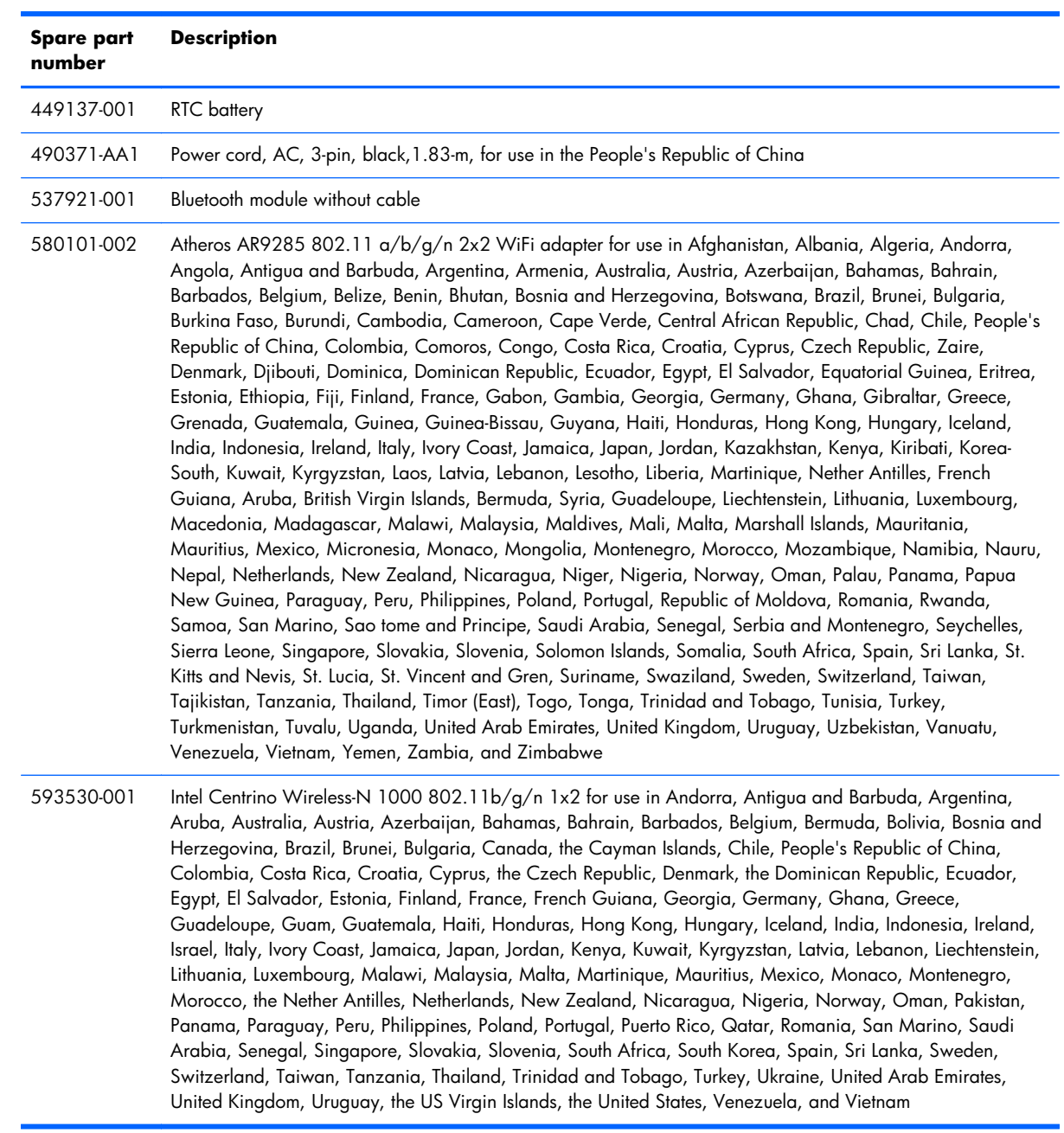

#### **Spare part number Description**

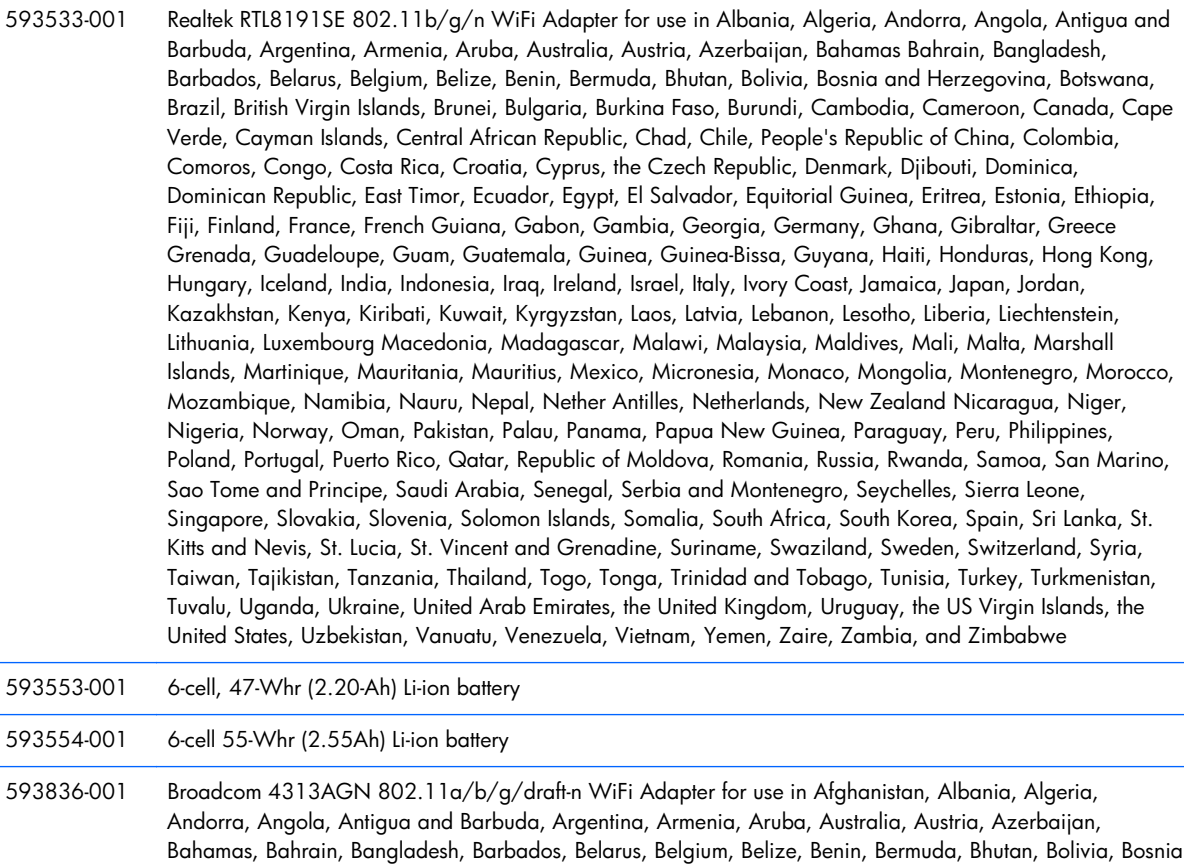

and Herzegovina, Botswana, Brazil, the British Virgin Islands, Brunei, Bulgaria, Burkina Faso, Burundi, Cambodia, Cameroon, Canada, Cape Verde, the Cayman Islands, Central African Republic, Chad, People's Republic of China, Colombia, Comoros, Congo, Costa Rica, Croatia, Cyprus, the Czech Republic, Denmark, Djibouti, Dominica, the Dominican Republic, East Timor, Ecuador, Egypt, El Salvador, Equitorial Guinea, Eritrea, Estonia, Ethiopia, Fiji, Finland, France, French Guiana, Gabon, Gambia, Georgia, Germany, Ghana, Gibraltar, Greece, Grenada, Guadeloupe, Guam, Guatemala, Guinea, Guinea-Bissa, Guyana, Haiti, Honduras, Hong Kong, Hungary, Iceland, India, Iraq, Ireland, Israel, Italy, Ivory Coast, Jamaica, Japan, Jordan, Kazakhstan, Kenya, Kiribati, Kuwait, Kyrgyzstan, Laos, Latvia, Lebanon, Lesotho, Liberia, Martinique, Liechtenstein, Lithuania, Luxembourg, Macedonia, Madagascar, Malawi, Malaysia, Maldives, Mali, Malta, Marshall Islands, Mauritania, Mauritius, Mexico, Micronesia, Monaco, Mongolia, Montenegro, Morocco, Mozambique, Namibia, Nauru, Nepal, the Nether Antilles, the Netherlands, New Zealand, Nicaragua, Niger, Nigeria, Norway, Oman, Pakistan, Palau, Panama, Papua New Guinea, Paraguay, Puerto Rico, Peru, Philippines, Poland, Portugal, Qatar, Republic of Moldova, Romania, Russia, Rwanda, Samoa, San Marino, Sao Tome and Principe, Saudi Arabia, Senegal, Serbia and Montenegro, Seychelles, Sierra Leone, Singapore, Slovakia, Slovenia, Solomon Islands, Somalia, South Africa, South Korea, Spain, Sri Lanka, St. Kitts and Nevis, St. Lucia, St. Vincent and the Grenadines, Suriname, Swaziland, Sweden, Switzerland, Syria, Taiwan, Tajikistan, Tanzania, Thailand, Togo, Tonga, Trinidad and Tobago, Tunisia, Turkey, Turkmenistan, Tuvalu, Uganda, Ukraine, the United Arab Emirates, the United Kingdom, Uruguay, the United States, the US Virgin Islands, Uzbekistan, Vanuatu, Venezuela, Vietnam, Yemen, Zaire, Zambia, and Zimbabwe

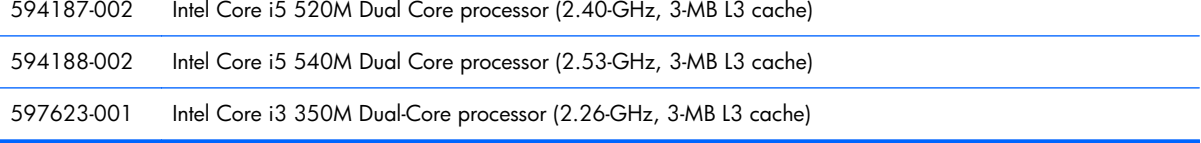

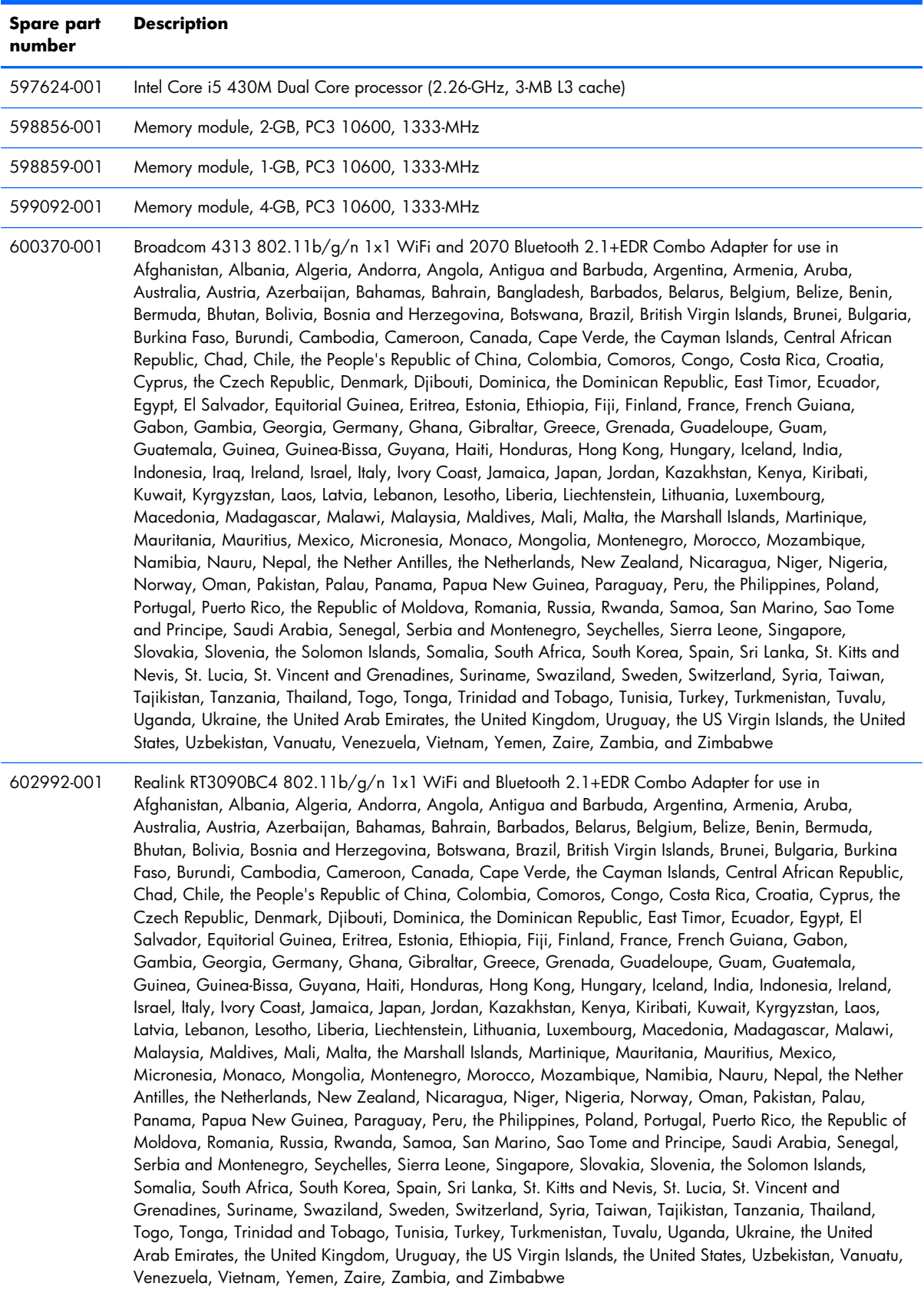

603922-001 USB board

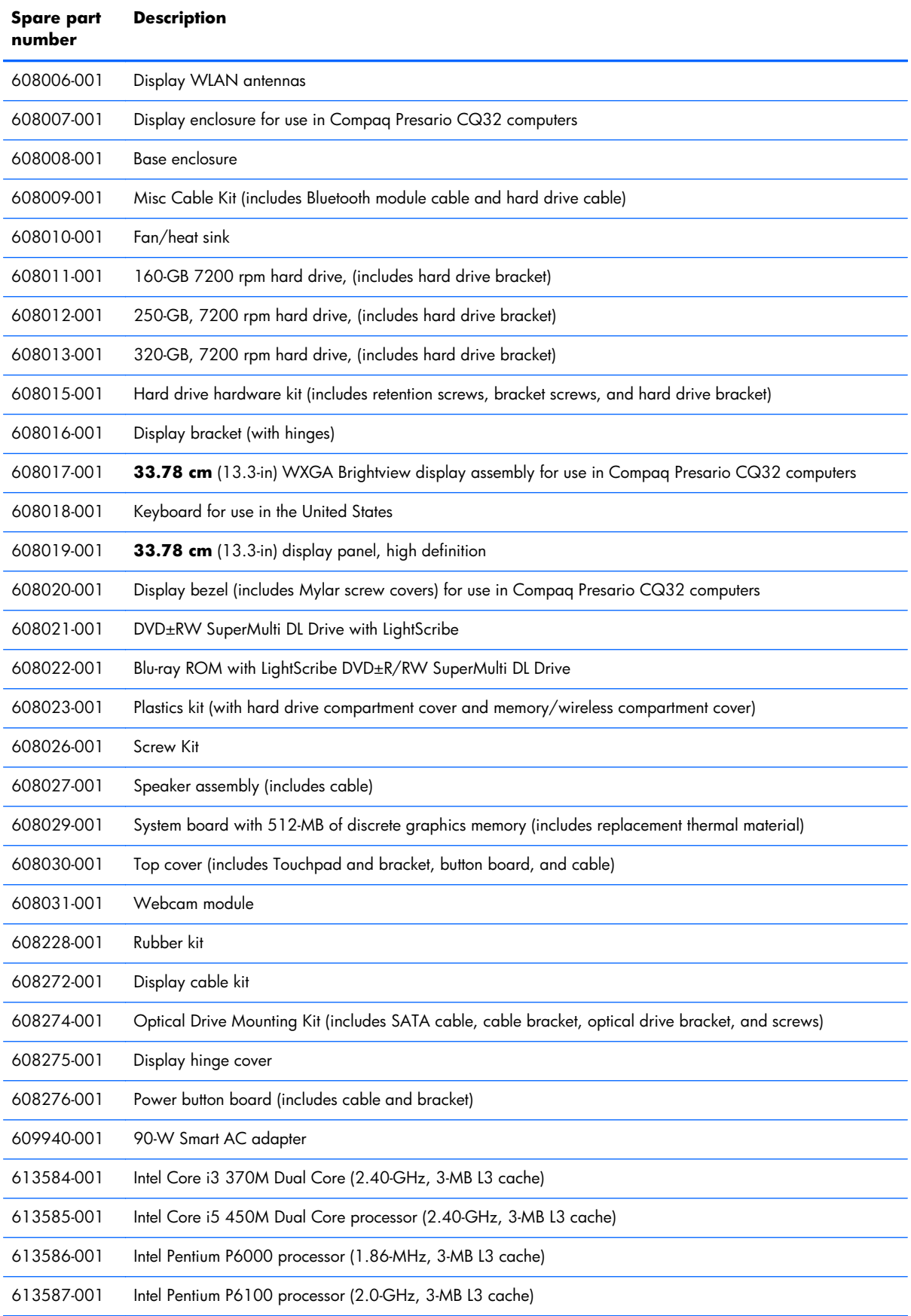

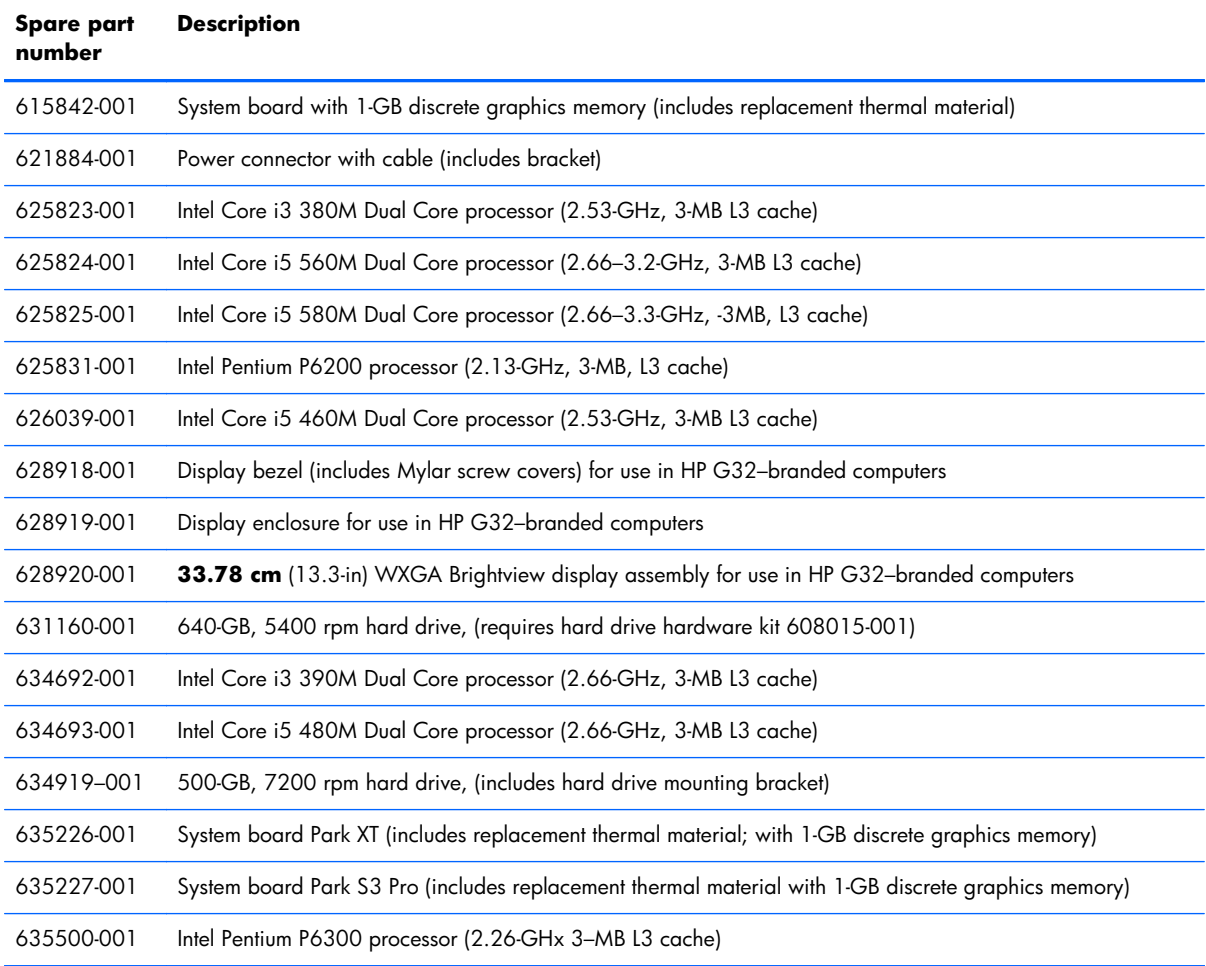

l,

# **4 Removal and replacement procedures**

## **Preliminary replacement requirements**

#### **Tools required**

You will need the following tools to complete the removal and replacement procedures:

- **Flat-bladed screwdriver**
- Magnetic screwdriver
- Phillips P0 and P1 screwdrivers

#### **Service considerations**

The following sections include some of the considerations that you must keep in mind during disassembly and assembly procedures.

**NOTE:** As you remove each subassembly from the computer, place the subassembly (and all accompanying screws) away from the work area to prevent damage.

#### **Plastic parts**

Using excessive force during disassembly and reassembly can damage plastic parts. Use care when handling the plastic parts. Apply pressure only at the points designated in the maintenance instructions.

#### **Cables and connectors**

 $\triangle$  **CAUTION:** When servicing the computer, be sure that cables are placed in their proper locations during the reassembly process. Improper cable placement can damage the computer.

Cables must be handled with extreme care to avoid damage. Apply only the tension required to unseat or seat the cables during removal and insertion. Handle cables by the connector whenever possible. In all cases, avoid bending, twisting, or tearing cables. Be sure that cables are routed in such a way that they cannot be caught or snagged by parts being removed or replaced. Handle flex cables with extreme care; these cables tear easily.

#### **Drive handling**

 $\triangle$  **CAUTION:** Drives are fragile components that must be handled with care. To prevent damage to the computer, damage to a drive, or loss of information, observe these precautions:

Before removing or inserting a hard drive, shut down the computer. If you are unsure whether the computer is off or in Hibernation, turn the computer on, and then shut it down through the operating system.

Before handling a drive, be sure that you are discharged of static electricity. While handling a drive, avoid touching the connector.

Before removing a diskette drive or optical drive, be sure that a diskette or disc is not in the drive and be sure that the optical drive tray is closed.

Handle drives on surfaces covered with at least one inch of shock-proof foam.

Avoid dropping drives from any height onto any surface.

After removing a hard drive, an optical drive, or a diskette drive, place it in a static-proof bag.

Avoid exposing a hard drive to products that have magnetic fields, such as monitors or speakers.

Avoid exposing a drive to temperature extremes or liquids.

If a drive must be mailed, place the drive in a bubble pack mailer or other suitable form of protective packaging and label the package "FRAGILE."

### **Grounding guidelines**

#### **Electrostatic discharge damage**

Electronic components are sensitive to electrostatic discharge (ESD). Circuitry design and structure determine the degree of sensitivity. Networks built into many integrated circuits provide some protection, but in many cases, ESD contains enough power to alter device parameters or melt silicon junctions.

A discharge of static electricity from a finger or other conductor can destroy static-sensitive devices or microcircuitry. Even if the spark is neither felt nor heard, damage may have occurred.

An electronic device exposed to ESD may not be affected at all and can work perfectly throughout a normal cycle. Or the device may function normally for a while, then degrade in the internal layers, reducing its life expectancy.

 $\triangle$  **CAUTION:** To prevent damage to the computer when you are removing or installing internal components, observe these precautions:

Keep components in their electrostatic-safe containers until you are ready to install them.

Use nonmagnetic tools.

Before touching an electronic component, discharge static electricity by using the guidelines described in this section.

Avoid touching pins, leads, and circuitry. Handle electronic components as little as possible.

If you remove a component, place it in an electrostatic-safe container.

The following table shows how humidity affects the electrostatic voltage levels generated by different activities.

 $\triangle$  **CAUTION:** A product can be degraded by as little as 700 V.

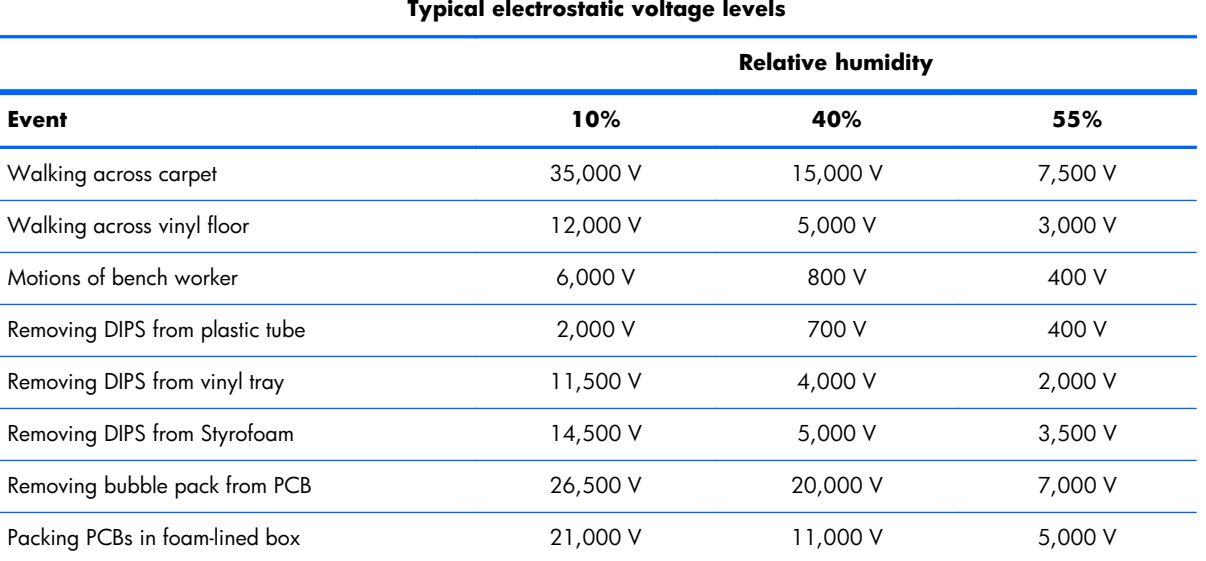

#### **Packaging and transporting guidelines**

Follow these grounding guidelines when packaging and transporting equipment:

- To avoid hand contact, transport products in static-safe tubes, bags, or boxes.
- Protect ESD-sensitive parts and assemblies with conductive or approved containers or packaging.
- Keep ESD-sensitive parts in their containers until the parts arrive at static-free workstations.
- Place items on a grounded surface before removing items from their containers.
- Always be properly grounded when touching a component or assembly.
- Store reusable ESD-sensitive parts from assemblies in protective packaging or nonconductive foam.
- Use transporters and conveyors made of antistatic belts and roller bushings. Be sure that mechanized equipment used for moving materials is wired to ground and that proper materials are selected to avoid static charging. When grounding is not possible, use an ionizer to dissipate electric charges.

#### **Workstation guidelines**

Follow these grounding workstation guidelines:

- Cover the workstation with approved static-shielding material.
- Use a wrist strap connected to a properly grounded work surface and use properly grounded tools and equipment.
- Use conductive field service tools, such as cutters, screwdrivers, and vacuums.
- When fixtures must directly contact dissipative surfaces, use fixtures made only of static-safe materials.
- Keep the work area free of nonconductive materials, such as ordinary plastic assembly aids and Styrofoam.
- **•** Handle ESD-sensitive components, parts, and assemblies by the case or PCM laminate. Handle these items only at static-free workstations.
- Avoid contact with pins, leads, or circuitry.
- Turn off power and input signals before inserting or removing connectors or test equipment.

#### **Equipment guidelines**

Grounding equipment must include either a wrist strap or a foot strap at a grounded workstation.

- When seated, wear a wrist strap connected to a grounded system. Wrist straps are flexible straps with a minimum of one megohm  $\pm 10\%$  resistance in the ground cords. To provide proper ground, wear a strap snugly against the skin at all times. On grounded mats with banana-plug connectors, use alligator clips to connect a wrist strap.
- When standing, use foot straps and a grounded floor mat. Foot straps (heel, toe, or boot straps) can be used at standing workstations and are compatible with most types of shoes or boots. On conductive floors or dissipative floor mats, use foot straps on both feet with a minimum of one megohm resistance between the operator and ground. To be effective, the conductive strips must be worn in contact with the skin.

The following grounding equipment is recommended to prevent electrostatic damage:

- Antistatic tape
- Antistatic smocks, aprons, and sleeve protectors
- Conductive bins and other assembly or soldering aids
- Non-conductive foam
- Conductive tabletop workstations with ground cords of one megohm resistance
- Static-dissipative tables or floor mats with hard ties to the ground
- **Field service kits**
- Static awareness labels
- Material-handling packages
- Non-conductive plastic bags, tubes, or boxes
- Metal tote boxes
- Electrostatic voltage levels and protective materials

The following table lists the shielding protection provided by antistatic bags and floor mats.

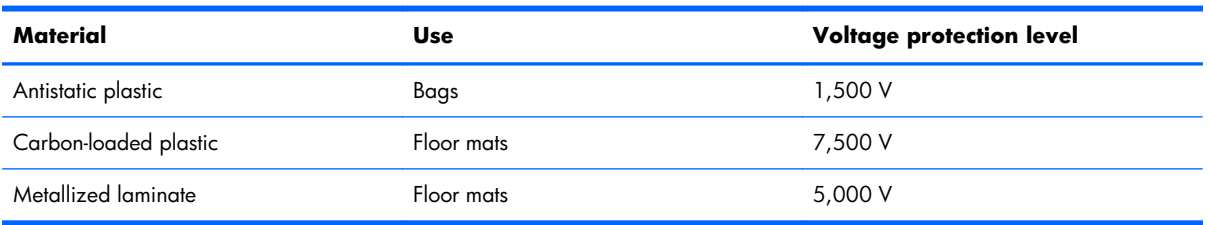

## **Component replacement procedures**

This chapter provides removal and replacement procedures.

There are as many as 75 screws, in 12 different sizes, that must be removed, replaced, or loosened when servicing the computer. Make special note of each screw size and location during removal and replacement.

#### **Serial number**

The serial number label, located in the battery bay of the computer, provides important information that you may need when contacting technical support.

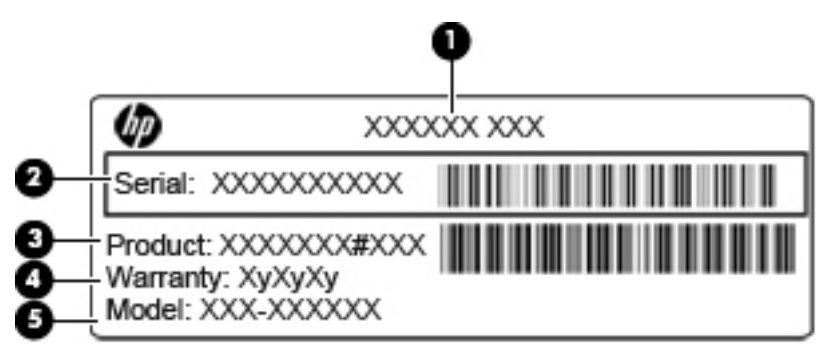

- Product name (1). This is the product name affixed to the front of the computer.
- Serial number (s/n) **(2)**. This is an alphanumeric identifier that is unique to each product.
- Part number/Product number (p/n) **(3)**. This number provides specific information about the product's hardware components. The part number helps a service technician to determine what components and parts are needed.
- Warranty period **(4)**. This number describes the duration (in years) of the warranty period for the computer.
- Model description **(5)**. This is the alphanumeric identifier used to locate documents, drivers, and support for the computer.

## **Computer feet**

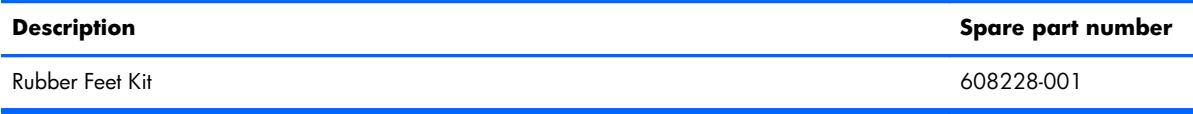

The computer feet are adhesive-backed rubber pads. The feet attach to the base enclosure in the locations illustrated below.

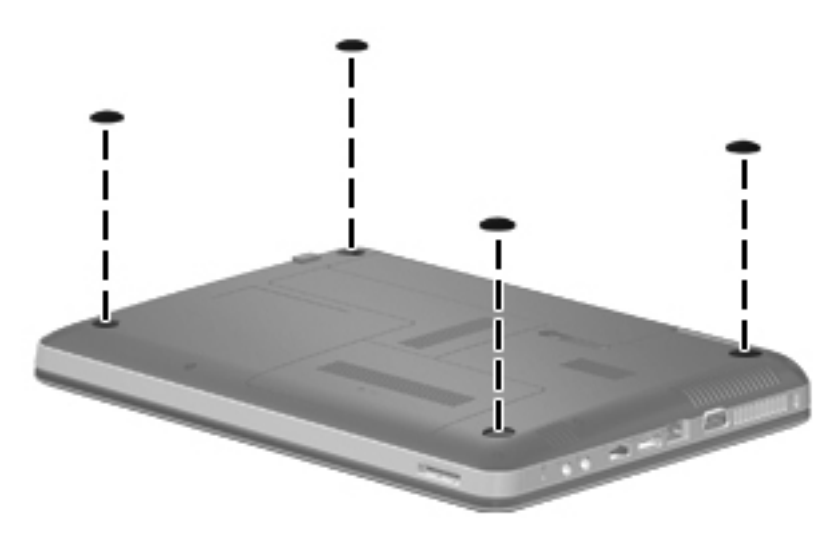

#### <span id="page-50-0"></span>**Battery**

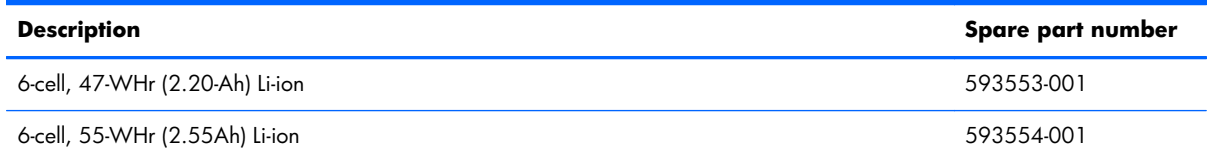

Before disassembling the computer, follow these steps:

- **1.** Shut down the computer. If you are unsure whether the computer is off or in Hibernation, turn the computer on, and then shut it down through the operating system.
- **2.** Disconnect all external devices connected to the computer.
- **3.** Disconnect the power from the computer by first unplugging the power cord from the AC outlet and then unplugging the AC adapter from the computer.

Remove the battery:

- **1.** Turn the computer upside down on a flat surface.
- **2.** Slide the battery release latch **(1)** to release the battery.
- **3.** Pivot the battery **(2)** upward and lift it out of the computer **(3)**.

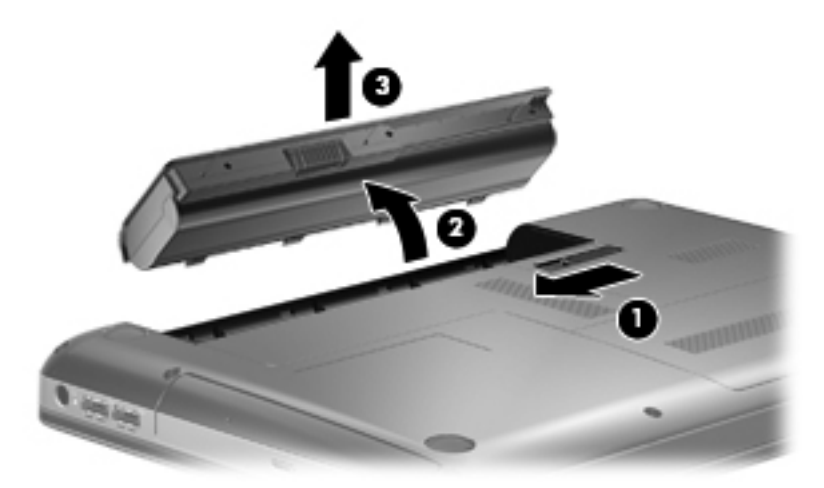

To insert the battery, insert the rear edge of the battery into the battery bay and pivot the front edge downward until the battery is seated. The battery release latch automatically locks the battery into place.

### <span id="page-51-0"></span>**Memory module**

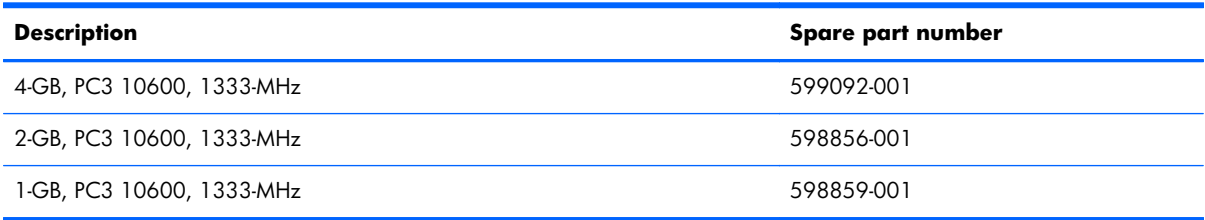

Before removing the memory module, follow these steps:

- **1.** Shut down the computer. If you are unsure whether the computer is off or in Hibernation, turn the computer on, and then shut it down through the operating system.
- **2.** Disconnect all external devices connected to the computer.
- **3.** Disconnect the power from the computer by first unplugging the power cord from the AC outlet and then unplugging the AC adapter from the computer.
- **4.** Remove the battery (see **Battery on page 41**).

Remove the memory module:

- **1.** Turn the computer upside down with the front toward you.
- **2.** Remove the Phillips PM2.5×5.0 screw **(1)** that secures the memory/wireless module compartment cover to the computer.

**3.** Lift the cover **(2)** and remove it **(3)**. The memory/wireless compartment cover is included in the Plastics Kit, spare part number 608023-001.

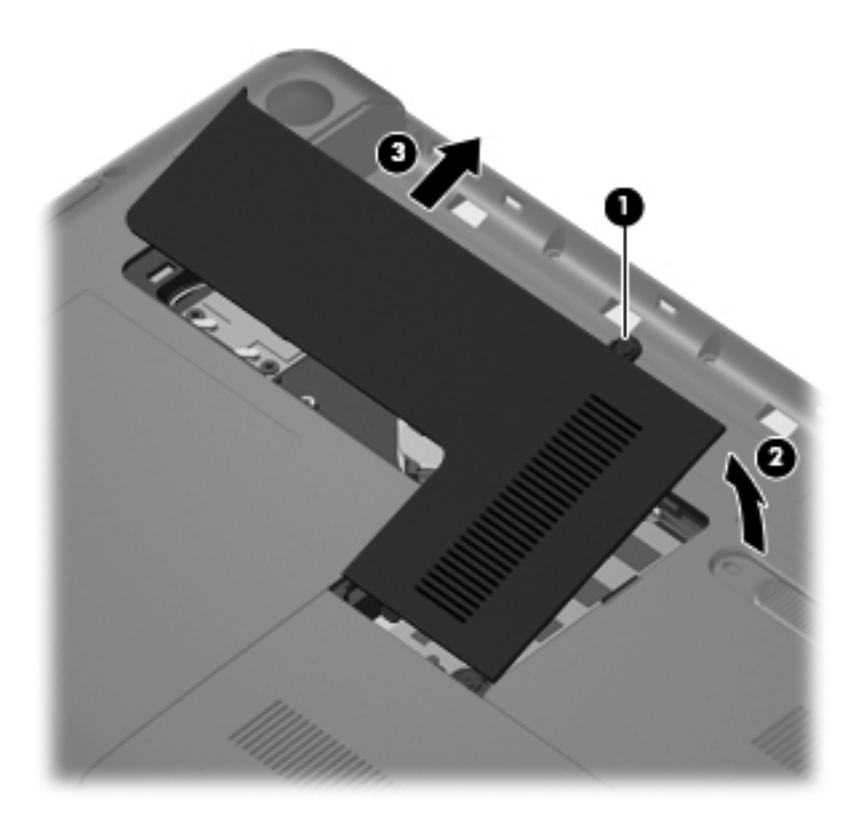

**4.** Spread the retaining tabs **(1)** on each side of the memory module slot to release the memory module. (The edge of the module opposite the slot rises away from the computer.)

- **5.** Remove the module **(2)** by pulling it away from the slot at an angle.
	- **NOTE:** Memory modules are designed with a notch (3) to prevent incorrect insertion into the memory module slot.

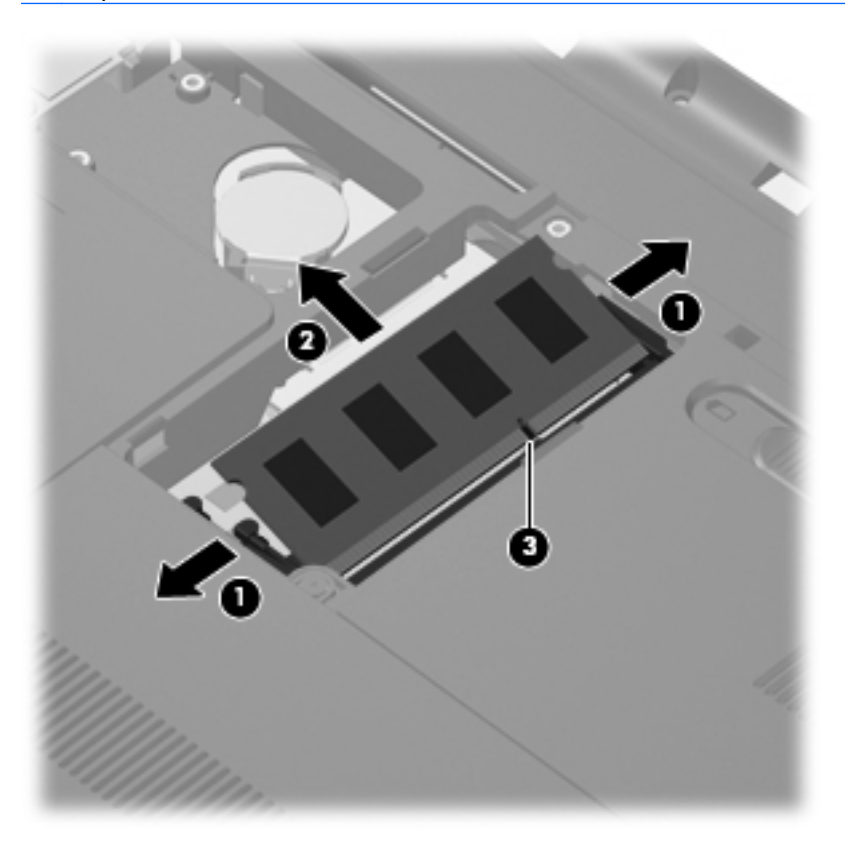

Reverse this procedure to install a memory module.

#### **RTC battery**

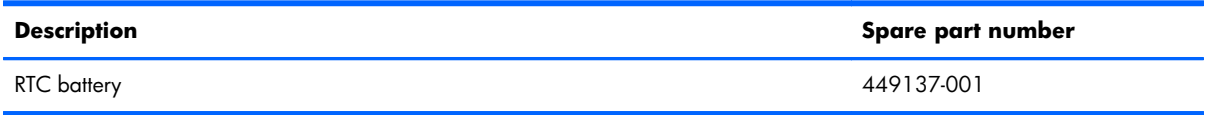

Before removing the RTC battery, follow these steps:

- **1.** Shut down the computer. If you are unsure whether the computer is off or in Hibernation, turn the computer on, and then shut it down through the operating system.
- **2.** Disconnect all external devices connected to the computer.
- **3.** Disconnect the power from the computer by first unplugging the power cord from the AC outlet and then unplugging the AC adapter from the computer.
- **4.** Remove the battery (see [Battery on page 41\)](#page-50-0).
- **5.** Hard drive cover (see [Hard drive on page 51](#page-60-0))

Remove the RTC battery:

- **1.** Turn the system board upside down.
- **2.** Release the RTC battery from the clips on the system board **(1)**.
- **3.** Remove the RTC battery **(2)**.

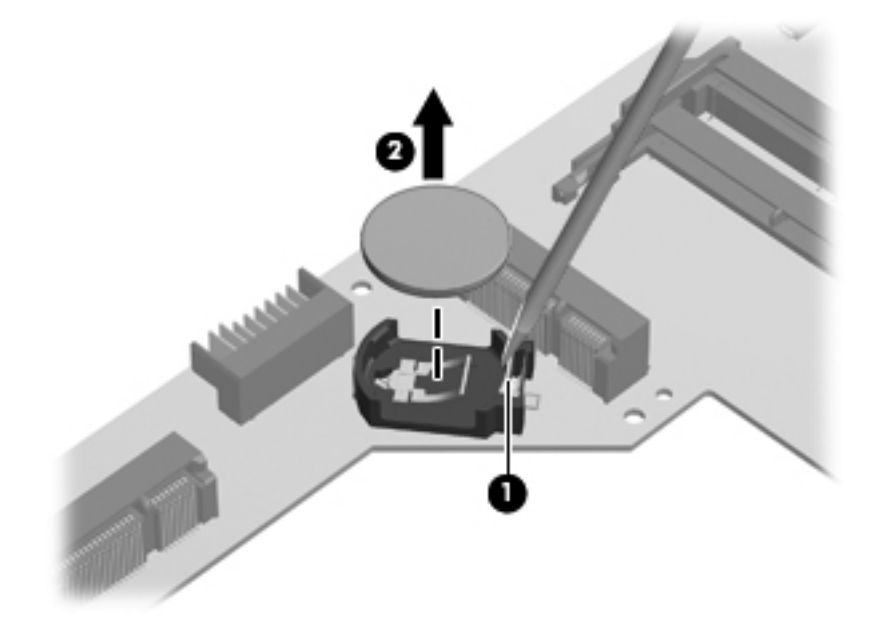

Reverse this procedure to install the RTC battery.

#### **WLAN module**

**NOTE:** The WLAN module and the WWAN module are not interchangeable.

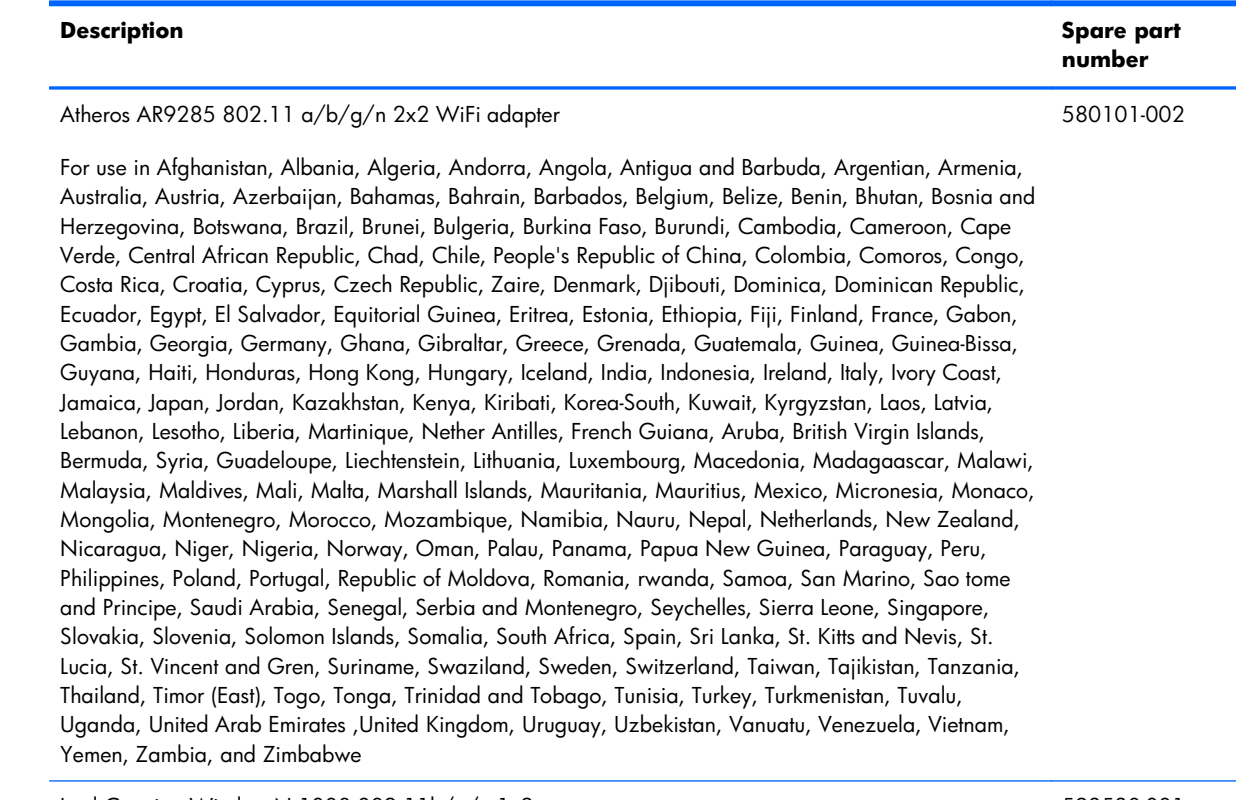

Intel Centrino Wireless-N 1000 802.11b/g/n 1x2

593530-001

For use in Andorra, Antigua and Barbuda, Argentina, Aruba, Australia, Austria, Azerbaijan, Bahamas, Bahrain, Barbados, Belgium, Bermuda, Bolivia, Bosnia and Herzegovina, Brazil, Brunei, Bulgaria, Canada, the Cayman Islands, Chile, People's Republic of China, Colombia, Costa Rica, Croatia, Cyprus, the Czech Republic, Denmark, the Dominican Republic, Ecuador, Egypt, El Salvador, Estonia, Finland, France, French Guiana, Georgia, Germany, Ghana, Greece, Guadeloupe, Guam, Guatemala, Haiti, Honduras, Hong Kong, Hungary, Iceland, India, Indonesia, Ireland, Israel, Italy, Ivory Coast, Jamaica, Japan, Jordan, Kenya, Kuwait, Kyrgyzstan, Latvia, Lebanon, Liechtenstein, Lithuania, Luxembourg, Malawi, Malaysia, Malta, Martinique, Mauritius, Mexico, Monaco, Montenegro, Morocco, the Nether Antilles, Netherlands, New Zealand, Nicaragua, Nigeria, Norway, Oman, Pakistan, Panama, Paraguay, Peru, Philippines, Poland, Portugal, Puerto Rico, Qatar, Romania, San Marino, Saudi Arabia, Senegal, Singapore, Slovakia, Slovenia, South Africa, South Korea, Spain, Sri Lanka, Sweden, Switzerland, Taiwan, Tanzania, Thailand, Trinidad and Tobago, Turkey, Ukraine, United Arab Emirates, United Kingdom, Uruguay, the US Virgin Islands, the United States, Venezuela, and Vietnam

#### **Description Spare part**

## **number**

#### Realtek RTL8191SE 802.11b/g/n WiFi Adapter

For use in Albania, Algeria, Andorra, Angola, Antigua and Barbuda, Argentina, Armenia, Aruba, Australia, Austria, Azerbaijan, Bahamas Bahrain, Bangladesh, Barbados, Belarus, Belgium, Belize, Benin, Bermuda, Bhutan, Bolivia, Bosnia and Herzegovina, Botswana, Brazil, British Virgin Islands, Brunei, Bulgaria, Burkina Faso, Burundi, Cambodia, Cameroon, Canada, Cape Verde, Cayman Islands, Central African Republic, Chad, Chile, People's Republic of China, Colombia, Comoros, Congo, Costa Rica, Croatia, Cyprus, the Czech Republic, Denmark, Djibouti, Dominica, Dominican Republic, East Timor, Ecuador, Egypt, El Salvador, Equitorial Guinea, Eritrea, Estonia, Ethiopia, Fiji, Finland, France, French Guiana, Gabon, Gambia, Georgia, Germany, Ghana, Gibraltar, Greece Grenada, Guadeloupe, Guam, Guatemala, Guinea, Guinea-Bissa, Guyana, Haiti, Honduras, Hong Kong, Hungary, Iceland, India, Indonesia, Iraq, Ireland, Israel, Italy, Ivory Coast, Jamaica, Japan, Jordan, Kazakhstan, Kenya, Kiribati, Kuwait, Kyrgyzstan, Laos, Latvia, Lebanon, Lesotho, Liberia, Liechtenstein, Lithuania, Luxembourg Macedonia, Madagascar, Malawi, Malaysia, Maldives, Mali, Malta, Marshall Islands, Martinique, Mauritania, Mauritius, Mexico, Micronesia, Monaco, Mongolia, Montenegro, Morocco, Mozambique, Namibia, Nauru, Nepal, Nether Antilles, Netherlands, New Zealand Nicaragua, Niger, Nigeria, Norway, Oman, Pakistan, Palau, Panama, Papua New Guinea, Paraguay, Peru, Philippines, Poland, Portugal, Puerto Rico, Qatar, Republic of Moldova, Romania, Russia, Rwanda, Samoa, San Marino, Sao Tome and Principe, Saudi Arabia, Senegal, Serbia and Montenegro, Seychelles, Sierra Leone, Singapore, Slovakia, Slovenia, Solomon Islands, Somalia, South Africa, South Korea, Spain, Sri Lanka, St. Kitts and Nevis, St. Lucia, St. Vincent and Grenadine, Suriname, Swaziland, Sweden, Switzerland, Syria, Taiwan, Tajikistan, Tanzania, Thailand, Togo, Tonga, Trinidad and Tobago, Tunisia, Turkey, Turkmenistan, Tuvalu, Uganda, Ukraine, United Arab Emirates, the United Kingdom, Uruguay, the US Virgin Islands, the United States, Uzbekistan, Vanuatu, Venezuela, Vietnam, Yemen, Zaire, Zambia, and Zimbabwe

#### Broadcom 4313AGN 802.11a/b/g/draft-n WiFi Adapter

For use in Afghanistan, Albania, Algeria, Andorra, Angola, Antigua and Barbuda, Argentina, Armenia, Aruba, Australia, Austria, Azerbaijan, Bahamas, Bahrain, Bangladesh, Barbados, Belarus, Belgium, Belize, Benin, Bermuda, Bhutan, Bolivia, Bosnia and Herzegovina, Botswana, Brazil, the British Virgin Islands, Brunei, Bulgaria, Burkina Faso, Burundi, Cambodia, Cameroon, Canada, Cape Verde, the Cayman Islands, Central African Republic, Chad, People's Republic of China, Colombia, Comoros, Congo, Costa Rica, Croatia, Cyprus, the Czech Republic, Denmark, Djibouti, Dominica, the Dominican Republic, East Timor, Ecuador, Egypt, El Salvador, Equitorial Guinea, Eritrea, Estonia, Ethiopia, Fiji, Finland, France, French Guiana, Gabon, Gambia, Georgia, Germany, Ghana, Gibraltar, Greece, Grenada, Guadeloupe, Guam, Guatemala, Guinea, Guinea-Bissa, Guyana, Haiti, Honduras, Hong Kong, Hungary, Iceland, India, Iraq, Ireland, Israel, Italy, Ivory Coast, Jamaica, Japan, Jordan, Kazakhstan, Kenya, Kiribati, Kuwait, Kyrgyzstan, Laos, Latvia, Lebanon, Lesotho, Liberia, Martinique, Liechtenstein, Lithuania, Luxembourg, Macedonia, Madagascar, Malawi, Malaysia, Maldives, Mali, Malta, Marshall Islands, Mauritania, Mauritius, Mexico, Micronesia, Monaco, Mongolia, Montenegro, Morocco, Mozambique, Namibia, Nauru, Nepal, the Nether Antilles, the Netherlands, New Zealand, Nicaragua, Niger, Nigeria, Norway, Oman, Pakistan, Palau, Panama, Papua New Guinea, Paraguay, Puerto Rico, Peru, Philippines, Poland, Portugal, Qatar, Republic of Moldova, Romania, Russia, Rwanda, Samoa, San Marino, Sao Tome and Principe, Saudi Arabia, Senegal, Serbia and Montenegro, Seychelles, Sierra Leone, Singapore, Slovakia, Slovenia, Solomon Islands, Somalia, South Africa, South Korea, Spain, Sri Lanka, St. Kitts and Nevis, St. Lucia, St. Vincent and the Grenadines, Suriname, Swaziland, Sweden, Switzerland, Syria, Taiwan, Tajikistan, Tanzania, Thailand, Togo, Tonga, Trinidad and Tobago, Tunisia, Turkey, Turkmenistan, Tuvalu, Uganda, Ukraine, the United Arab Emirates, the United Kingdom, Uruguay, the United States, the US Virgin Islands, Uzbekistan, Vanuatu, Venezuela, Vietnam, Yemen, Zaire, Zambia, and Zimbabwe

593533-001

593836-001

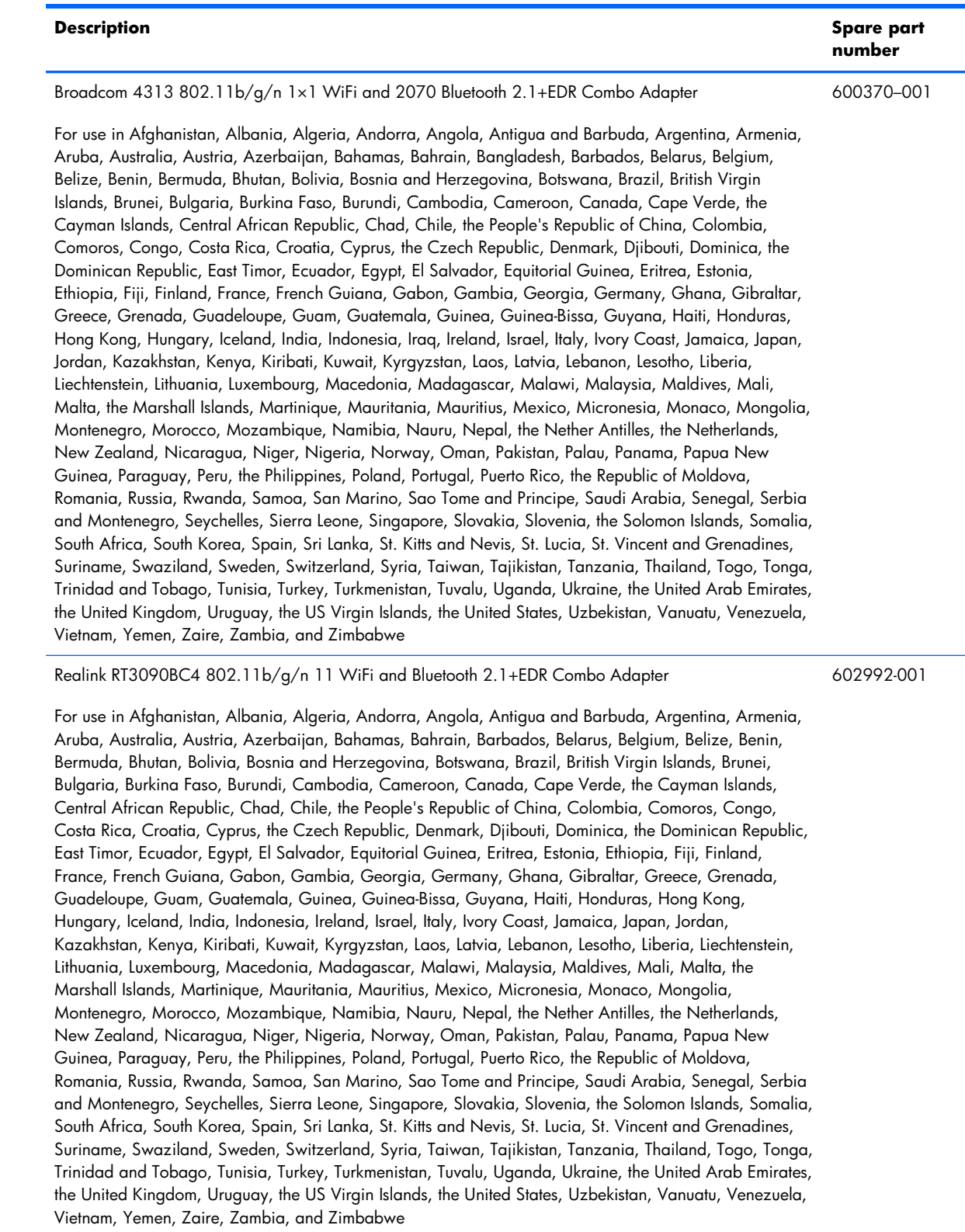

Before removing the WLAN module, follow these steps:

- **1.** Shut down the computer. If you are unsure whether the computer is off or in Hibernation, turn the computer on, and then shut it down through the operating system.
- **2.** Disconnect all external devices connected to the computer.
- **3.** Disconnect the power from the computer by first unplugging the power cord from the AC outlet and then unplugging the AC adapter from the computer.
- **4.** Remove the battery (see **Battery on page 41**).
- **5.** Remove the memory/wireless module compartment cover (see [Memory module on page 42](#page-51-0)).

Remove the WLAN module:

- **1.** Turn the computer upside down with the front toward you.
- **2.** Disconnect the two WLAN antenna cables **(1)** from the WLAN module.
- **3.** Remove the two Phillips PM2.0×4.0 screws **(2)** that secure the WLAN module to the computer. (The edge of the module opposite the slot rises away from the computer.)
- **4.** Remove the WLAN module **(3)** by pulling it away from the slot at an angle.
	- $\triangle$  **CAUTION:** To prevent an unresponsive system, replace the wireless module only with a wireless module authorized for use in the computer by the governmental agency that regulates wireless devices in your country or region. If you replace the module and then receive a warning message, remove the module to restore computer functionality, and then contact technical support through Help and Support.
	- **NOTE:** WLAN modules are designed with a notch **(4)** to prevent incorrect insertion into the WLAN module slot.

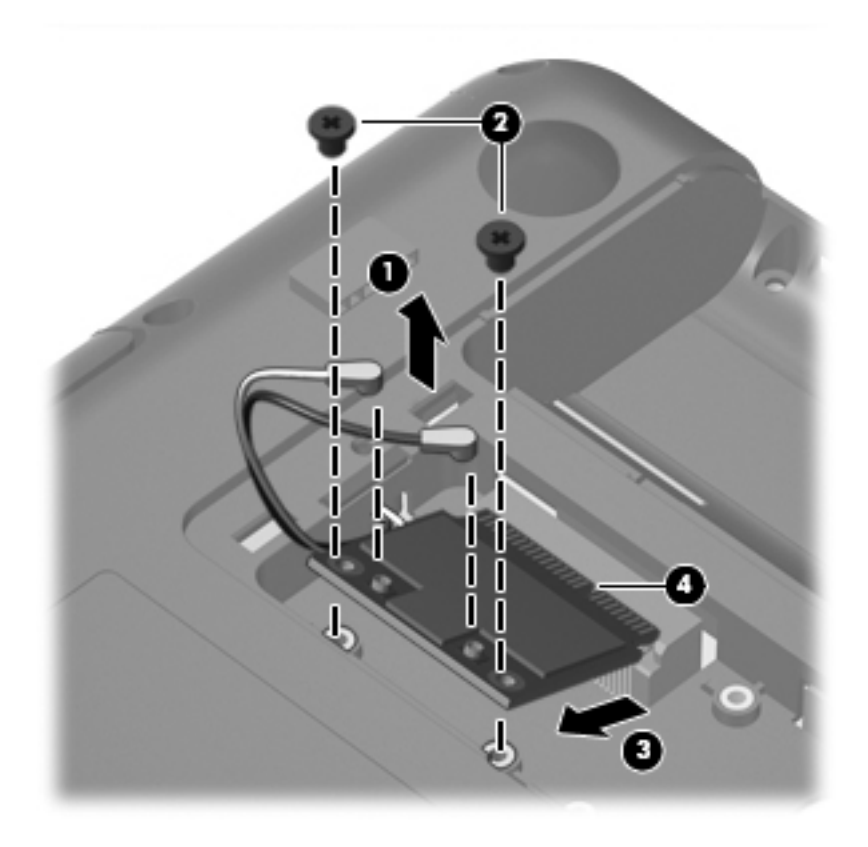

Reverse this procedure to install a WLAN module.

### <span id="page-60-0"></span>**Hard drive**

**NOTE:** The hard drive cable is included in the Misc Cable Kit, spare part number 608009-001.

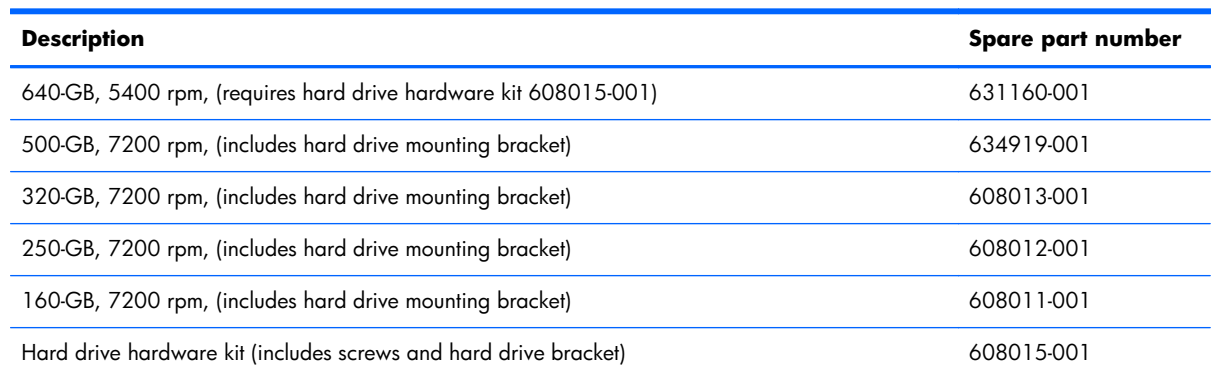

Before removing the hard drive, follow these steps:

- **1.** Shut down the computer. If you are unsure whether the computer is off or in Hibernation, turn the computer on, and then shut it down through the operating system.
- **2.** Disconnect all external devices connected to the computer.
- **3.** Disconnect the power from the computer by first unplugging the power cord from the AC outlet and then unplugging the AC adapter from the computer.
- **4.** Remove the battery (see [Battery on page 41\)](#page-50-0).
- **5.** Remove the memory/wireless module compartment cover (see [Memory module on page 42](#page-51-0))

Remove the hard drive:

- **1.** Position the computer with the front toward you.
- **2.** Remove the Phillips PM2.5×5.0 screw **(1)** that secures the hard drive cover to the computer.

**3.** Lift the hard drive cover **(2)** and remove it from the computer **(3)**. The hard drive cover is included in the Plastics Kit, spare part number 608023-001.

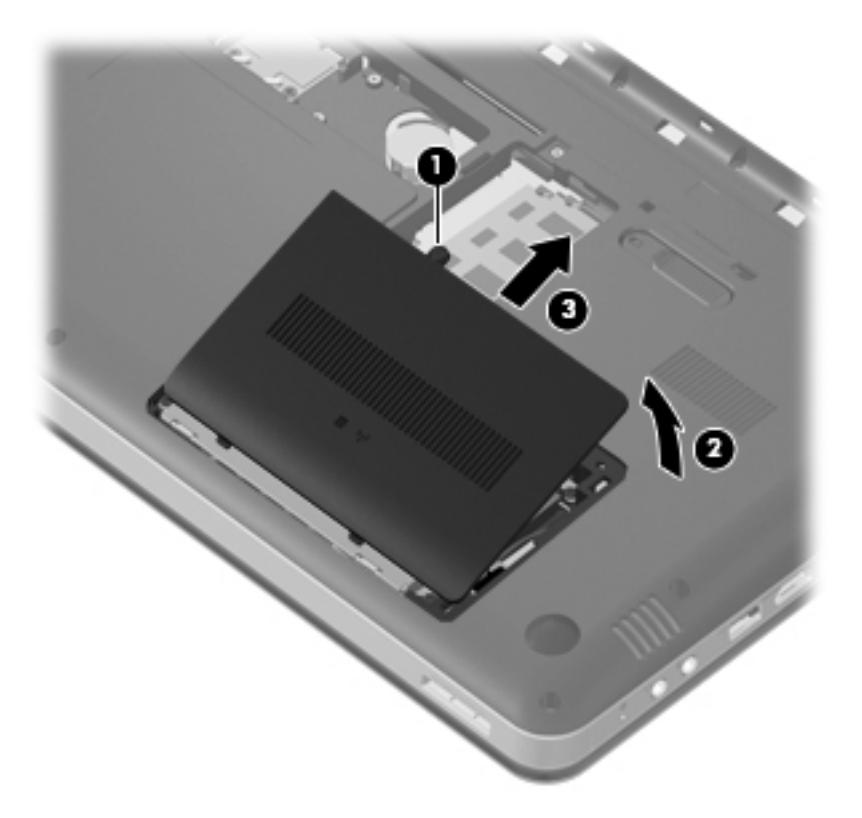

- **4.** Disconnect the hard drive cable from the system board **(1)**.
- **5.** Remove the four Phillips PM2.5×8.0 screws **(2)** that secure the hard drive to the computer.

**6.** Use the Mylar tab to lift the hard drive out of the hard drive bay **(3)**.

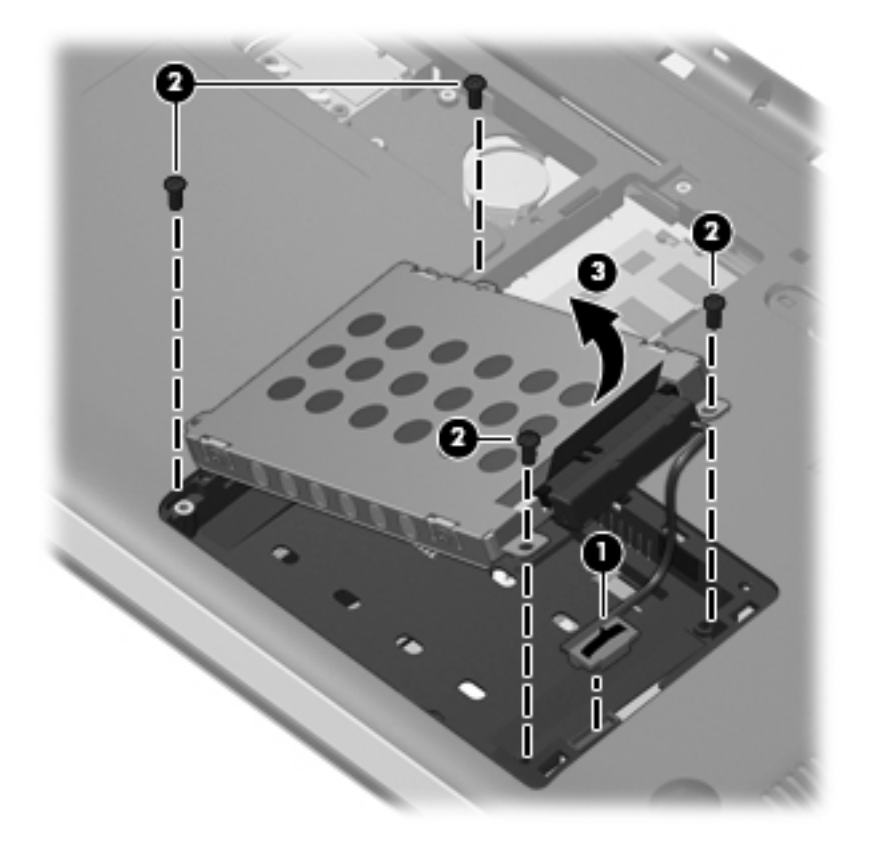

- **7.** If it is necessary to replace the hard drive bracket, remove the four Phillips PM3.0×3.0 screws **(1)** that secure the hard drive bracket to the hard drive
- **8.** Lift the bracket **(2)** straight up and off the hard drive.

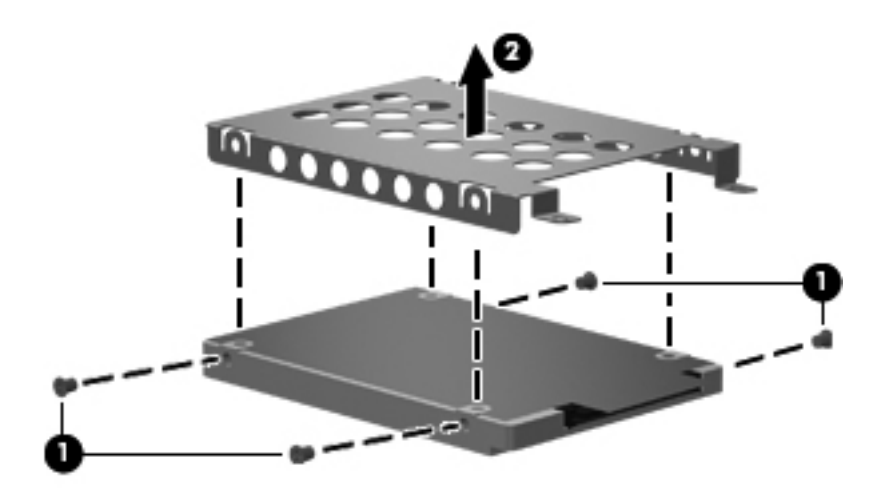

Reverse this procedure to install the hard drive.

### <span id="page-63-0"></span>**Optical drive**

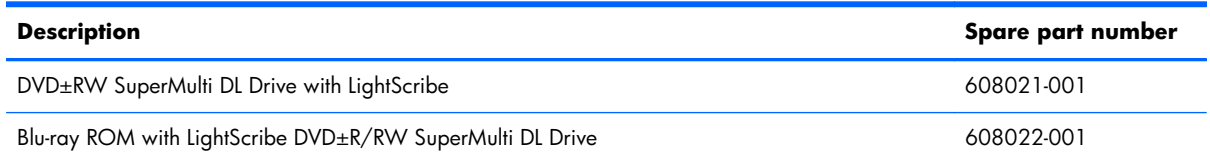

Before removing the optical drive, follow these steps:

- **1.** Shut down the computer. If you are unsure whether the computer is off or in Hibernation, turn the computer on, and then shut it down through the operating system.
- **2.** Disconnect all external devices connected to the computer.
- **3.** Disconnect the power from the computer by first unplugging the power cord from the AC outlet and then unplugging the AC adapter from the computer.
- **4.** Remove the battery (see **Battery on page 41**).
- **5.** Remove the memory/wireless module compartment cover (see [Memory module on page 42](#page-51-0))
- **6.** Remove the hard drive cover (see [Hard drive on page 51](#page-60-0))

Remove the optical drive:

- **1.** Position the computer upside down with the front toward you.
- **2.** Remove the Phillips PM2.5x5.0 screw **(1)** that secures the optical drive to the computer.
- **3.** Use a flat-bladed screwdriver or similar tool to push the drive bracket to the left **(2)** to release the optical drive.
- **4.** Remove the optical drive **(3)**.

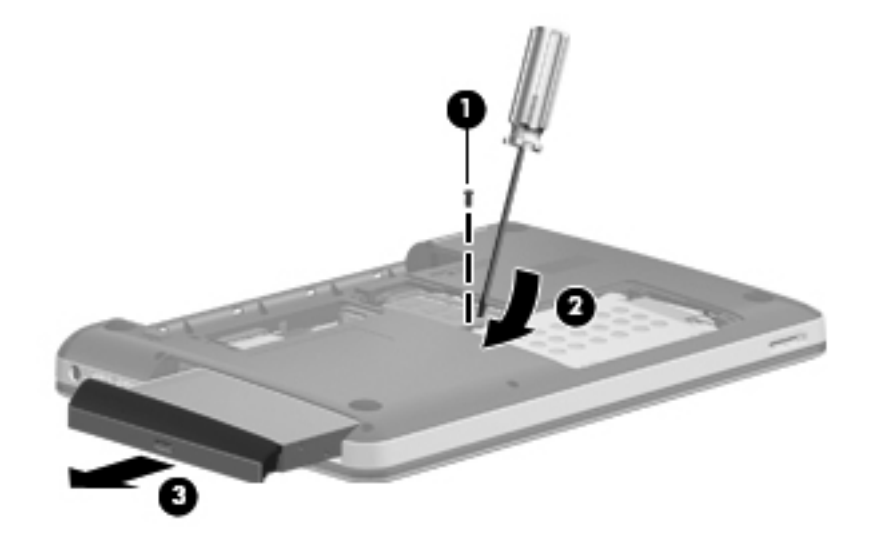

**5.** If it is necessary to replace the optical drive bracket, position the optical drive with the optical drive bracket toward you.

- <span id="page-64-0"></span>**6.** Remove the two Phillips PM2.0×3.0 screws **(1)** that secure the optical drive bracket to the optical drive.
- **7.** Remove the optical drive bracket **(2)**.

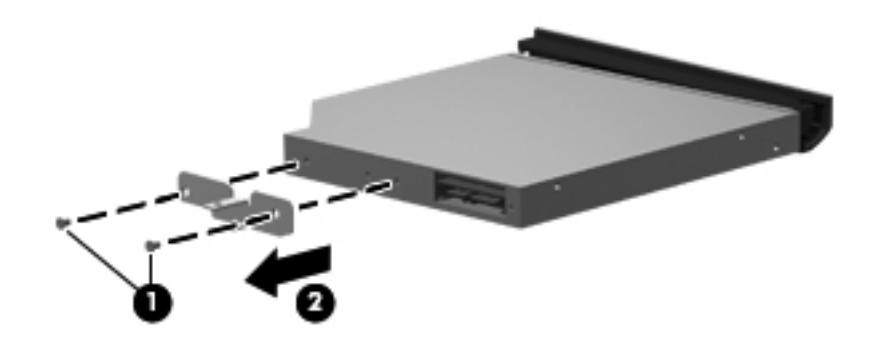

Reverse the above procedure to reassemble and install the optical drive.

#### **Top cover**

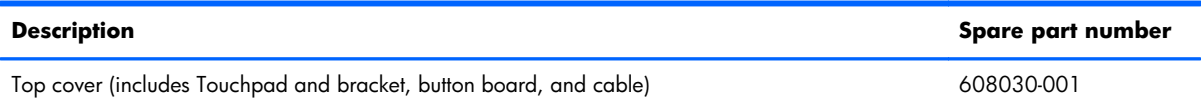

Before removing the top cover, follow these steps:

- **1.** Shut down the computer. If you are unsure whether the computer is off or in Hibernation, turn the computer on, and then shut it down through the operating system.
- **2.** Disconnect all external devices connected to the computer.
- **3.** Disconnect the power from the computer by first unplugging the power cord from the AC outlet and then unplugging the AC adapter from the computer.
- **4.** Remove the following components:
	- **a.** Battery (see **Battery on page 41**).
	- **b.** Hard drive (see [Hard drive on page 51\)](#page-60-0).
	- **c.** Optical drive (see [Optical drive on page 54](#page-63-0)).

Remove the top cover:

- **1.** Turn the computer upside down with the front toward you.
- **2.** Remove the following screws that secure the top cover to the base enclosure:
	- **(1)** 5 Phillips PM2.0×4.0 screws
	- **(2)** 1 Phillips PM2.5×7.0 screw
	- **(3)** 2 Phillips PM2.5×5.0 screws

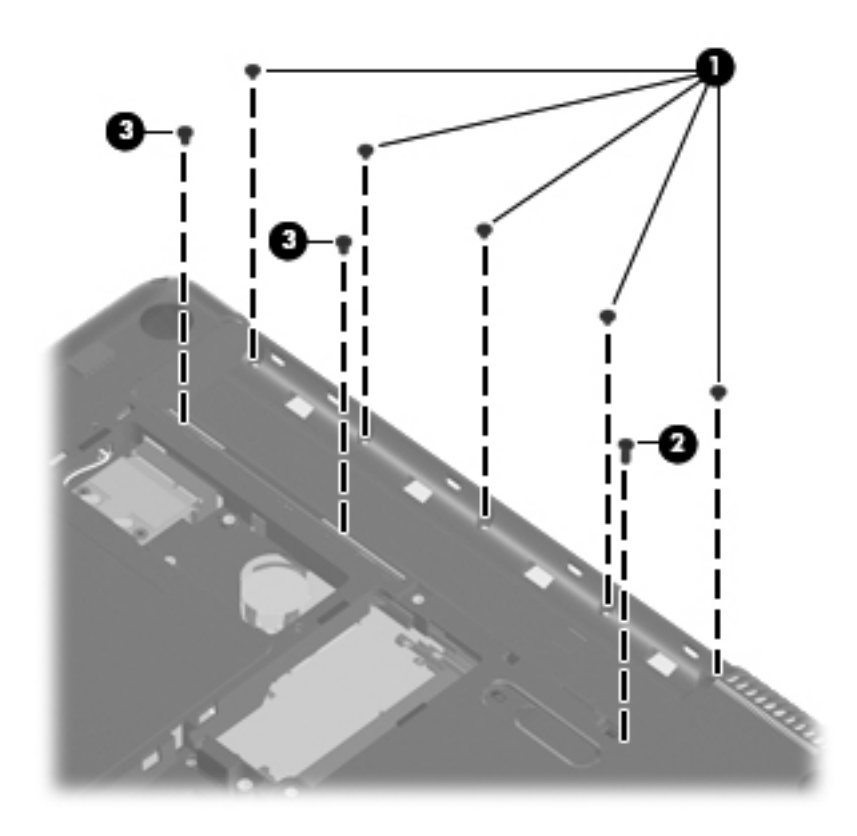

- **3.** Remove the following screws that secure the top cover to the base enclosure:
	- **(1)** 2 rubber feet
	- **(2)** 2 Phillips PM2.0×3.0 screws (in optical drive bay)
	- **(3)** 2 Phillips PM2.5×5.0 screws (in hard drive bay)
	- (4) 10 Phillips PM2.5×8.0 screws (2 of the screws are under the feet)

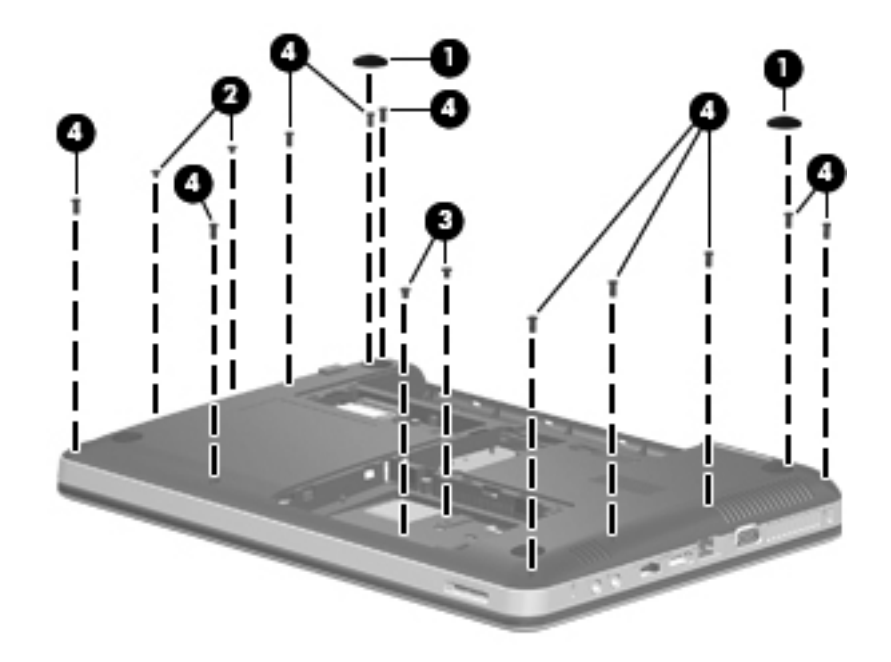

- **4.** Turn the computer right-side up with the front toward you.
- **5.** Open the computer as far as possible.
- **6.** Pry up the edges of the top cover **(1)**, and then lift it up off the base enclosure **(2)** enough to gain access to the cables.

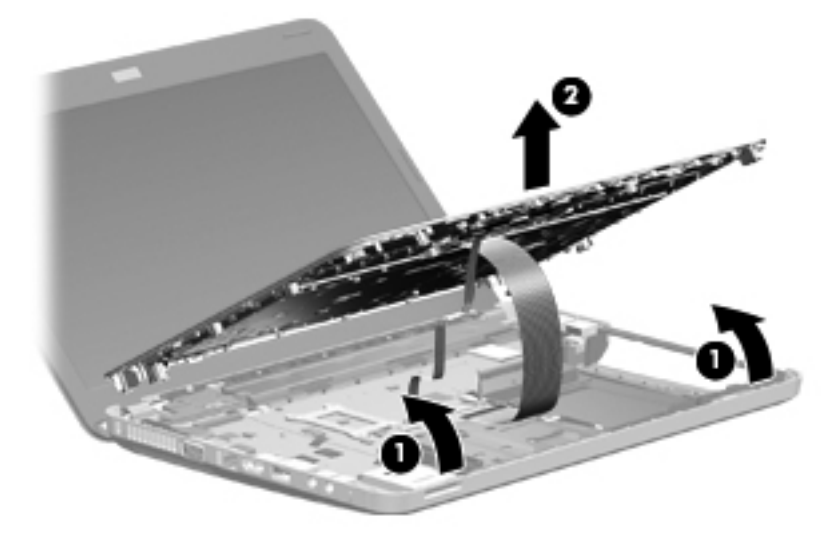

**7.** Release the ZIF connector to which the TouchPad cable is connected and disconnect the cable from the system board **(1)**.

8. Release the ZIF connector to which the TouchPad button board cable is connected and disconnect the cable from the system board **(2)**.

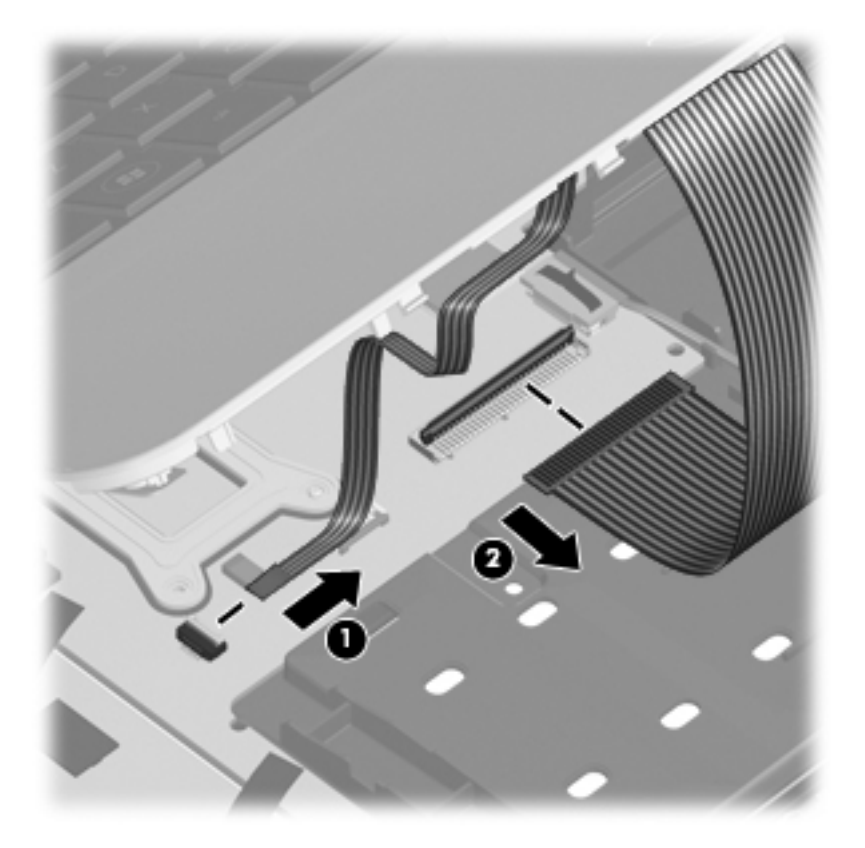

**9.** Remove the top cover from the base enclosure.

Reverse this procedure to install the top cover.

## **Keyboard**

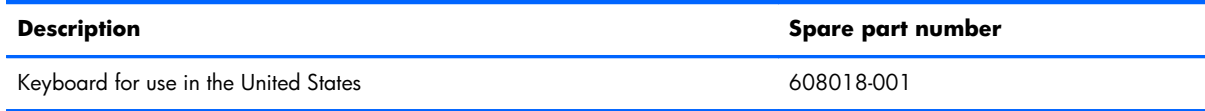

Before removing the keyboard, follow these steps:

- **1.** Shut down the computer. If you are unsure whether the computer is off or in Hibernation, turn the computer on, and then shut it down through the operating system.
- **2.** Disconnect all external devices connected to the computer.
- **3.** Disconnect the power from the computer by first unplugging the power cord from the AC outlet and then unplugging the AC adapter from the computer.
- **4.** Remove the battery (see [Battery on page 41\)](#page-50-0).
- **5.** Remove the memory/wireless compartment cover (see [Memory module on page 42\)](#page-51-0).
- **6.** Remove the hard drive cover (see [Hard drive on page 51](#page-60-0)).
- **7.** Remove the top cover (see [Top cover on page 55](#page-64-0)).

Remove the keyboard:

**1.** Turn the top cover upside down.

**2.** Slide the keyboard clips off the bottom of the keyboard.

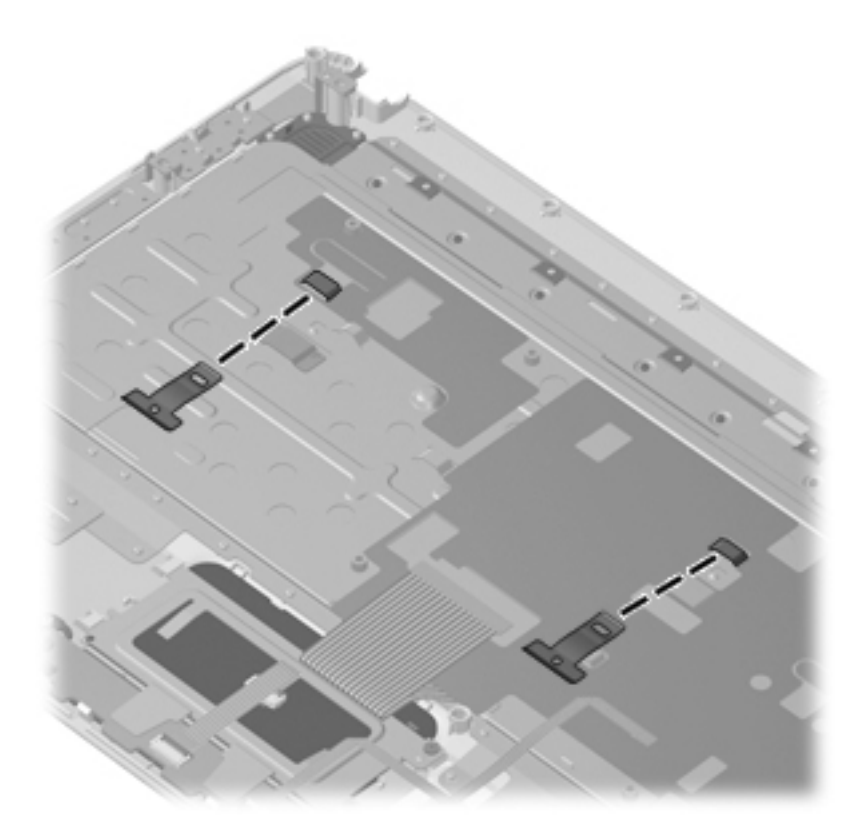

- **3.** Pry to edges of the keyboard from the top cover **(1)**, and the lift the top of the keyboard up from the top cover **(2)**.
- **4.** Slide the keyboard cable through the slot in the top cover **(3)**.

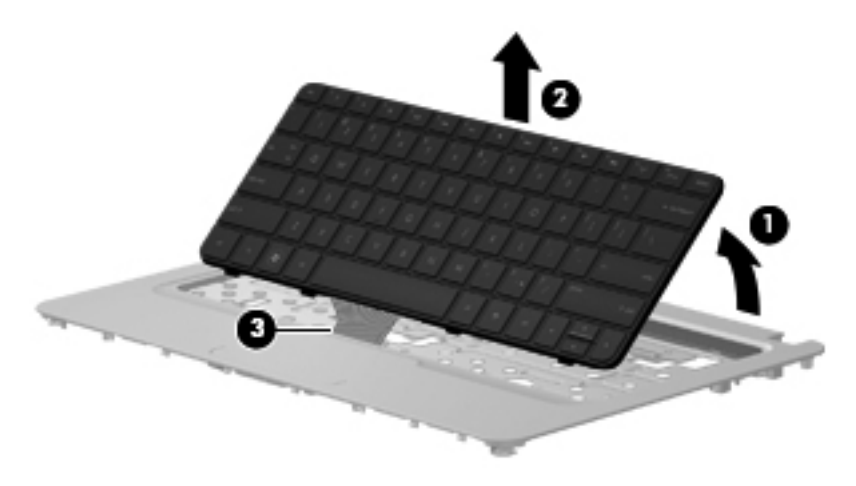

Reverse this procedure to install the keyboard.

#### **USB board**

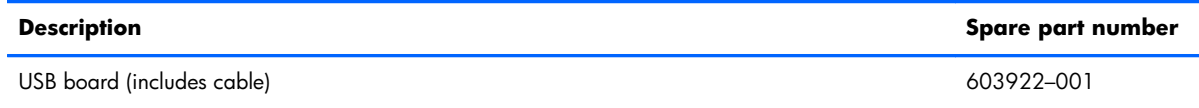

Before removing the USB board, follow these steps:

- **1.** Shut down the computer. If you are unsure whether the computer is off or in Hibernation, turn the computer on, and then shut it down through the operating system.
- **2.** Disconnect all external devices connected to the computer.
- **3.** Disconnect the power from the computer by first unplugging the power cord from the AC outlet and then unplugging the AC adapter from the computer.
- **4.** Remove the battery (see **Battery on page 41**).
- **5.** Remove the following components:
	- **a.** Hard drive (see [Hard drive on page 51\)](#page-60-0)
	- **b.** Optical drive (see [Optical drive on page 54](#page-63-0))
	- **c.** Top cover (see [Top cover on page 55\)](#page-64-0)

Remove the USB board:

- **1.** Position the computer upright with the right side toward you.
- **2.** If necessary, move the power connector cable aside to gain access to the USB board screw.
- **3.** Disconnect the USB board cable **(1)** from the system board.
- **4.** Remove the Phillips PM2.5×8.0 screw **(2)** that secures the USB board to the base enclosure.

**5.** Lift the USB board **(3)** straight up to remove it from the computer.

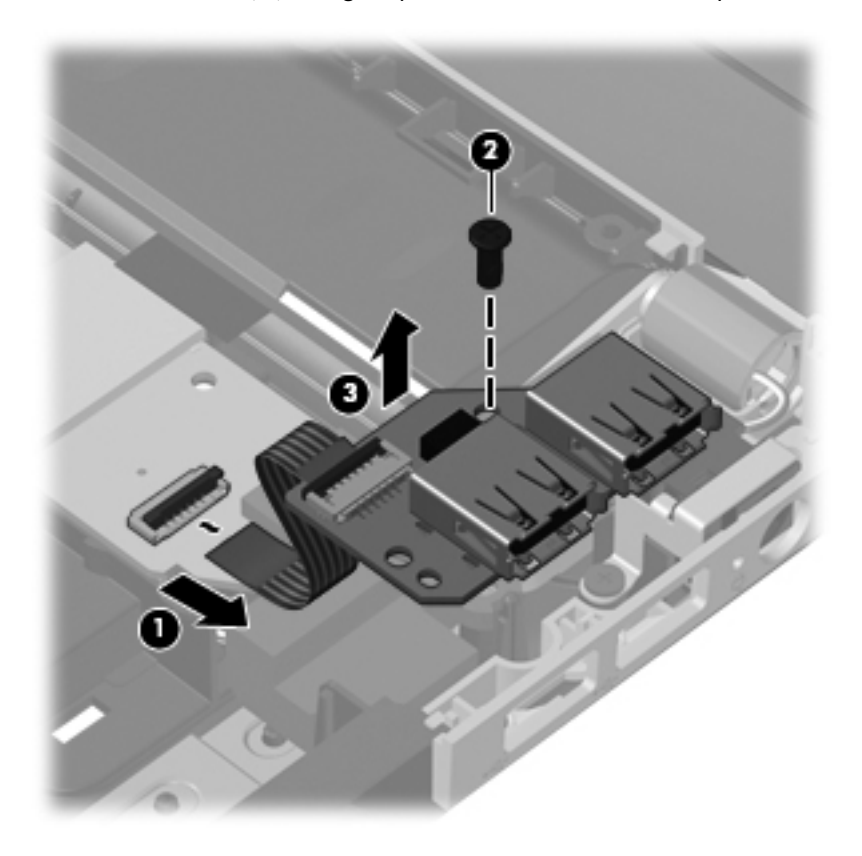

Reverse this procedure to install the USB board.
#### <span id="page-72-0"></span>**Speaker assembly**

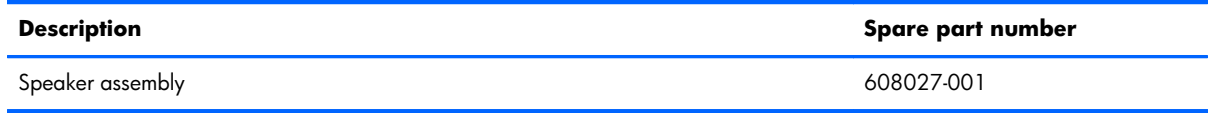

Before removing the speaker assembly, follow these steps:

- **1.** Shut down the computer. If you are unsure whether the computer is off or in Hibernation, turn the computer on, and then shut it down through the operating system.
- **2.** Disconnect all external devices connected to the computer.
- **3.** Disconnect the power from the computer by first unplugging the power cord from the AC outlet and then unplugging the AC adapter from the computer.
- **4.** Remove the battery (see **Battery on page 41**).
- **5.** Remove the following components:
	- **a.** Optical drive (see [Optical drive on page 54](#page-63-0))
	- **b.** Keyboard (see [Keyboard on page 59\)](#page-68-0)
	- **c.** Top cover (see [Top cover on page 55\)](#page-64-0)

Remove the speaker assembly:

- **1.** Position the computer upright with the front toward you.
- **2.** Remove the tape that secures the cable to the system board **(1)**.
- **3.** Disconnect the speaker cable from the system board **(2)**.
- **4.** Remove the tape that secures the cable to the system board **(3)**.
- **5.** Remove the Phillips PM2.5×5.0 screw **(4)** that secures the speaker assembly to the base enclosure.
- **6.** Lift the left speaker **(5)** straight up to remove it from the base enclosure.

**7.** Lift the right speaker **(6)** straight up to remove it from the base enclosure.

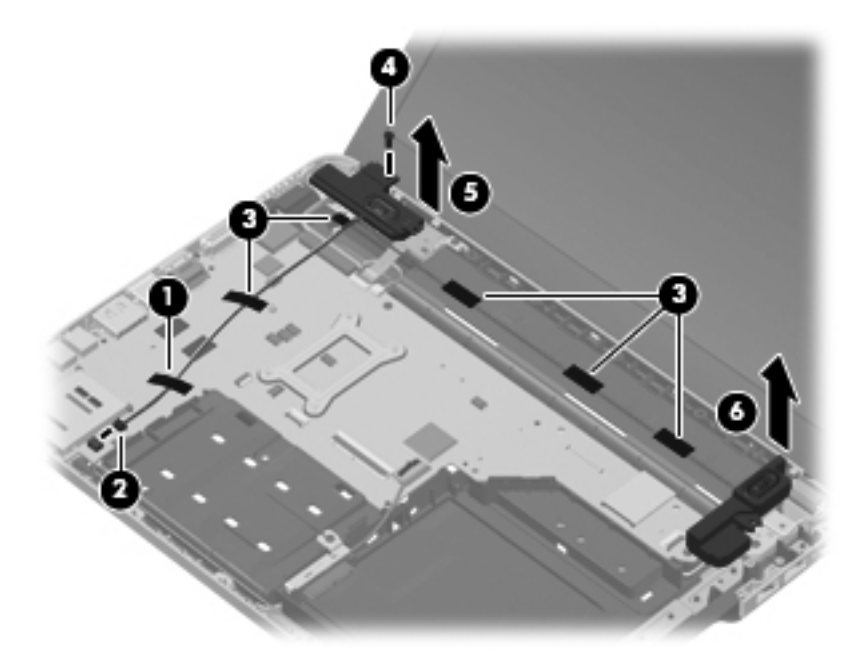

Reverse this procedure to install the speaker assembly.

#### **Bluetooth module**

**NOTE:** The Bluetooth module cable is included in the Misc Cable Kit, spare part number 608009-001.

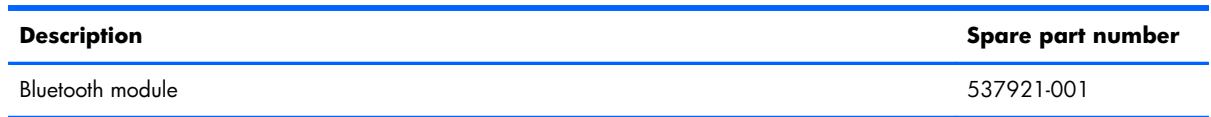

Before removing the Bluetooth module, follow these steps:

- **1.** Shut down the computer. If you are unsure whether the computer is off or in Hibernation, turn the computer on, and then shut it down through the operating system.
- **2.** Disconnect all external devices connected to the computer.
- **3.** Disconnect the power from the computer by first unplugging the power cord from the AC outlet and then unplugging the AC adapter from the computer.
- **4.** Remove the battery (see **Battery on page 41**).
- **5.** Remove the following components:
	- **a.** Hard drive (see [Hard drive on page 51\)](#page-60-0)
	- **b.** Optical drive (see **Optical drive on page 54**)
	- **c.** Top cover (see <u>Top cover on page 55</u>)

Remove the Bluetooth module:

- **1.** Position the computer upright with the front toward you.
- **2.** Lift the tape that secures the Bluetooth module cable to the system board **(1)**.
- **3.** Disconnect the cable **(2)** from the system board.

**4.** Pull the clip that holds the Bluetooth module **(3)**, and then remove the module from the base enclosure **(4)**.

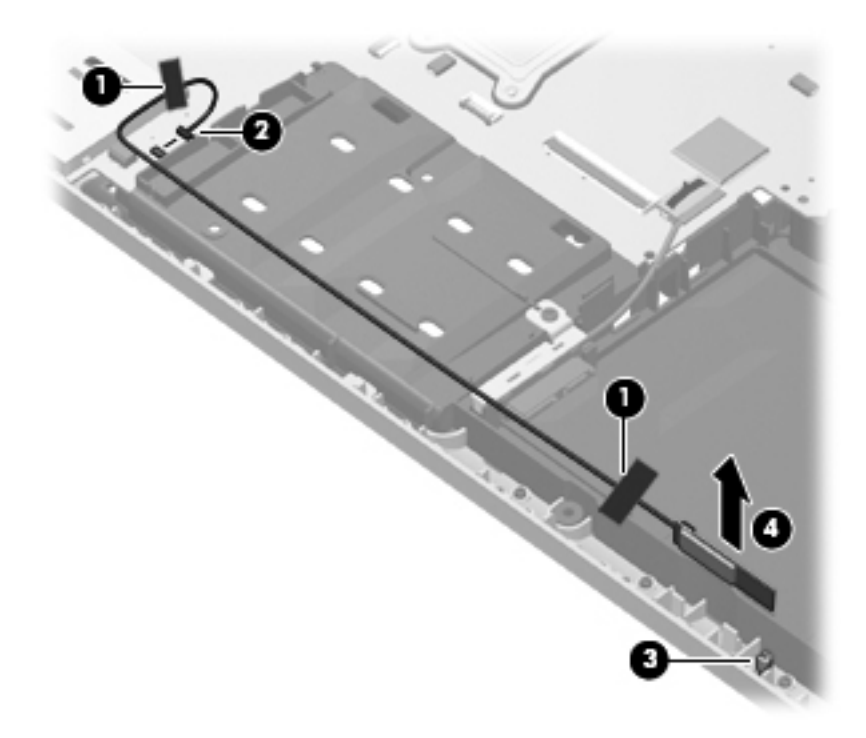

Reverse the above procedure to install the Bluetooth module.

#### <span id="page-76-0"></span>**Power connector cable**

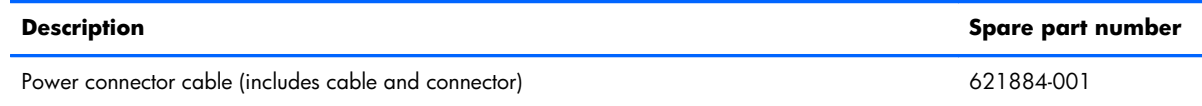

Before removing the power connector cable, follow these steps:

- **1.** Shut down the computer. If you are unsure whether the computer is off or in Hibernation, turn the computer on, and then shut it down through the operating system.
- **2.** Disconnect all external devices connected to the computer.
- **3.** Disconnect the power from the computer by first unplugging the power cord from the AC outlet and then unplugging the AC adapter from the computer.
- **4.** Remove the battery (see **Battery on page 41**).
- **5.** Remove the following components:
	- **a.** Hard drive (see [Hard drive on page 51\)](#page-60-0)
	- **b.** Optical drive (see [Optical drive on page 54](#page-63-0))
	- **c.** Top cover (see <u>Top cover on page 55</u>))

Remove the power connector cable:

- **1.** Turn the computer upright with the right side toward you.
- **2.** Disconnect the power connector cable **(1)** from the system board.
- **3.** Remove the Phillips PM2.0×4.0 screw **(2)** that secures the power connector cable to the base enclosure.
- **4.** Remove the bracket from atop the connector **(3)**.

**5.** Remove the power connector **(4)** from the base enclosure.

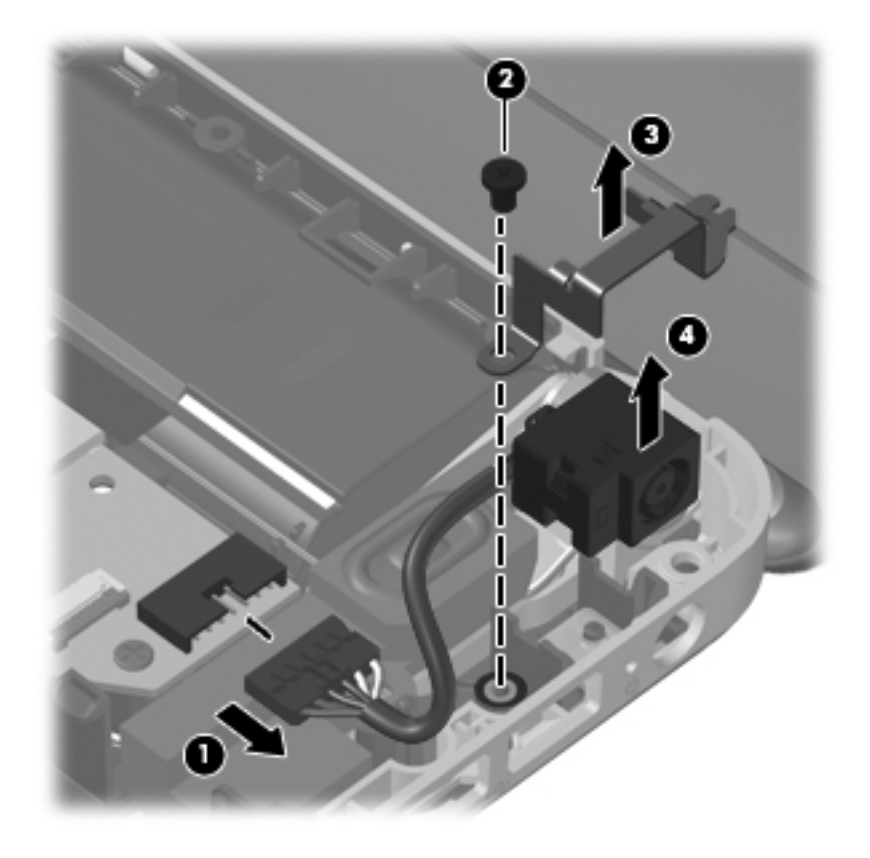

Reverse this procedure to install the power connector cable.

### **Optical drive connector**

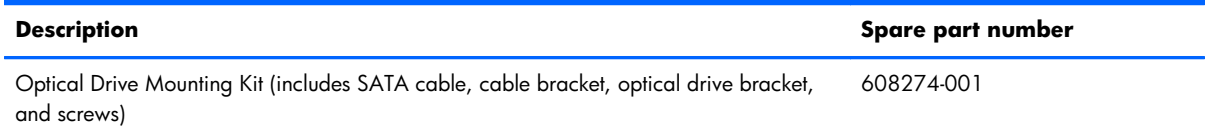

Before removing the optical drive connector, follow these steps:

- **1.** Shut down the computer. If you are unsure whether the computer is off or in Hibernation, turn the computer on, and then shut it down through the operating system.
- **2.** Disconnect all external devices connected to the computer.
- **3.** Disconnect the power from the computer by first unplugging the power cord from the AC outlet and then unplugging the AC adapter from the computer.
- **4.** Remove the battery (see [Battery on page 41\)](#page-50-0).
- **5.** Remove the following components:
	- **a.** Hard drive (see [Hard drive on page 51\)](#page-60-0)
	- **b.** Optical drive (see [Optical drive on page 54](#page-63-0))
	- **c.** Top cover (see [Top cover on page 55\)](#page-64-0)
	- **d.** USB board [\(USB board on page 61\)](#page-70-0).
	- **e.** Speaker assembly[\(Speaker assembly on page 63](#page-72-0)).

Remove the optical drive connector:

- **1.** Turn the computer upright with the right side toward you.
- **2.** Remove the tape that secures the cable to the base enclosure **(1)**.
- **3.** Disconnect the optical drive connector from the system board **(2)**.
- **4.** Remove the Phillips PM2.0×3.0 screw **(3)** that secures the optical drive connector to the base enclosure.
- **5.** Lift the bracket from the base enclosure **(4)**.

**6.** Remove the optical drive connector assembly **(5)** from the base enclosure.

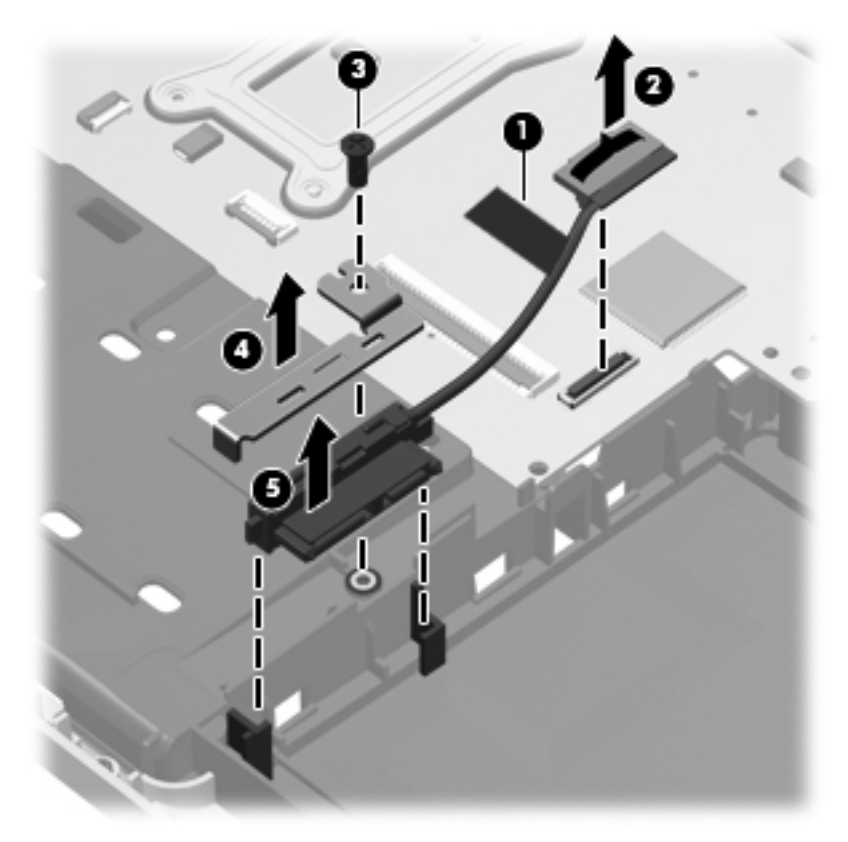

Reverse this procedure to install the optical drive connector.

#### **Power button board**

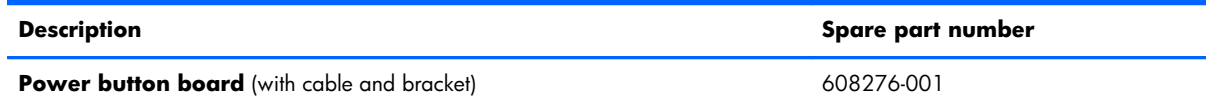

Before removing the power button board, follow these steps:

- **1.** Shut down the computer. If you are unsure whether the computer is off or in Hibernation, turn the computer on, and then shut it down through the operating system.
- **2.** Disconnect all external devices connected to the computer.
- **3.** Disconnect the power from the computer by first unplugging the power cord from the AC outlet and then unplugging the AC adapter from the computer.
- **4.** Remove the battery (see **Battery on page 41**).
- **5.** Remove the following components:
	- **a.** Hard drive (see [Hard drive on page 51\)](#page-60-0)
	- **b.** Optical drive (see **Optical drive on page 54**)
	- **c.** Top cover (see [Top cover on page 55\)](#page-64-0)
	- **d.** Speaker assembly [\(Speaker assembly on page 63\)](#page-72-0).

Remove the power button board:

- **1.** Turn the computer upright with the right side toward you.
- **2.** Disconnect the cable from the system board **(1)**.
- **3.** Remove the Phillips PM2.0×3.0 screw **(2)** that secures the power button board to the top cover.

**4.** Remove the power button board **(3)**.

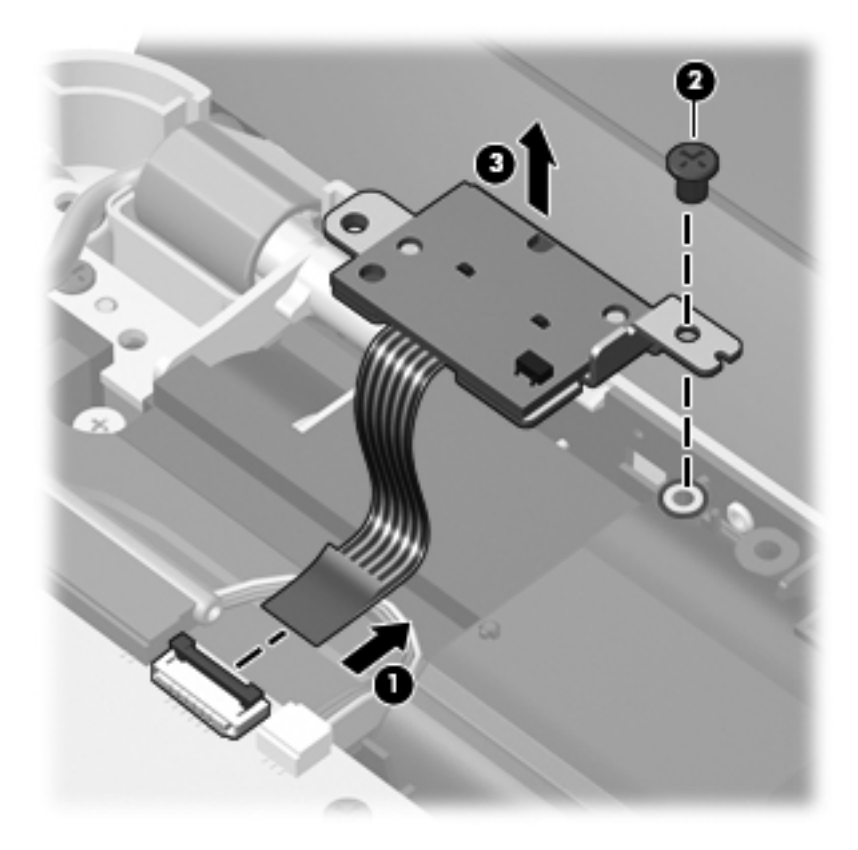

Reverse this procedure to install the power button board.

### <span id="page-82-0"></span>**Display assembly**

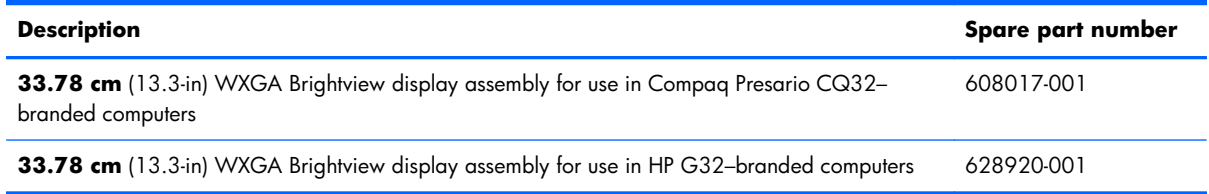

Before removing the display assembly, follow these steps:

- **1.** Shut down the computer. If you are unsure whether the computer is off or in Hibernation, turn the computer on, and then shut it down through the operating system.
- **2.** Disconnect all external devices connected to the computer.
- **3.** Disconnect the power from the computer by first unplugging the power cord from the AC outlet and then unplugging the AC adapter from the computer.
- **4.** Remove the battery (see [Battery on page 41\)](#page-50-0).
- **5.** Disconnect the wireless antenna cables from the WLAN module (see [WLAN module on page 46](#page-55-0)).
- **6.** Remove the following components:
	- **a.** Optical drive (see [Optical drive on page 54](#page-63-0))
	- **b.** WLAN module (see [WLAN module on page 46\)](#page-55-0)
	- **c.** Top cover (see [Top cover on page 55\)](#page-64-0)
	- **d.** USB board [\(USB board on page 61\)](#page-70-0).

Remove the display assembly:

- **1.** Turn the computer display-side up, with the front toward you.
- **2.** Open the display as far as possible.
- **3.** Disconnect the display panel cable **(1)** from the system board.
- **4.** Remove the two Phillips PM2.5×8.0 screws **(2)** that secure the display assembly to the computer.
- $\triangle$  **CAUTION:** Support the display assembly when removing the display screws in the following steps. Failure to support the display assembly can result in damage to the assembly and other components.
- **5.** Remove the wireless antenna cables **(3)** from the hole and clips built into the base enclosure.

**6.** Remove the display assembly **(4)**.

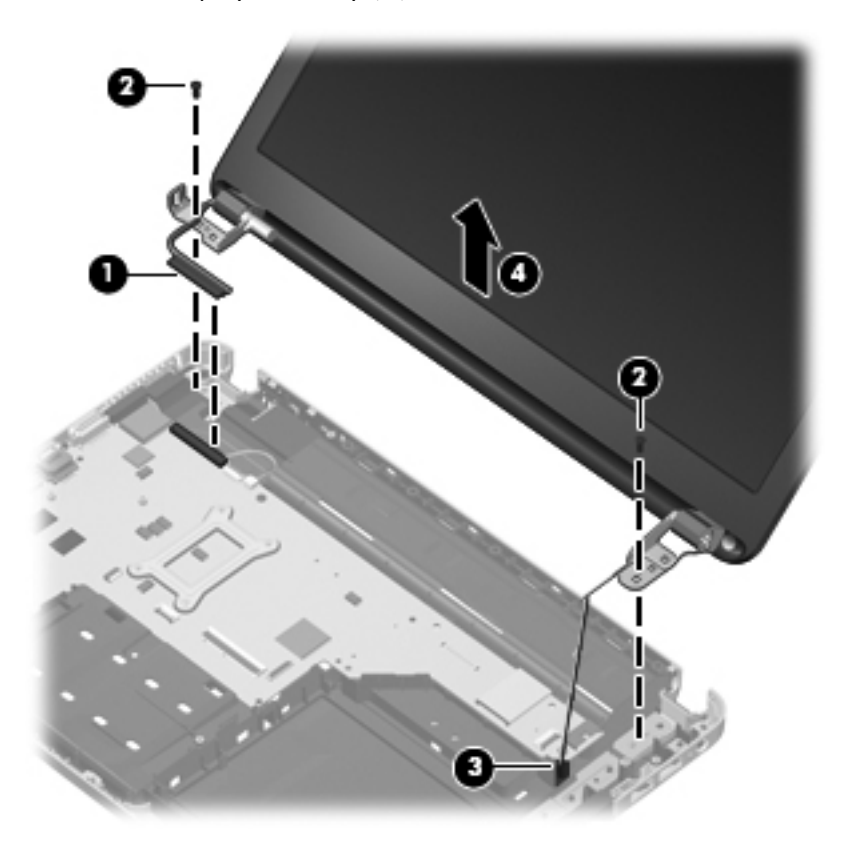

- **7.** If it is necessary to replace any of the display assembly internal components, remove the following screw covers and screws.
	- **(1)** Two Mylar screw covers on the display bezel bottom edge
	- **(2)** Two Phillips PM2.5×4.0 screws

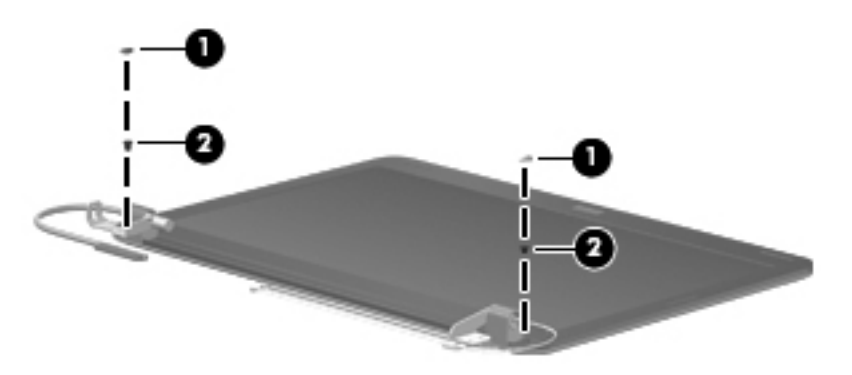

**8.** Flex the inside edge of the top **(1)**, the left and right sides **(2)**, and the bottom **(3)** of the display bezel until the bezel disengages from the display back cover.

**9.** Remove the display bezel **(4)**. The display bezel is available using spare part numbers 608020-001 (for use in Compaq Presario CQ32-branded computers), and 628918-001 (for use in HP G32-branded computers).

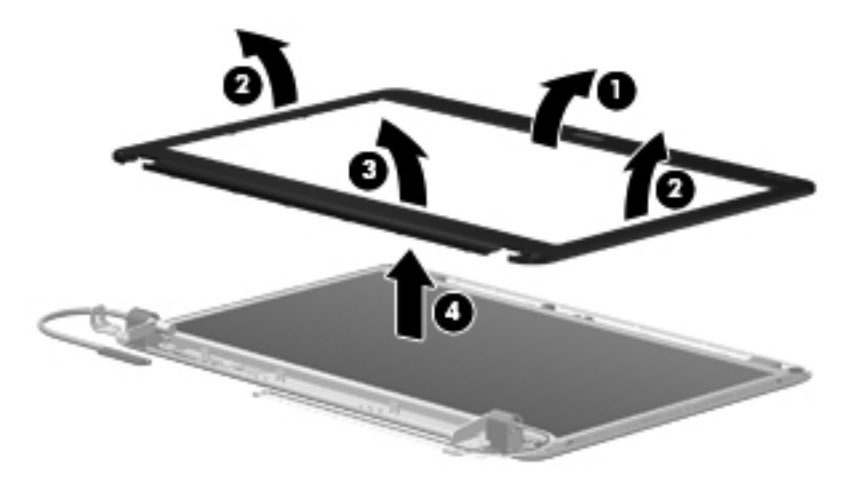

**10.** If it is necessary to replace the webcam module, remove the tape from the webcam module connector **(1)**, disconnect the webcam cable **(2)** from the module. and lift the webcam (left side first) to disengage the double-sided tape on the display back cover **(3)**. The webcam is available using spare part number 608031-001.

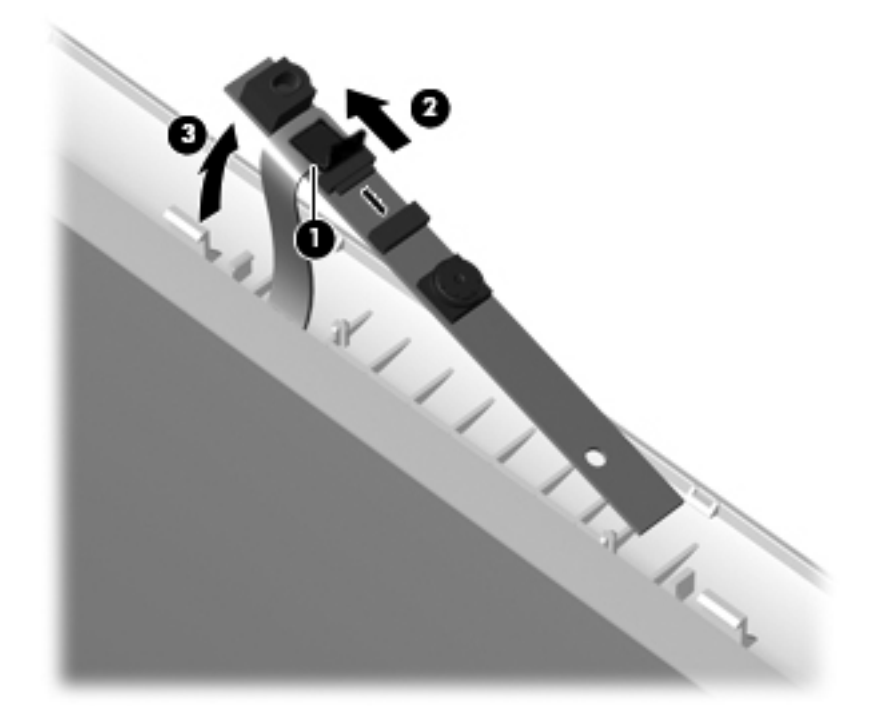

**11.** If it is necessary to replace the display panel, remove the two Phillips PM2.5×3.0 broadhead screws **(1)** and the two Phillips PM2.5×4.0 screws **(2)** that secure the display panel to the display enclosure.

**12.** Lift up the bottom of the panel **(3)**, and them remove the panel from the enclosure **(4)**. The display panel is available using the spare part number 608019-001.

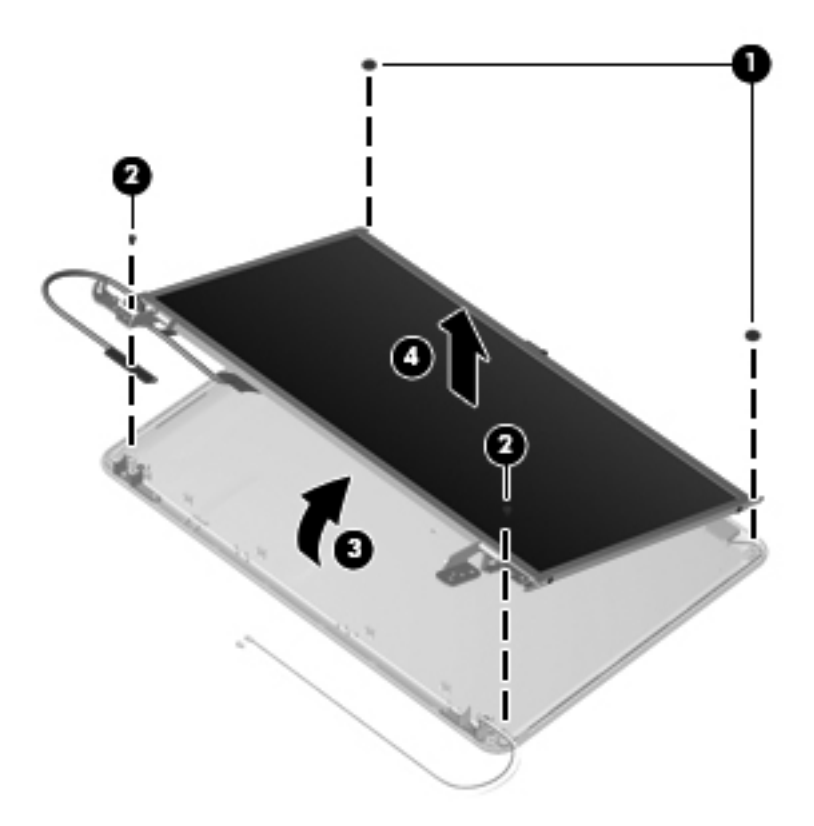

- **13.** If it is necessary to replace the display cable, follow these steps:
	- **a.** Turn the display panel upside down in front of you.
	- **b.** Disengage the webcam cable from the glue securing it to the back of the display **(1)**.
	- **c.** Peel back the tape that secures the display cable to the display **(2)**.
	- **d.** Disconnect the display cable from the display **(3)**.
	- **e.** Remove the display cable from the display **(4)**.

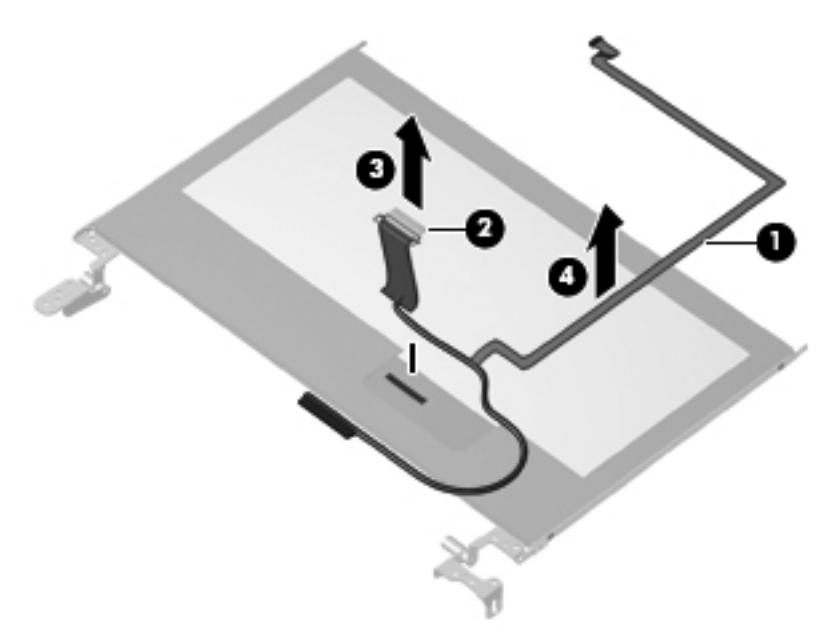

The display cable is available in the display cable kit, spare part number 608272-001.

- **14.** If it is necessary to replace the display hinges, remove the four Phillips PM2.0×3.0 screws **(1)** that secure the hinges to the display.
- **15.** Remove the display hinges **(2)** from the display. Display hinges are available using spare part number 608016-001.

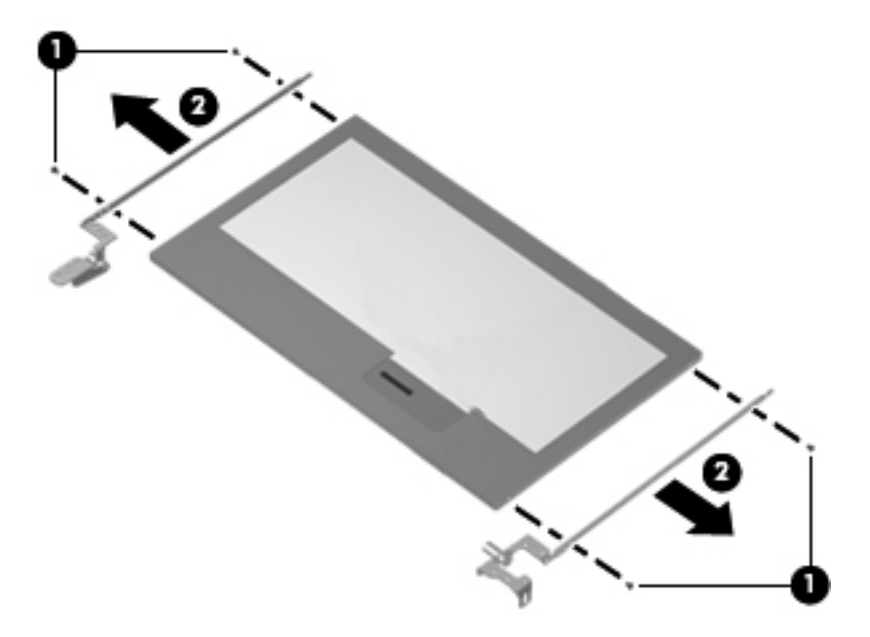

- **16.** If it is necessary to replace the wireless antennas and cables, remove the adhesive strip **(1)** that secures each antenna to the display back cover.
- **17.** Remove the antennas **(2)** from the clips **(3)** built into the display enclosure.

**18.** Remove the wireless antennas and cables **(4)** from the display enclosure. The wireless antennas and cables are included in the display cable kit, spare part number 608272-001.

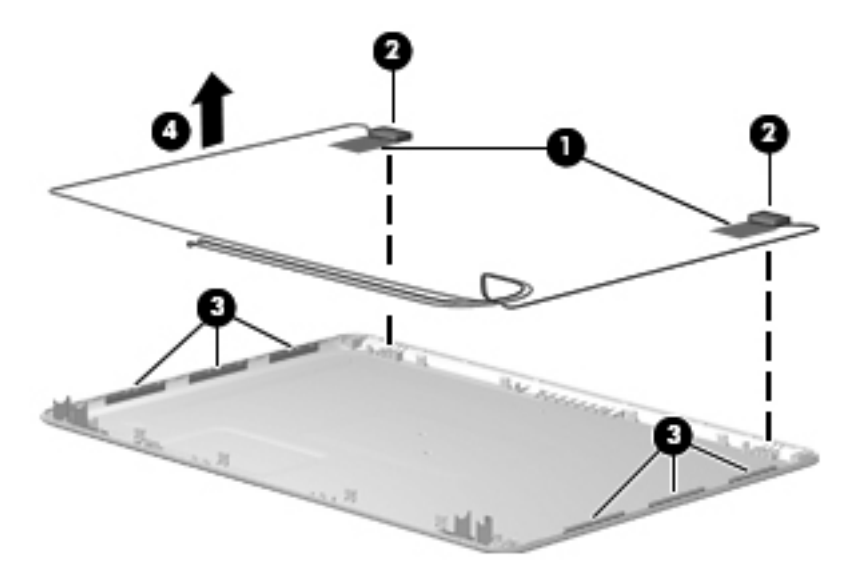

Reverse this procedure to reassemble and install the display assembly.

### <span id="page-88-0"></span>**System board**

**NOTE:** All system board spare part kits include replacement thermal material.

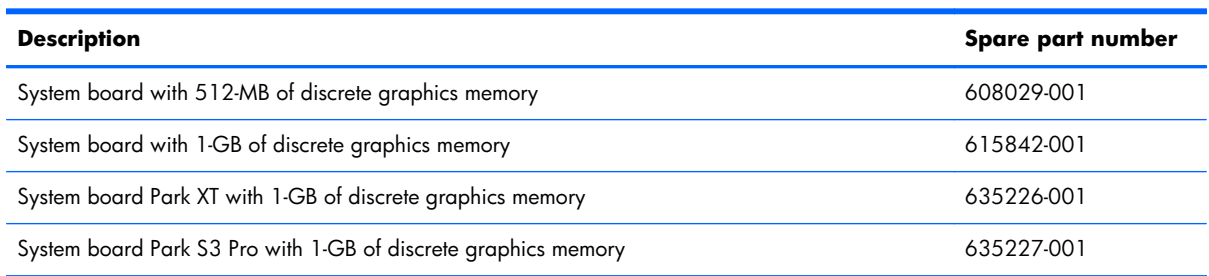

When replacing the system board, be sure that the following components are removed from the defective system board and installed on the replacement system board:

- RTC battery (see [RTC battery on page 45\)](#page-54-0)
- Memory modules (see [Memory module on page 42](#page-51-0))
- WLAN module (see [WLAN module on page 46\)](#page-55-0)
- Fan/heat sink assembly (see [Fan/heat sink assembly on page 81](#page-90-0))
- Processor (see [Processor on page 84](#page-93-0))

Before removing the system board, follow these steps:

- **1.** Shut down the computer. If you are unsure whether the computer is off or in Hibernation, turn the computer on, and then shut it down through the operating system.
- **2.** Disconnect all external devices connected to the computer.
- **3.** Disconnect the power from the computer by first unplugging the power cord from the AC outlet and then unplugging the AC adapter from the computer.
- **4.** Remove the battery (see **Battery on page 41**).
- **5.** Remove the following components:
	- **a.** Hard drive (see [Hard drive on page 51\)](#page-60-0)
	- **b.** WLAN module (see [WLAN module on page 46\)](#page-55-0)
	- **c.** Optical drive (see [Optical drive on page 54](#page-63-0))
	- **d.** Top cover (see <u>Top cover on page 55</u>)
	- **e.** Speaker assembly (see **Speaker assembly on page 63**)
	- **f.** Display assembly (see [Display assembly on page 73](#page-82-0))
	- **g.** USB board (see [USB board on page 61](#page-70-0))
- **h.** Power connector cable (see [Power connector cable on page 67](#page-76-0))
- **i.** Display (see [Display assembly on page 73](#page-82-0))
- **1.** Turn the computer upright with the left side toward you.
- **2.** Remove the two Phillips PM2.5×5.0 screws **(1)** that secure the system board to the computer.
- **3.** Loosen the captive screw in the fan sink **(2)** that secures the system board.
- **4.** Lift the right side of the system board **(3)**.
- **5.** Release the system board by sliding it to the right at an angle **(4)** until the connectors on the left side of the system board clear the base enclosure, and then remove the system board.

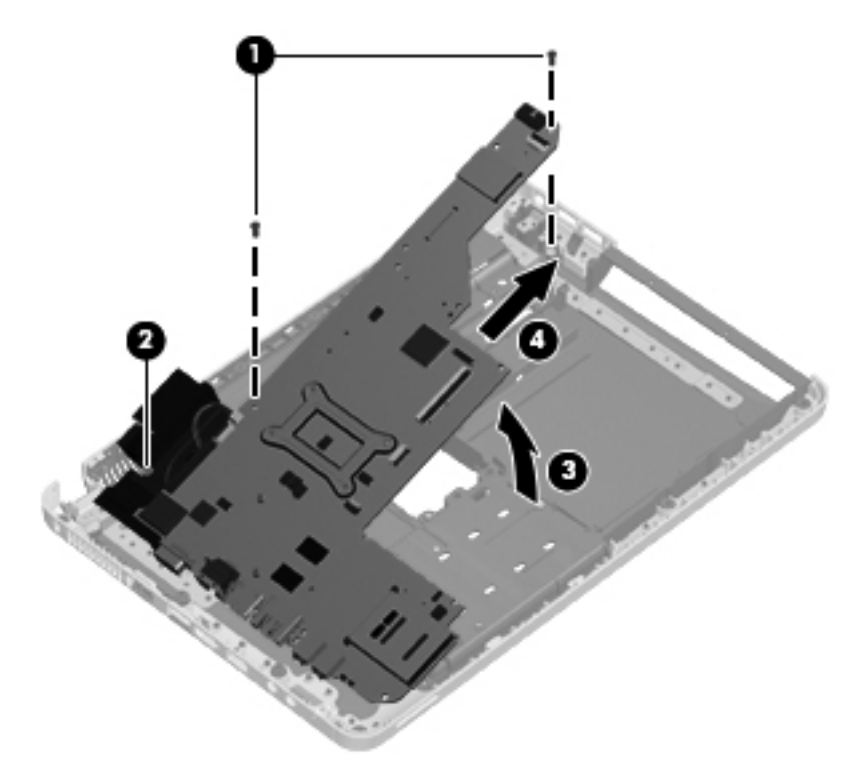

Reverse the preceding procedure to install the system board.

#### <span id="page-90-0"></span>**Fan/heat sink assembly**

**EY NOTE:** All fan/heat sink assembly spare part kits include replacement thermal material.

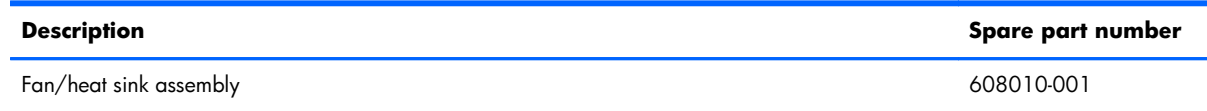

**EX NOTE:** To properly ventilate the computer, allow at least a **7.6-cm** (3-inch) clearance on the right side and rear panel of the computer. The computer uses an electric fan for ventilation. The fan is controlled by a temperature sensor and is designed to turn on automatically when high temperature conditions exist. These conditions are affected by high external temperatures, system power consumption, power management/battery conservation configurations, battery fast charging, and software requirements. Exhaust air is displaced through the ventilation grill located on the left side of the computer.

Before removing the fan/heat sink assembly, follow these steps:

- **1.** Shut down the computer. If you are unsure whether the computer is off or in Hibernation, turn the computer on, and then shut it down through the operating system.
- **2.** Disconnect all external devices connected to the computer.
- **3.** Disconnect the power from the computer by first unplugging the power cord from the AC outlet and then unplugging the AC adapter from the computer.
- **4.** Remove the battery (see [Battery on page 41\)](#page-50-0).
- **5.** Remove the following components:
	- **a.** Hard drive (see [Hard drive on page 51\)](#page-60-0)
	- **b.** WLAN module (see [WLAN module on page 46\)](#page-55-0)
	- **c.** Optical drive (see [Optical drive on page 54](#page-63-0))
	- **d.** Top cover (see [Top cover on page 55\)](#page-64-0)
	- **e.** Speaker assembly (see [Speaker assembly on page 63\)](#page-72-0)
	- **f.** Power connector cable (see [Power connector cable on page 67](#page-76-0))
	- **g.** USB board (see [USB board on page 61](#page-70-0))
	- **h.** Display assembly (see [Display assembly on page 73](#page-82-0))
	- **i.** System board (see [System board on page 79\)](#page-88-0)

Remove the fan/heat sink assembly:

**1.** Turn the system board upside down.

**2.** Disconnect the fan cable from the system board.

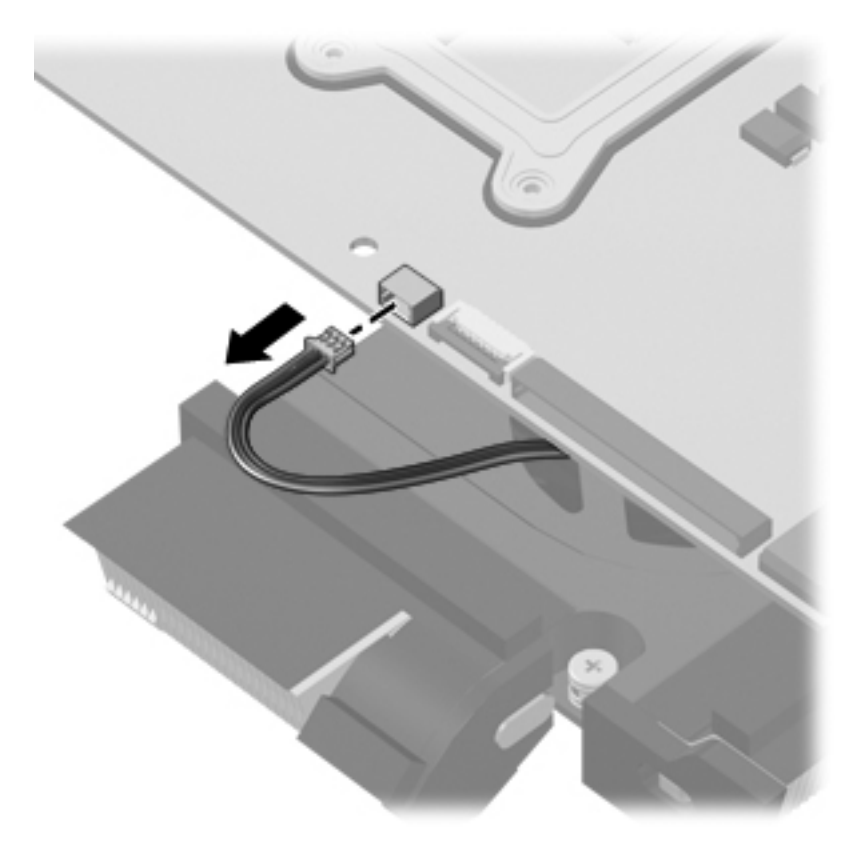

- **3.** Follow the sequence embossed on heat sink to loosen the six captive screws **(1)** that secure the fan/heat sink assembly to the system board.
	- **NOTE:** Due to the adhesive quality of the thermal material located between the fan/heat sink assembly and system board components, it may be necessary to move the fan/heat sink assembly from side to side to detach the assembly.

**4.** Remove the fan/heat sink assembly from the system board **(2)**.

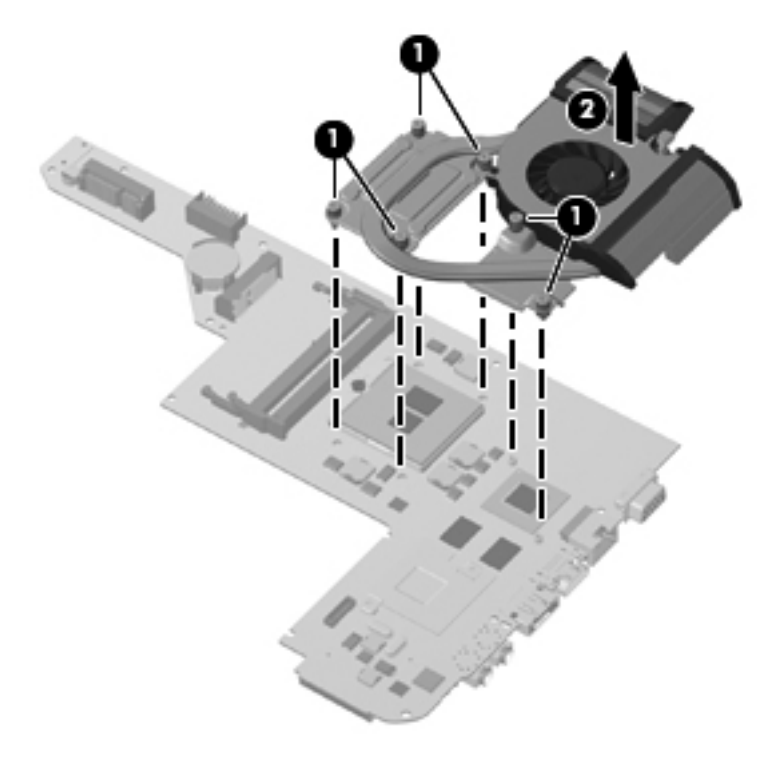

The thermal material must be thoroughly cleaned from the affected surfaces on the system board **(1)**, **(3)** and from the affected surfaces on the fan/heat sink assembly **(2)**, **(4)** each time the fan/heat sink assembly is removed. Thermal pads and thermal paste must be installed on all surfaces before the fan/ heat sink assembly is reinstalled.

**NOTE:** Thermal pads and thermal paste are included with all fan/heat sink assembly, system board, and processor spare part kits.

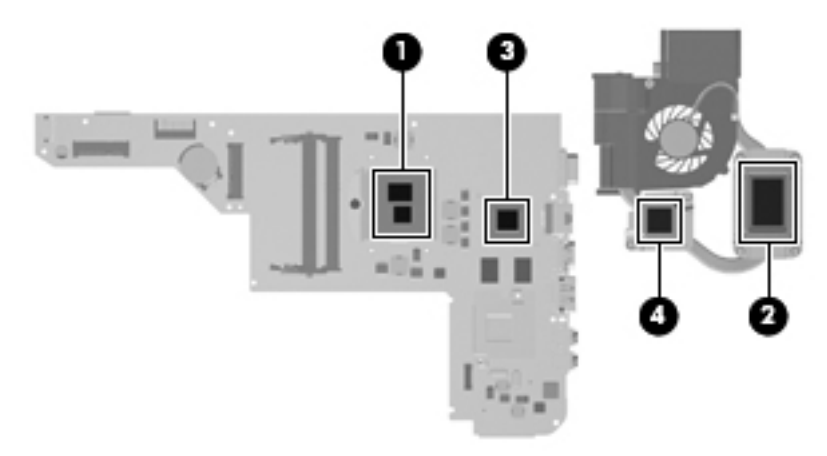

The following illustration shows the locations for thermal material.

Reverse this procedure to install the fan/heat sink assembly.

#### <span id="page-93-0"></span>**Processor**

**NOTE:** All processor spare part kits include replacement thermal material.

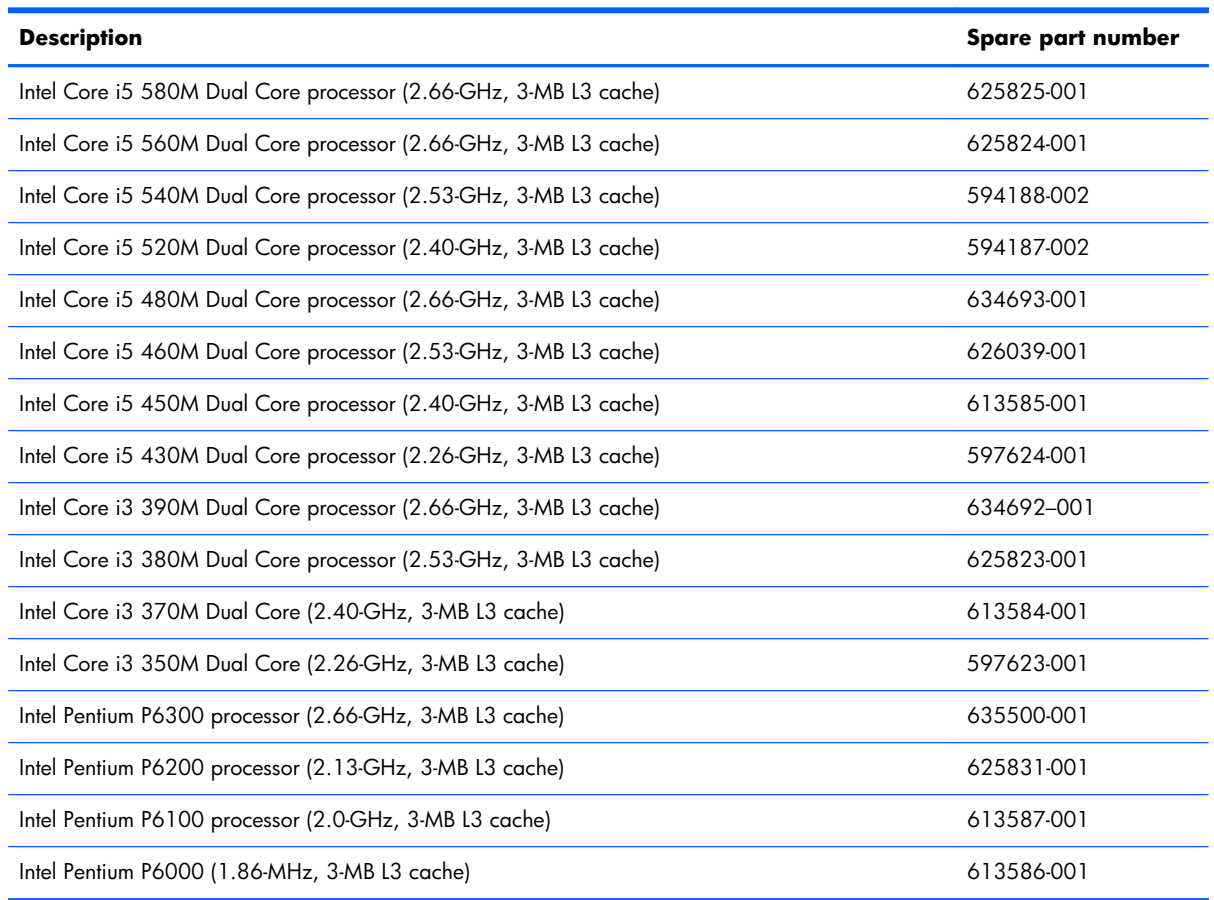

Before removing the processor, follow these steps:

- **1.** Shut down the computer. If you are unsure whether the computer is off or in Hibernation, turn the computer on, and then shut it down through the operating system.
- **2.** Disconnect all external devices connected to the computer.
- **3.** Disconnect the power from the computer by first unplugging the power cord from the AC outlet and then unplugging the AC adapter from the computer.
- **4.** Remove the battery (see **Battery on page 41**).
- **5.** Remove the following components:
	- **a.** Hard drive (see [Hard drive on page 51\)](#page-60-0)
	- **b.** WLAN module (see [WLAN module on page 46\)](#page-55-0)
	- **c.** Optical drive (see [Optical drive on page 54](#page-63-0))
	- **d.** Top cover (see [Top cover on page 55\)](#page-64-0)
- **e.** Speaker assembly (see **Speaker assembly on page 63**)
- **f.** Power connector cable (see [Power connector cable on page 67](#page-76-0))
- **g.** USB board (see [USB board on page 61](#page-70-0)).
- **h.** Display assembly (see *Display assembly on page 73*)
- **i.** System board (see [System board on page 79\)](#page-88-0)
- **j.** Fan/heat sink assembly (see [Fan/heat sink assembly on page 81\)](#page-90-0)

Remove the processor:

- **1.** Turn the processor locking screw **(1)** one-half turn counterclockwise until you hear a click.
- **2.** Lift the processor **(2)** straight up and remove it.
- **NOTE:** The gold triangle **(3)** on the processor must be aligned with the triangle icon **(4)** embossed on the processor socket when you install the processor.

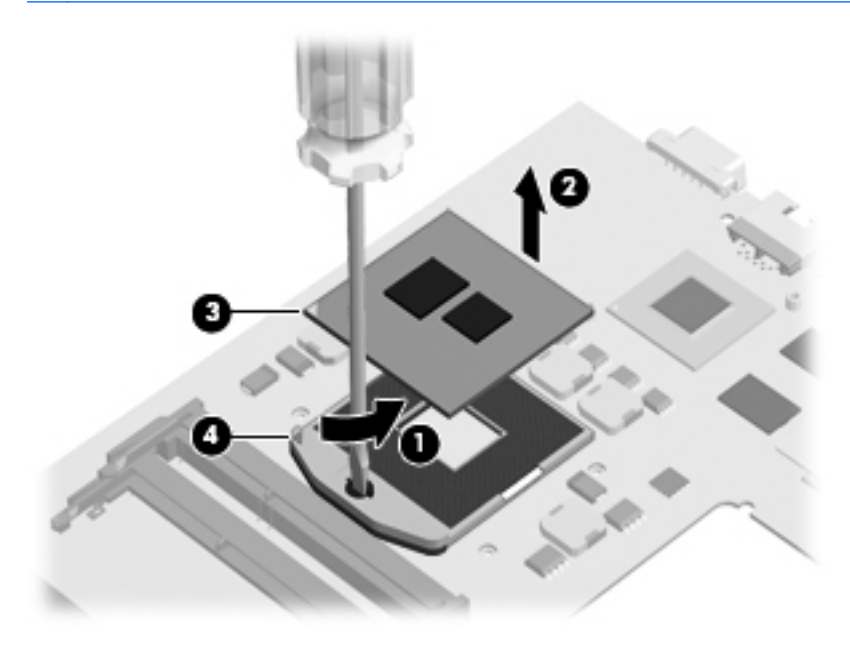

Reverse this procedure to install the processor.

# **5 Setup Utility (BIOS)**

## **Starting Setup Utility**

Setup Utility is a ROM-based information and customization utility that can be used even when your Windows operating system is not working.

The utility reports information about the computer and provides settings for startup, security, and other preferences.

To start Setup Utility:

**▲** Open Setup Utility by turning on or restarting the computer. While the "Press the ESC key for Startup Menu" message is displayed in the lower-left corner of the screen, press f10.

 $-$  or  $-$ 

- 1. Open Setup Utility by turning on or restarting the computer. While the "Press the ESC key for Startup Menu" message is displayed in the lower-left corner of the screen, press esc.
- **2.** When the Startup Menu is displayed, press f10.

# **Using Setup Utility**

#### **Changing the language of Setup Utility**

The following procedure explains how to change the language of Setup Utility. If Setup Utility is not already running, begin at step 1. If Setup Utility is already running, begin at step 2.

**1.** Open Setup Utility by turning on or restarting the computer. While the "Press the ESC key for Startup Menu" message is displayed in the lower-left corner of the screen, press f10.

 $-$  or  $-$ 

Open Setup Utility by turning on or restarting the computer. While the "Press the ESC key for Startup Menu" message is displayed in the lower-left corner of the screen, press esc. When the Startup Menu is displayed, press f10.

- **2.** Use the arrow keys to select **System Configuration > Language**, and then press enter.
- **3.** Use the arrow keys to select a language, and then press enter.
- **4.** When a confirmation prompt with your language selected is displayed, press enter.
- **5.** To save your change and exit Setup Utility, use the arrow keys to select **Exit > Exit Saving Changes**, and then press enter.

Your change goes into effect immediately.

#### **Navigating and selecting in Setup Utility**

Because Setup Utility is not Windows based, it does not support the TouchPad. Navigation and selection are by keystroke.

- To choose a menu or a menu item, use the arrow keys.
- To choose an item in a list or to toggle a field, for example an Enable/Disable field, use either the arrow keys or f5 or f6.
- To select an item, press enter.
- To close a text box or return to the menu display, press esc.
- To display additional navigation and selection information while Setup Utility is open, press f1.

#### **Displaying system information**

The following procedure explains how to display system information in Setup Utility. If Setup Utility is not open, begin at step 1. If Setup Utility is open, begin at step 2.

**1.** Open Setup Utility by turning on or restarting the computer. While the "Press the ESC key for Startup Menu" message is displayed in the lower-left corner of the screen, press f10.

 $-$  or  $-$ 

Open Setup Utility by turning on or restarting the computer. While the "Press the ESC key for Startup Menu" message is displayed in the lower-left corner of the screen, press esc. When the Startup Menu is displayed, press f10.

- **2.** Select the **Main** menu. System information such as the system time and date, and identification information about the computer is displayed.
- **3.** To exit Setup Utility without changing any settings, use the arrow keys to select **Exit > Exit Discarding Changes**, and then press enter.

#### **Restoring default settings in Setup Utility**

The following procedure explains how to restore Setup Utility default settings. If Setup Utility is not already running, begin at step 1. If Setup Utility is already running, begin at step 2.

**1.** Open Setup Utility by turning on or restarting the computer. While the "Press the ESC key for Startup Menu" message is displayed in the lower-left corner of the screen, press f10.

 $-$  or  $-$ 

Open Setup Utility by turning on or restarting the computer. While the "Press the ESC key for Startup Menu" message is displayed in the lower-left corner of the screen, press esc. When the Startup Menu is displayed, press f10.

- **2.** Use the arrow keys to select **Exit > Load Setup Defaults**, and then press enter.
- **3.** When the Setup Confirmation is displayed, press enter.
- **4.** To save your change and exit Setup Utility, use the arrow keys to select **Exit > Exit Saving Changes**, and then press enter.

Setup Utility default settings go into effect when the computer restarts.

**NOTE:** Your password, security, and language settings are not changed when you restore the factory default settings.

#### **Exiting Setup Utility**

You can exit Setup Utility with or without saving changes.

To exit Setup Utility and save your changes from the current session:

If the Setup Utility menus are not visible, press esc to return to the menu display. Then use the arrow keys to select **Exit > Exit Saving Changes**, and then press enter.

● To exit Setup Utility without saving your changes from the current session:

If the Setup Utility menus are not visible, press esc to return to the menu display. Then use the arrow keys to select **Exit > Exit Discarding Changes**, and then press enter.

After either choice, the computer restarts in Windows.

### **Setup Utility menus**

The menu tables in this section provide an overview of Setup Utility options.

**B**<sup>2</sup> **NOTE:** Some of the Setup Utility menu items listed in this chapter may not be supported by your computer.

#### **Main menu**

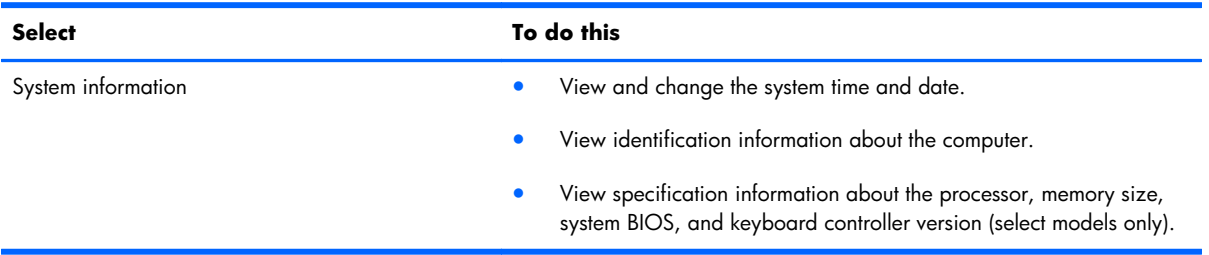

#### **Security menu**

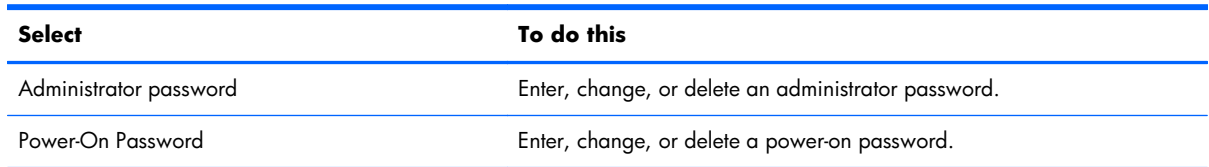

## **System Configuration menu**

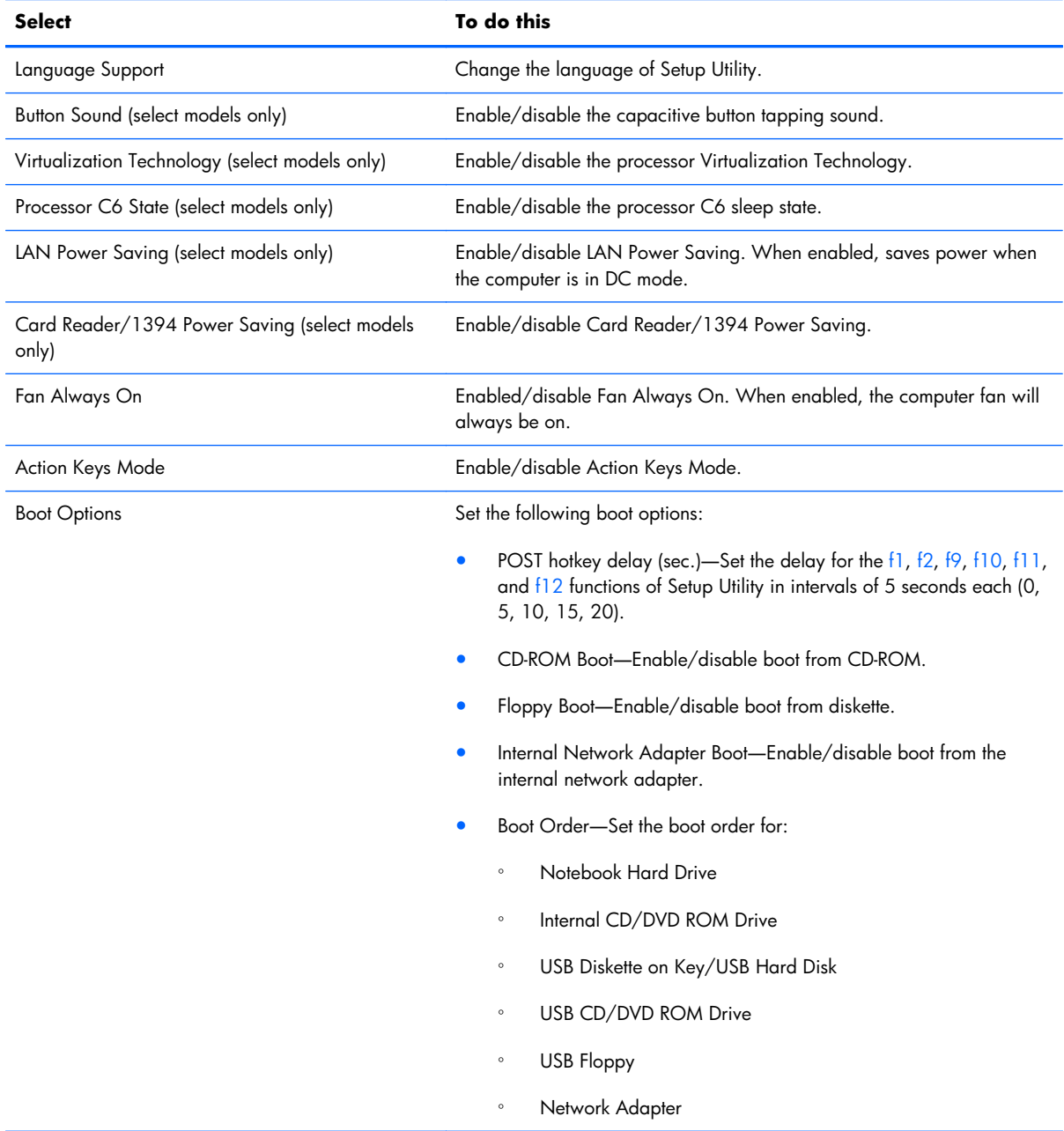

### **Diagnostics menu**

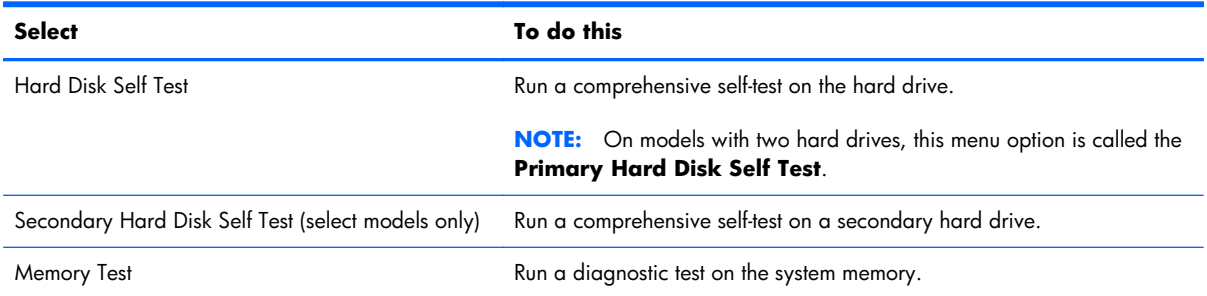

# **6 Specifications**

# **Computer specifications**

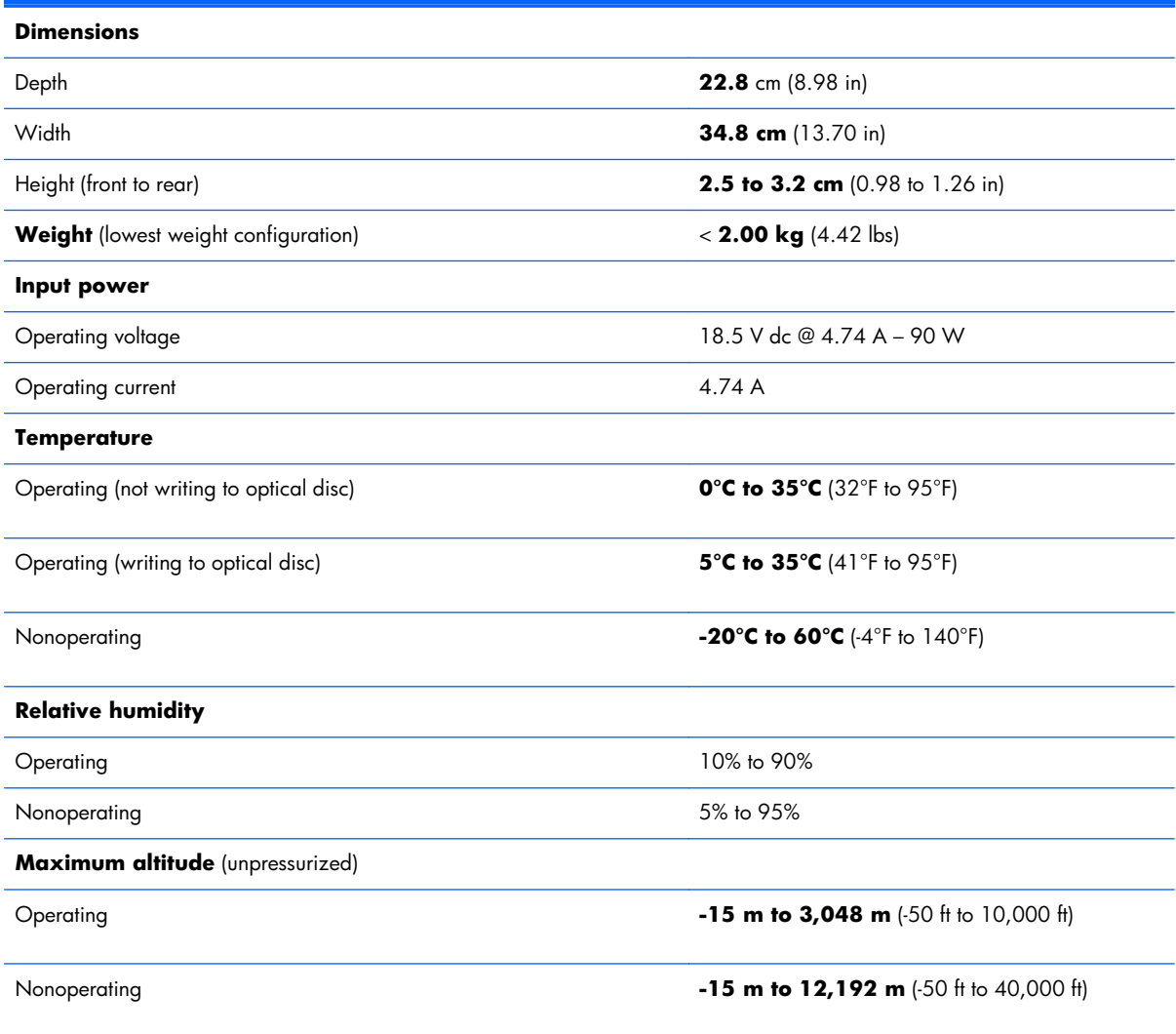

**NOTE:** Applicable product safety standards specify thermal limits for plastic surfaces. The computer operates well within this range of temperatures.

# **33.78-cm (13.3-in) display specifications**

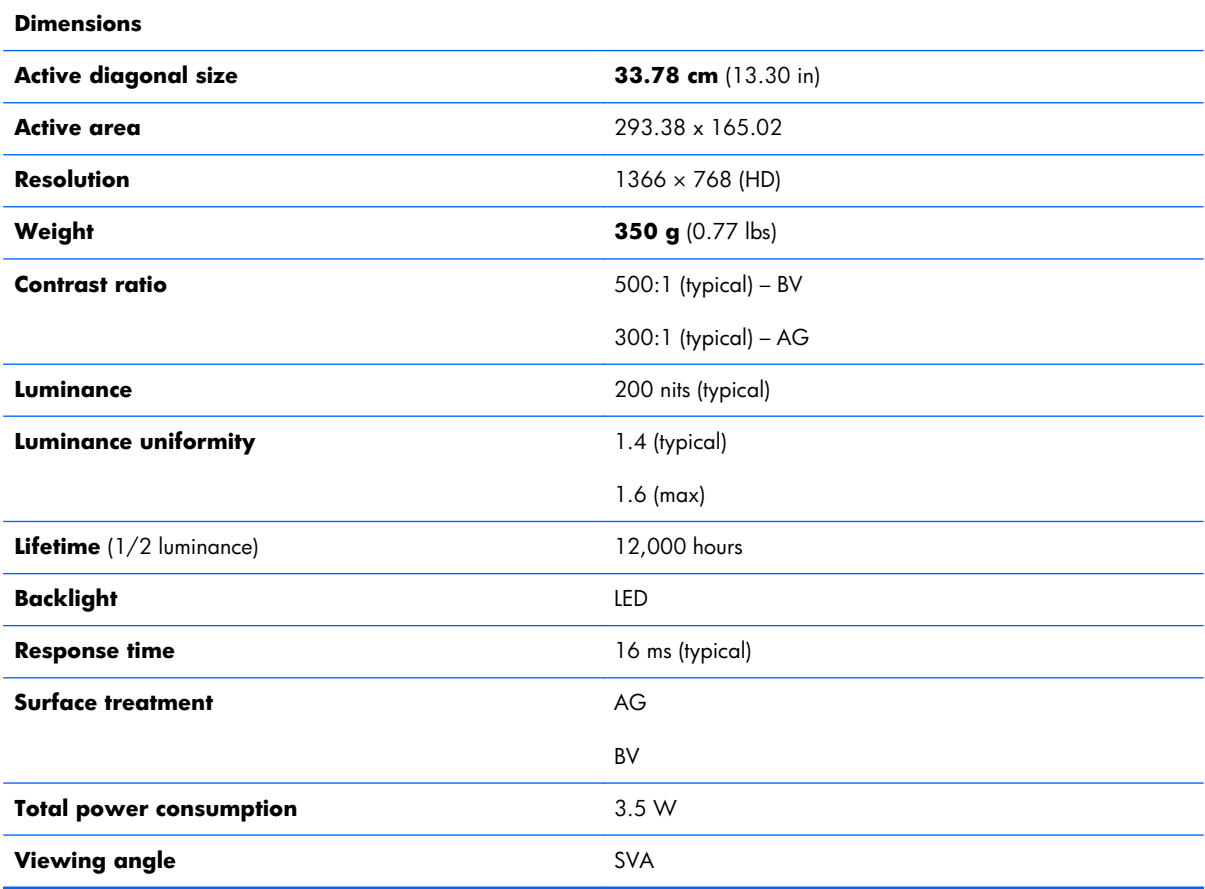

# **Hard drive specifications**

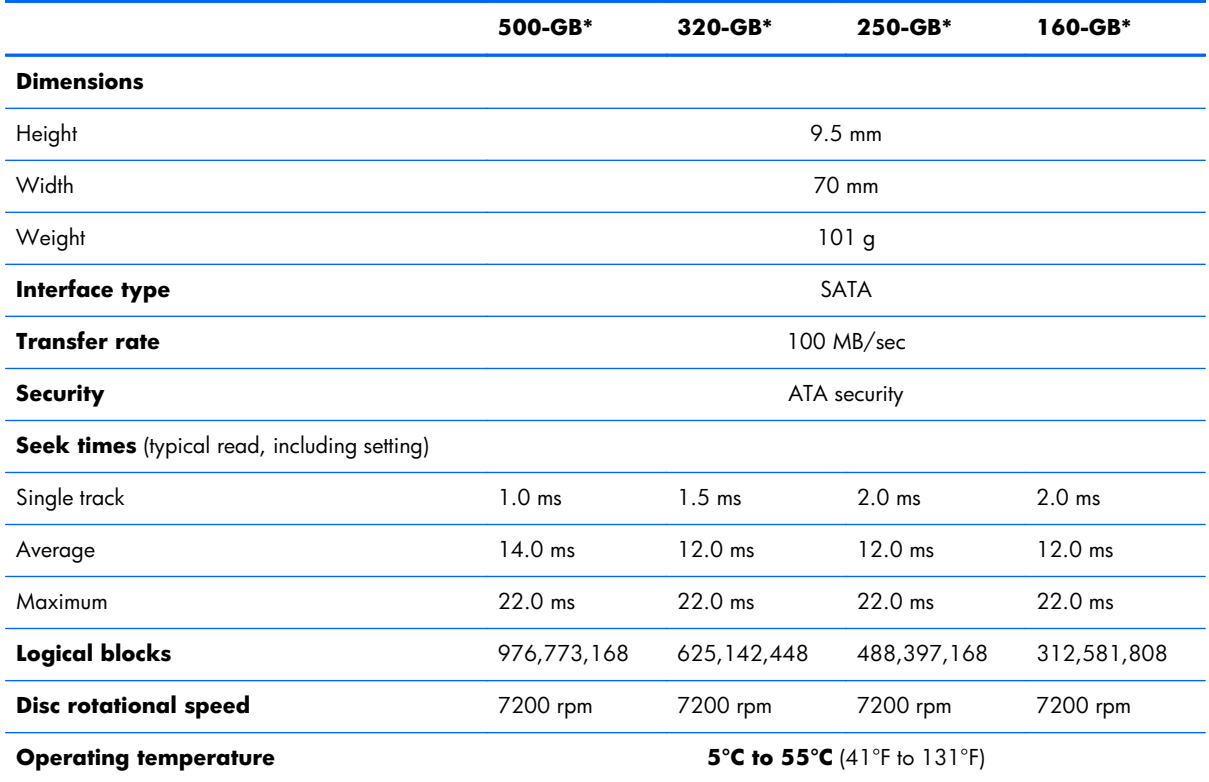

\*1 GB = 1 billion bytes when referring to hard drive storage capacity. Actual accessible capacity is less. Actual drive specifications may differ slightly.

**NOTE:** Certain restrictions and exclusions apply. Contact technical support for details.

## **DVD±RW SuperMulti DL Drive with LightScribe specifications**

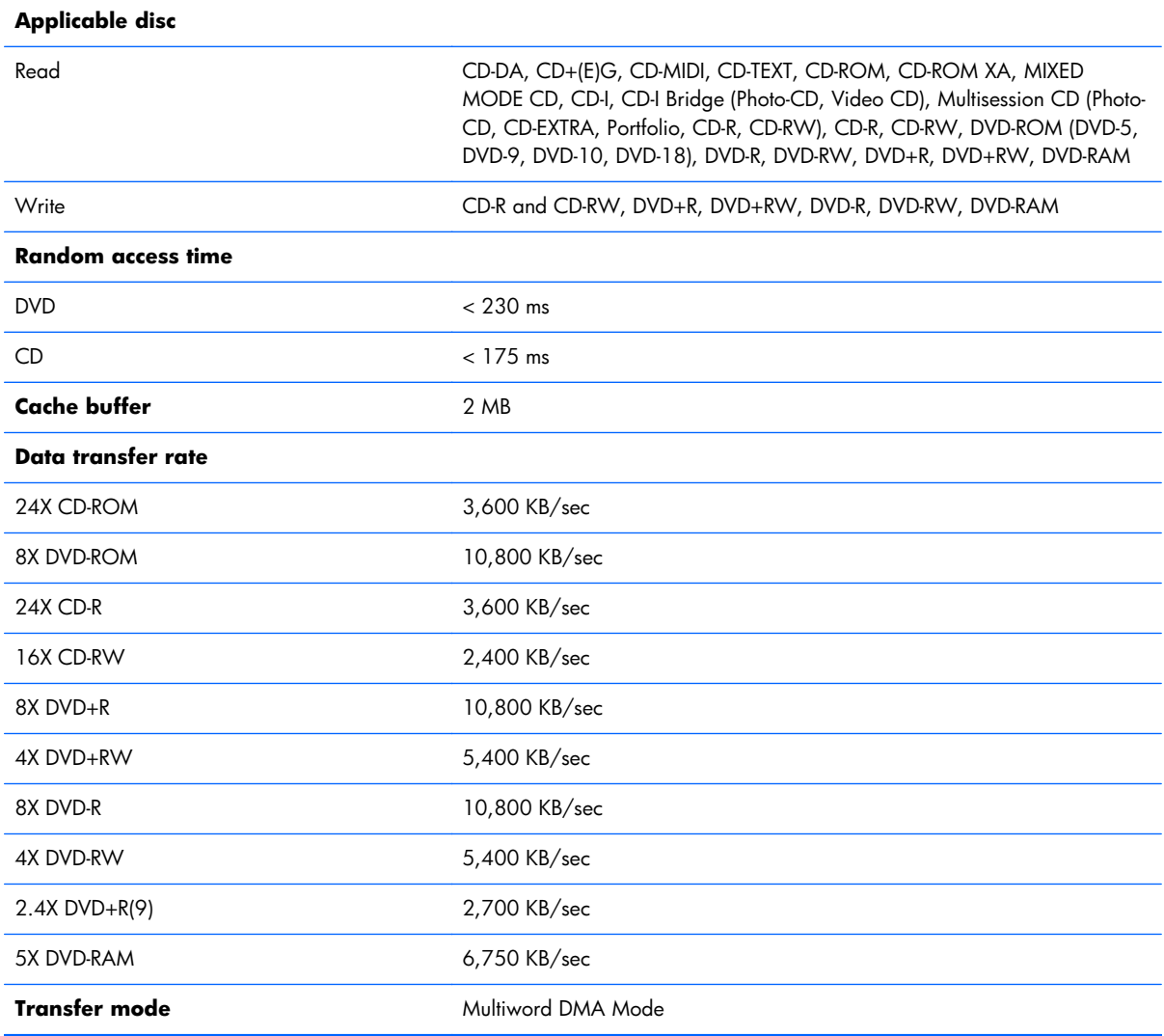

## **Blu-ray ROM with LightScribe DVD±R/RW SuperMulti DL Drive**

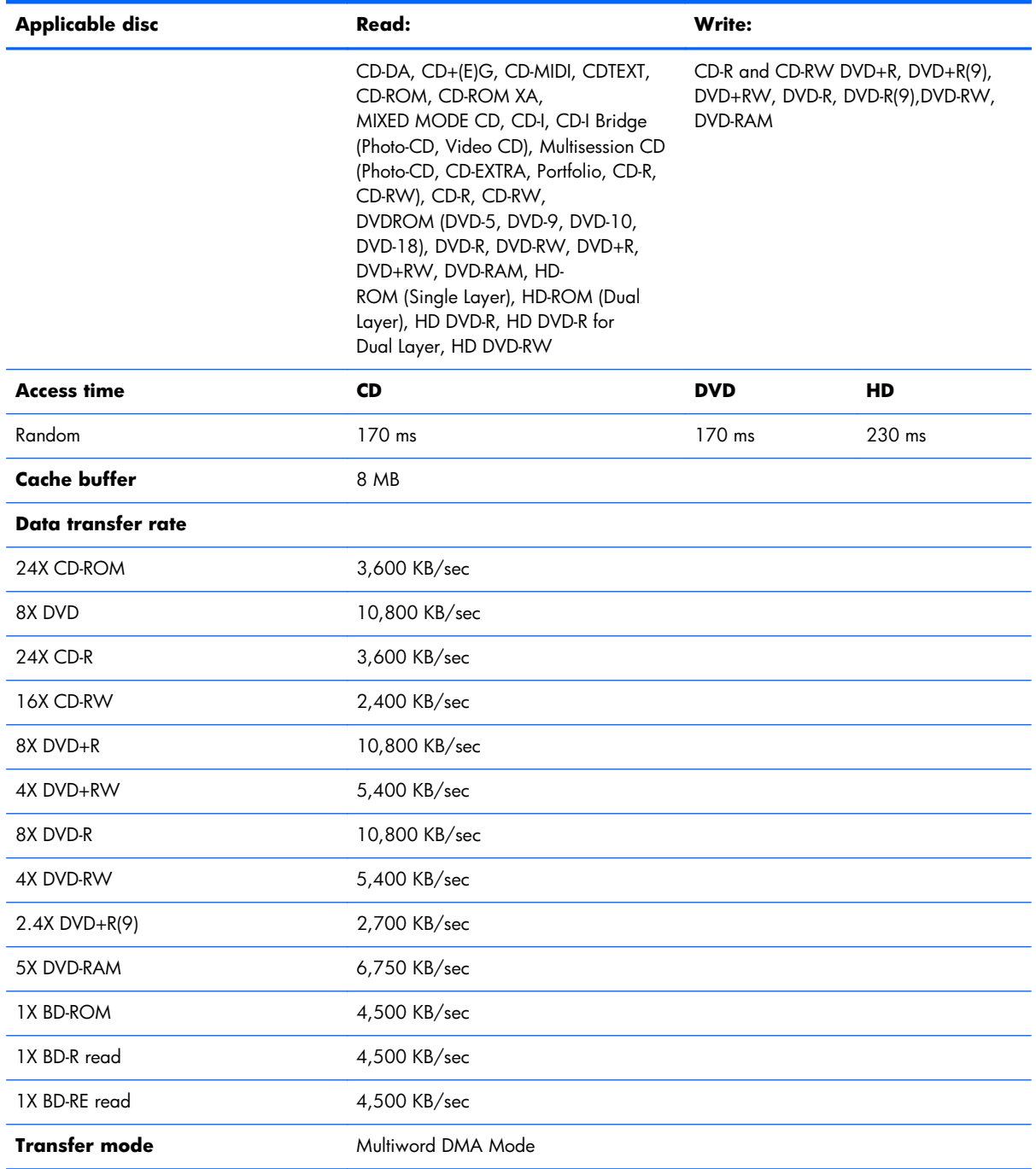

# **System resource specifications**

You can use Device Manager to get a graphical view of the system resources that control how the devices work on the computer. System resources you can access from Device Manager are direct memory access (DMA) channels, input/output (I/O) ports, interrupt request (IRQ) lines, and memory addresses.

If two devices require the same resource and create a device conflict, you can manually change the resource settings in Device Manager to be sure each setting is unique.

 $\triangle$  **CAUTION:** Improperly changing resource settings can disable your hardware and cause your computer to malfunction or become inoperable. Only users who have expert knowledge of computer hardware and hardware configurations should change resource settings.

To view resource settings in Windows 7:

- **1.** Select **Start > Computer**.
- **2.** Click **System properties** near the top of the Computer folder.
- **3.** On the left, click **Device Manager**.
- **4.** On the **View** menu, click one of the following:
	- **Resources by type**
	- **Resources by connection**

# **7 Backup and recovery**

Recovery after a system failure is as complete as your most current backup. HP recommends that you create recovery discs immediately after software setup. As you add new software and data files, you should continue to back up your system on a regular basis to maintain a reasonably current backup.

Tools provided by the operating system and HP Recovery Manager software are designed to help you with the following tasks for safeguarding your information and restoring it in case of a system failure:

- Creating a set of recovery discs (Recovery Manager software feature). Recovery discs are used to start up (boot) your computer and restore the operating system and software programs to factory settings in case of system failure or instability.
- Backing up your information regularly to protect your important system files.
- Creating system restore points (operating system feature). System restore points allow you to reverse undesirable changes to your computer by restoring the computer to an earlier state.
- Recovering a program or driver (Recovery Manager software feature). This feature helps you reinstall a program or driver without performing a full system recovery.
- Performing a full system recovery (Recovery Manager software feature). With Recovery Manager, you can recover your full factory image if you experience system failure or instability. Recovery Manager works from a dedicated recovery partition (select models only) on the hard drive or from recovery discs you create.
- **Etheral MOTE:** Computers with a solid-state drive (SSD) may not have a recovery partition. Recovery discs have been included for computers that do not have a partition. Use these discs to recover your operating system and software. To check for the presence of a recovery partition, select **Start**, right-click **Computer**, click **Manage**, and then click **Disk Management**. If the partition is present, an HP Recovery drive is listed in the window.
## <span id="page-108-0"></span>**Creating recovery discs**

HP recommends that you create recovery discs to be sure that you can restore your system to its original factory state if you experience serious system failure or instability. Create these discs after setting up the computer for the first time.

Handle these discs carefully and keep them in a safe place. The software allows the creation of only one set of recovery discs.

**NOTE:** You can use an optional external optical drive (purchased separately) to create recovery discs, or you can purchase recovery discs for your computer from the HP Web site.

Note the following guidelines before creating recovery discs:

**Y NOTE:** The external hard drive must be connected to a USB port on the computer, not to a USB port on an external device such as a hub.

- You will need high-quality DVD-R, DVD+R, BD-R (writable Blu-ray), or CD-R discs. All these discs are purchased separately. DVDs and BDs have a much higher capacity than CDs. If you use CDs, up to 20 discs may be required, whereas only a few DVDs or BDs are required.
- **NOTE:** Read-write discs, such as CD-RW, DVD±RW, double-layer DVD±R, and BD-RE (rewritable Blu-ray) discs, are not compatible with the Recovery Manager software.
- The computer must be connected to AC power during this process.
- Only one set of recovery discs can be created per computer.
- Number each disc before inserting it into the optical drive.
- If necessary, you can exit the program before you have finished creating the recovery discs. The next time you open Recovery Manager, you will be prompted to continue the disc creation process.

To create a set of recovery discs:

- **1.** Select **Start > All Programs > Recovery Manager > Recovery Disk Creation**.
- **2.** Follow the on-screen instructions.

# <span id="page-109-0"></span>**Backing up your information**

As you add new software and data files, you should back up your system on a regular basis to maintain a reasonably current backup. Back up your system at the following times:

At regularly scheduled times

**NOTE:** Set reminders to back up your information periodically.

- Before the computer is repaired or restored
- Before you add or modify hardware or software

Note the following when backing up:

- Create system restore points using the Windows® System Restore feature, and periodically copy them to disc.
- Store personal files in the Documents library and back up this folder periodically.
- Back up templates stored in their associated programs.
- Save customized settings in a window, toolbar, or menu bar by taking a screen shot of your settings. The screen shot can be a time-saver if you have to reset your preferences.

To copy the screen and paste it into a word-processing document, follow these steps:

- **1.** Display the screen.
- **2.** Copy the screen:

To copy only the active window, press  $alt+prt$  sc.

To copy the entire screen, press prt sc.

- **3.** Open a word-processing document, and then select **Edit > Paste**.
- **4.** Save the document.
- You can back up your information to an optional external hard drive, a network drive, or discs.
- When backing up to discs, use any of the following types of discs (purchased separately): CD-R, CD-RW, DVD+R, DVD-R, or DVD±RW. The discs you use will depend on the type of optical drive installed in your computer.
- **NOTE:** DVDs store more information than CDs, so using them for backup reduces the number of recovery discs required.
- When backing up to discs, number each disc before inserting it into the optical drive of the computer.

### <span id="page-110-0"></span>**Using Windows Backup and Restore**

To create a backup using Windows Backup and Restore, follow these steps:

**NOTE:** Be sure that the computer is connected to AC power before you start the backup process.

**NOTE:** The backup process may take over an hour, depending on file size and the speed of the computer.

#### **1.** Select **Start > All Programs > Maintenance > Backup and Restore**.

- **2.** Follow the on-screen instructions to set up and create a backup.
- **NOTE:** Windows includes the User Account Control feature to improve the security of your computer. You may be prompted for your permission or password for tasks such as installing software, running utilities, or changing Windows settings. Refer to Help and Support for more information.

#### **Using system restore points**

When you back up your system, you are creating a system restore point. A system restore point allows you to save and name a snapshot of your hard drive at a specific point in time. You can then recover back to that point if you want to reverse subsequent changes made to your system.

**EV NOTE:** Recovering to an earlier restore point does not affect data files saved or e-mails created since the last restore point.

You also can create additional restore points to provide increased protection for your system files and settings.

#### **When to create restore points**

- Before you add or extensively modify software or hardware
- Periodically, whenever the system is performing optimally
- **NOTE:** If you revert to a restore point and then change your mind, you can reverse the restoration.

#### **Create a system restore point**

- **1.** Select **Start > Control Panel > System and Security > System**.
- **2.** In the left pane, click **System Protection**.
- **3.** Click the **System Protection** tab.
- **4.** Under **Protection Settings**, select the disk for which you want to create a restore point.
- **5.** Click **Create**.
- **6.** Follow the on-screen instructions.

#### <span id="page-111-0"></span>**Restore to a previous date and time**

To revert to a restore point (created at a previous date and time), when the computer was functioning optimally, follow these steps:

- **1.** Select **Start > Control Panel > System and Security > System**.
- **2.** In the left pane, click **System protection**.
- **3.** Click the **System Protection** tab.
- **4.** Click **System Restore**.
- **5.** Follow the on-screen instructions.

### **Performing a recovery**

**EY NOTE:** You can recover only files that you have previously backed up. HP recommends that you use HP Recovery Manager to create a set of recovery discs (entire drive backup) as soon as you set up your computer.

Recovery Manager software allows you to repair or restore the system if you experience system failure or instability. Recovery Manager works from recovery discs or from a dedicated recovery partition (select models only) on the hard drive. However, if your computer includes a solid-state drive (SSD), you may not have a recovery partition. If that is the case, recovery discs have been included with your computer. Use these discs to recover your operating system and software.

**BY NOTE:** Windows has its own built-in repair features, such as System Restore. If you have not already tried these features, try them before using Recovery Manager.

**NOTE:** Recovery Manager recovers only software that was preinstalled at the factory. Software not provided with this computer must be downloaded from the manufacturer's Web site or reinstalled from the disc provided by the manufacturer.

### **Recovering from the recovery discs**

To restore the system from the recovery discs:

- **1.** Back up all personal files.
- **2.** Insert the first recovery disc into the optical drive and restart the computer.
- **3.** Follow the on-screen instructions.

### <span id="page-112-0"></span>**Recovering from the dedicated recovery partition (select models only)**

**NOTE:** Computers with an SSD may not have a recovery partition. If the computer does not have a recovery partition, you will not be able to recover using this procedure. Recovery discs have been included for computers that do not have a partition. Use these discs to recover your operating system and software.

On some models, you can perform a recovery from the partition on the hard drive, accessed by pressing either the Start button or  $f11$ . This restores the computer to its factory condition.

To restore the system from the partition, follow these steps:

- **1.** Access Recovery Manager in either of the following ways:
	- Select **Start > All Programs > Recovery Manager > Recovery Manager**.
		- $-$  or  $-$
	- Turn on or restart the computer, and then press esc while the "Press the ESC key for Startup Menu" message is displayed at the bottom of the screen. Then, press f11 while the "Press <F11> for recovery" message is displayed on the screen.
- **2.** Click **System Recovery** in the **Recovery Manager** window.
- **3.** Follow the on-screen instructions.

# <span id="page-113-0"></span>**8 Connector pin assignments**

# **Audio-out (headphone)**

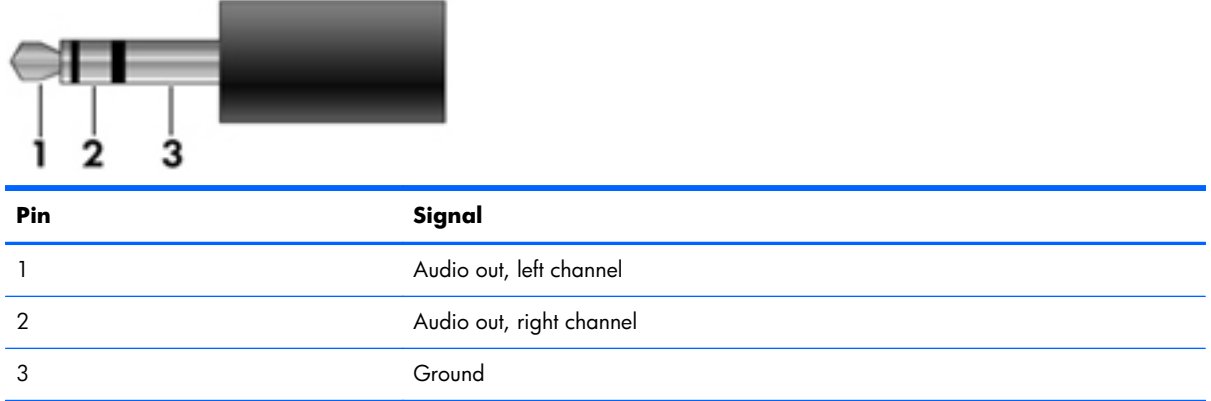

# **Audio-in (microphone)**

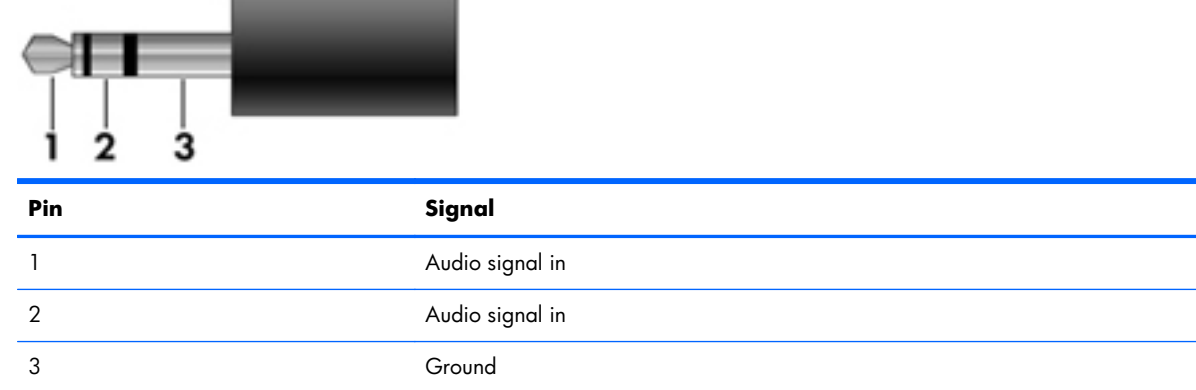

# <span id="page-114-0"></span>**External monitor**

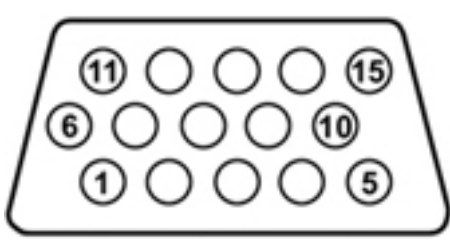

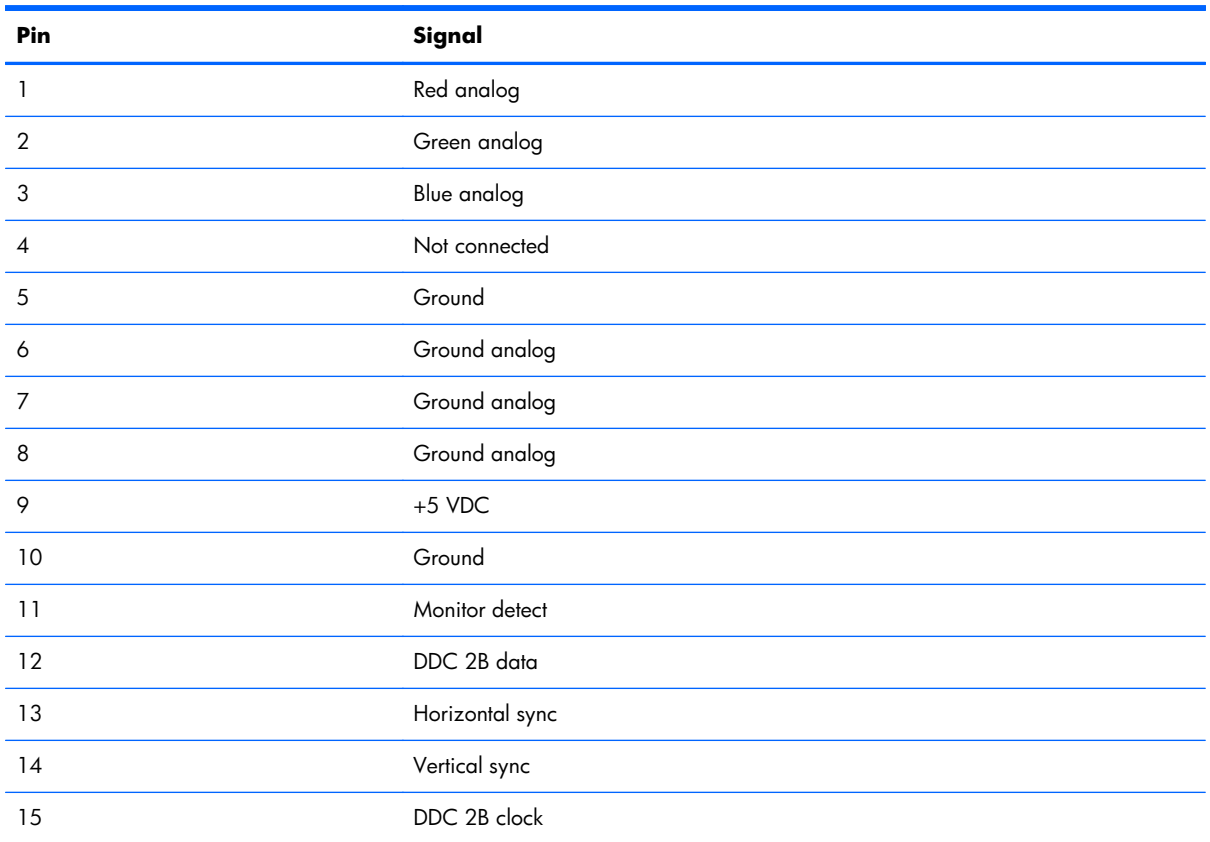

# <span id="page-115-0"></span>**RJ-45 (network)**

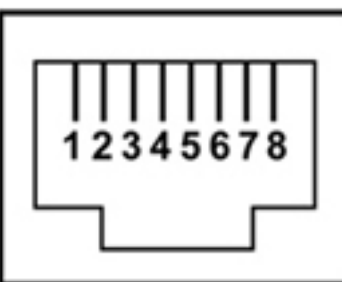

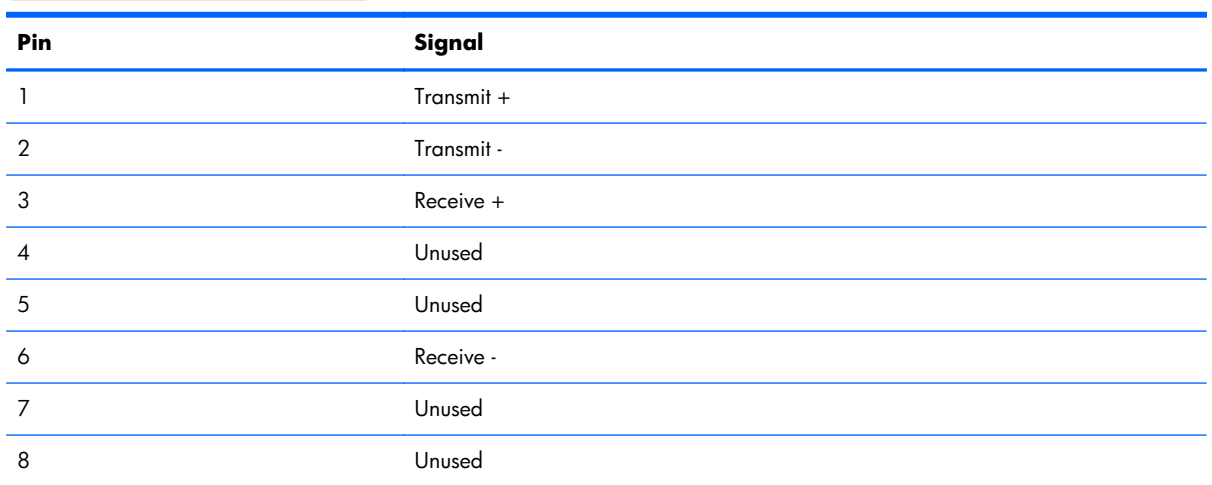

# **Universal Serial Bus**

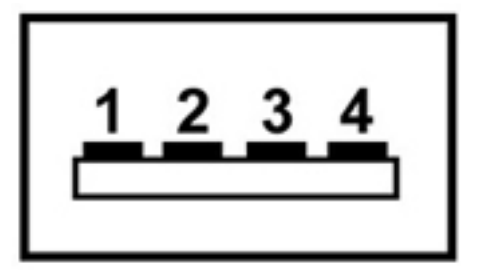

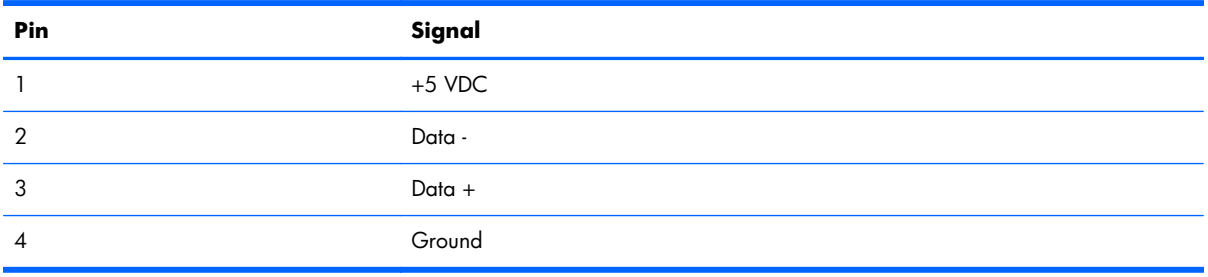

## <span id="page-116-0"></span>**HDMI**

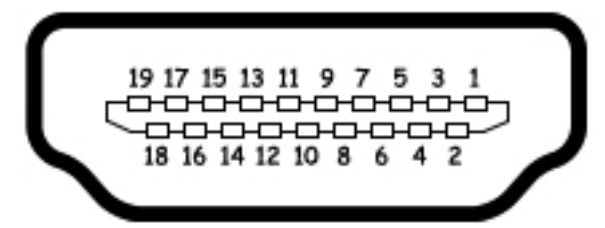

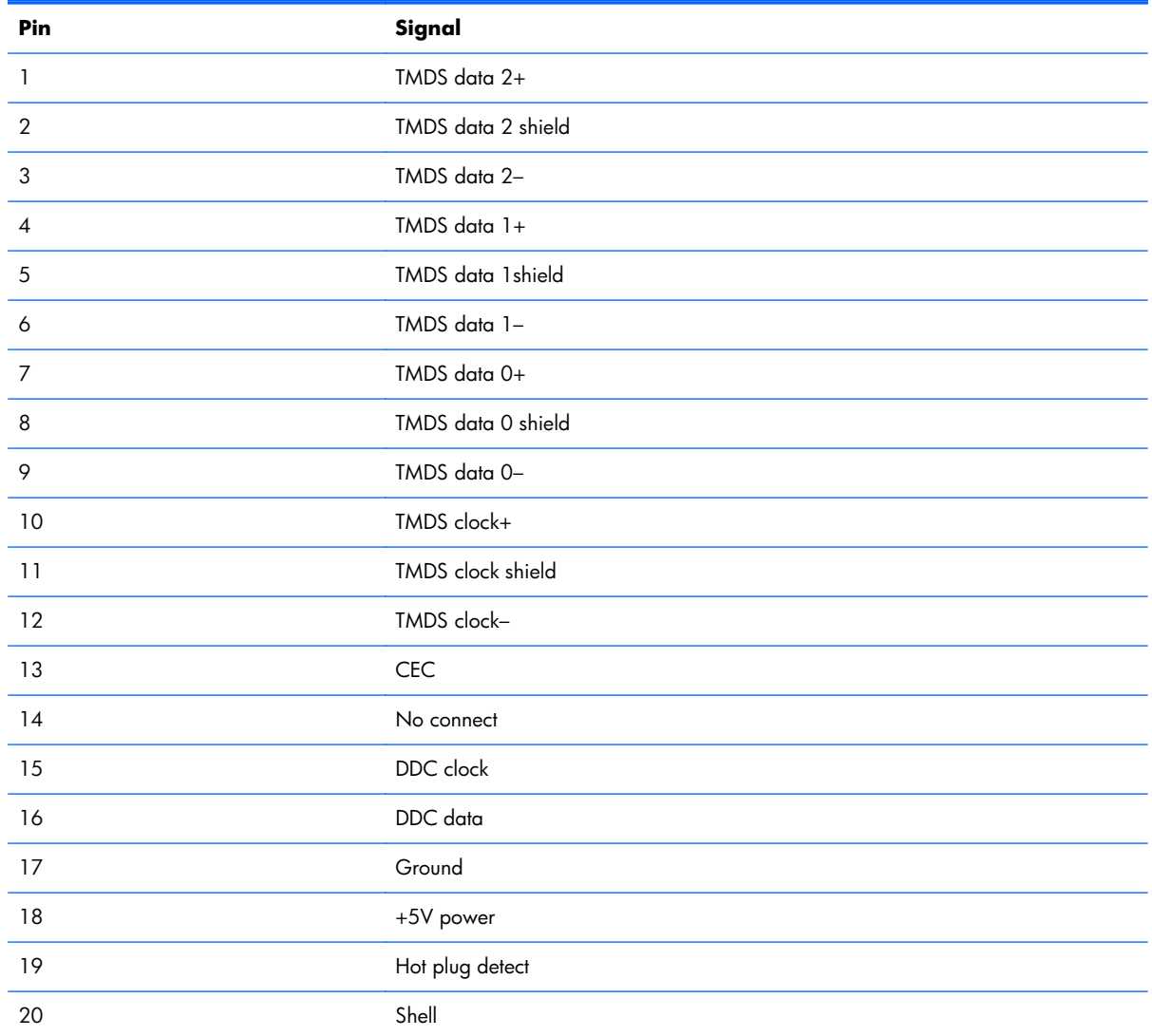

# <span id="page-117-0"></span>**9 Power cord set requirements**

The wide range input feature of the computer permits it to operate from any line voltage from 100 to 120 volts AC or from 220 to 240 volts AC.

The 3-conductor power cord set included with the computer meets the requirements for use in the country or region where the equipment is purchased.

Power cord sets for use in other countries or regions must meet the requirements of the country or region where the computer is used.

### **Requirements for all countries or regions**

The requirements listed below are applicable to all countries or regions:

- The length of the power cord set must be at least  $1.5$  m (5.0 ft) and no more than 2.0 m (6.5 ft).
- All power cord sets must be approved by an acceptable accredited agency responsible for evaluation in the country or region where the power cord set will be used.
- The power cord sets must have a minimum current capacity of 10 amps and a nominal voltage rating of 125 or 250 V AC, as required by each country or region's power system.
- The appliance coupler must meet the mechanical configuration of an EN 60 320/IEC 320 Standard Sheet C13 connector for mating with the appliance inlet on the back of the computer.

## **Requirements for specific countries or regions**

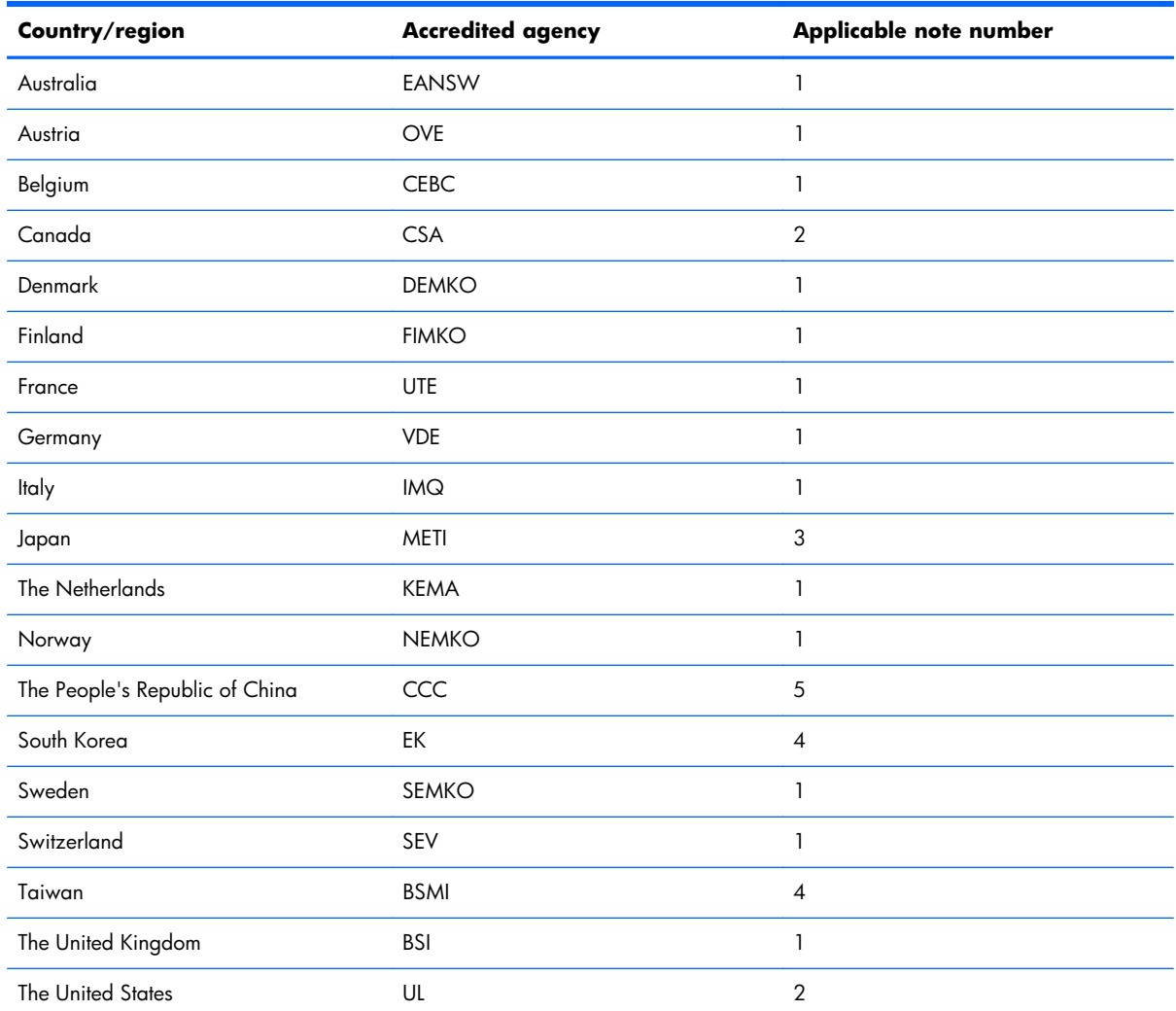

**1.** The flexible cord must be Type HO5VV-F, 3-conductor, 1.0-mm² conductor size. Power cord set fittings (appliance coupler and wall plug) must bear the certification mark of the agency responsible for evaluation in the country or region where it will be used.

- **2.** The flexible cord must be Type SPT-3 or equivalent, No. 18 AWG, 3-conductor. The wall plug must be a two-pole grounding type with a NEMA 5-15P (15 A, 125 V) or NEMA 6-15P (15 A, 250 V) configuration.
- **3.** The appliance coupler, flexible cord, and wall plug must bear a "T" mark and registration number in accordance with the Japanese Dentori Law. The flexible cord must be Type VCT or VCTF, 3-conductor, 1.00-mm<sup>2</sup> conductor size. The wall plug must be a two-pole grounding type with a Japanese Industrial Standard C8303 (7 A, 125 V) configuration.
- **4.** The flexible cord must be Type RVV, 3-conductor, 0.75-mm² conductor size. Power cord set fittings (appliance coupler and wall plug) must bear the certification mark of the agency responsible for evaluation in the country or region where it will be used.
- **5.** The flexible cord must be Type VCTF, 3-conductor, 0.75-mm² conductor size. Power cord set fittings (appliance coupler and wall plug) must bear the certification mark of the agency responsible for evaluation in the country or region where it will be used.

# <span id="page-119-0"></span>**10 Recycling**

### **Battery**

When a battery has reached the end of its useful life, do not dispose of the battery in general household waste. Follow the local laws and regulations in your area for computer battery disposal.

# **Display**

- $\triangle$  **CAUTION:** The procedures in this chapter can result in damage to display components. The only components intended for recycling purposes are the liquid crystal display (LCD) panel and the backlight. When you remove these components, handle them carefully.
- **E NOTE:** Materials Disposal. This HP product contains mercury in the backlight in the display assembly that might require special handling at end-of-life. Disposal of mercury may be regulated because of environmental considerations. For disposal or recycling information, contact your local authorities, or see the Electronic Industries Alliance (EIA) Web site at [http://www.eiae.org.](http://www.eiae.org)

This section provides general disassembly instructions for display assemblies. Specific instructions for your computer may vary. The display assembly must be disassembled to gain access to the backlight **(1)** and the liquid crystal display (LCD) panel **(2)**.

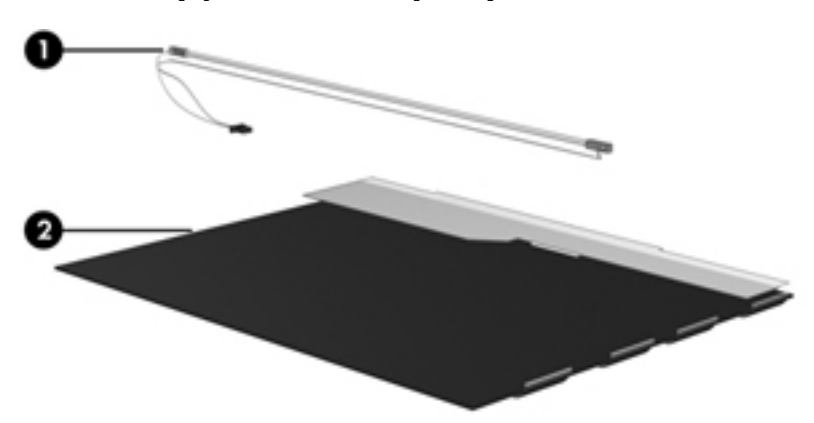

#### **Disassembly procedures may vary from those shown here.**

**EV NOTE:** The procedures provided in this chapter are general disassembly instructions. Specific details, such as screw sizes, quantities, and locations, and component shapes and sizes, can vary from one computer model to another.

Perform the following steps to disassemble the display assembly:

**1.** Remove all screw covers **(1)** and screws **(2)** that secure the display bezel to the display assembly.

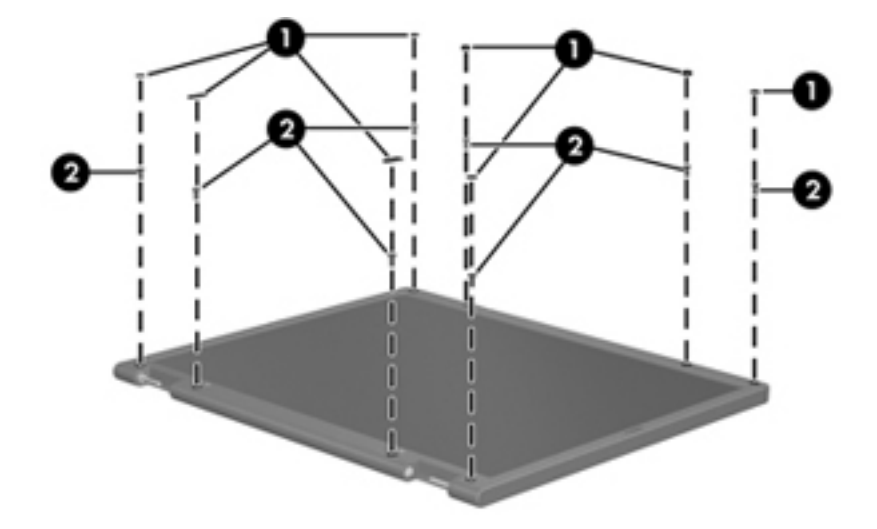

- **2.** Lift up and out on the left and right inside edges **(1)** and the top and bottom inside edges **(2)** of the display bezel until the bezel disengages from the display assembly.
- **3.** Remove the display bezel **(3)**.

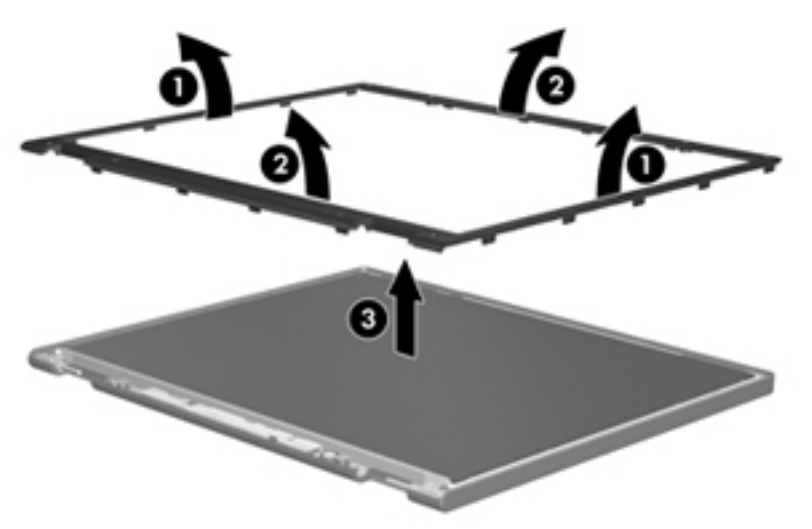

**4.** Disconnect all display panel cables **(1)** from the display inverter and remove the inverter **(2)**.

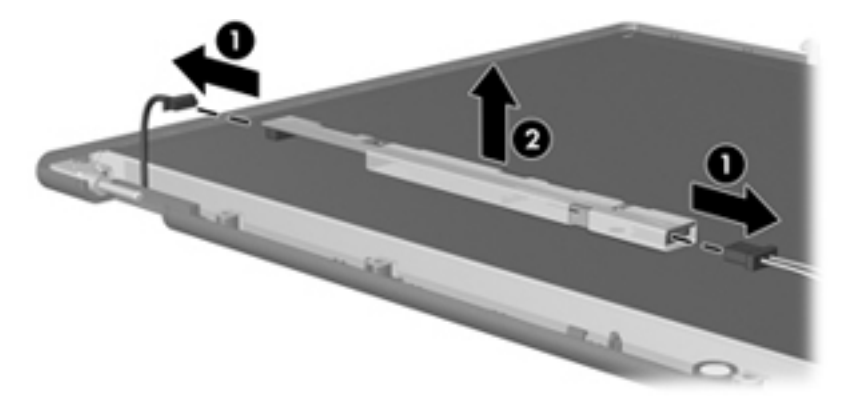

- **5.** Remove all screws **(1)** that secure the display panel assembly to the display enclosure.
- **6.** Remove the display panel assembly **(2)** from the display enclosure.

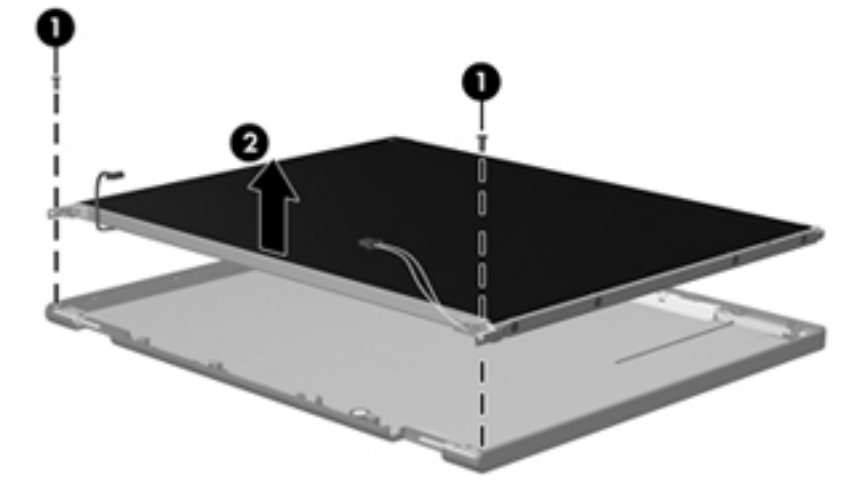

- **7.** Turn the display panel assembly upside-down.
- **8.** Remove all screws that secure the display panel frame to the display panel.

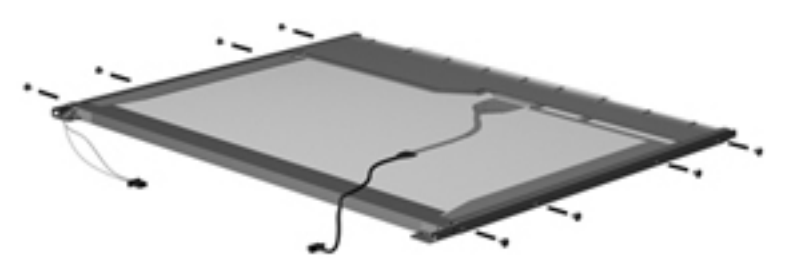

**9.** Use a sharp-edged tool to cut the tape **(1)** that secures the sides of the display panel to the display panel frame.

**10.** Remove the display panel frame **(2)** from the display panel.

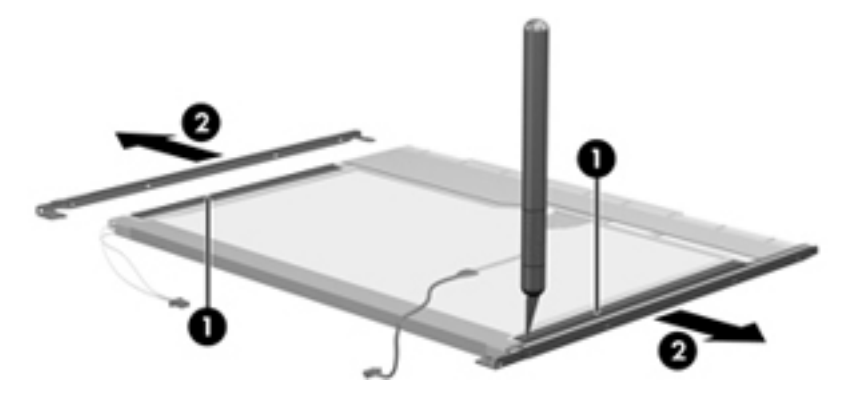

- **11.** Remove the screws **(1)** that secure the backlight cover to the display panel.
- **12.** Lift the top edge of the backlight cover **(2)** and swing it outward.

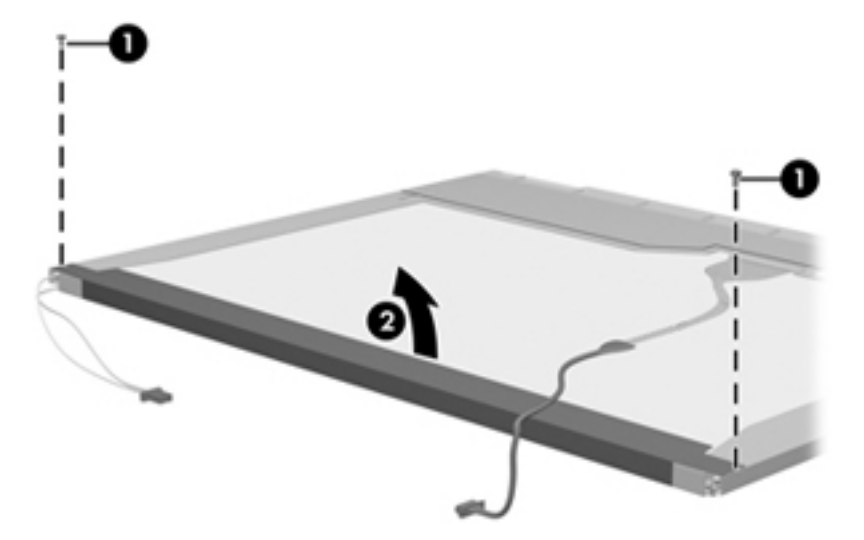

- **13.** Remove the backlight cover.
- 14. Turn the display panel right-side up.

**15.** Remove the backlight cables **(1)** from the clip **(2)** in the display panel.

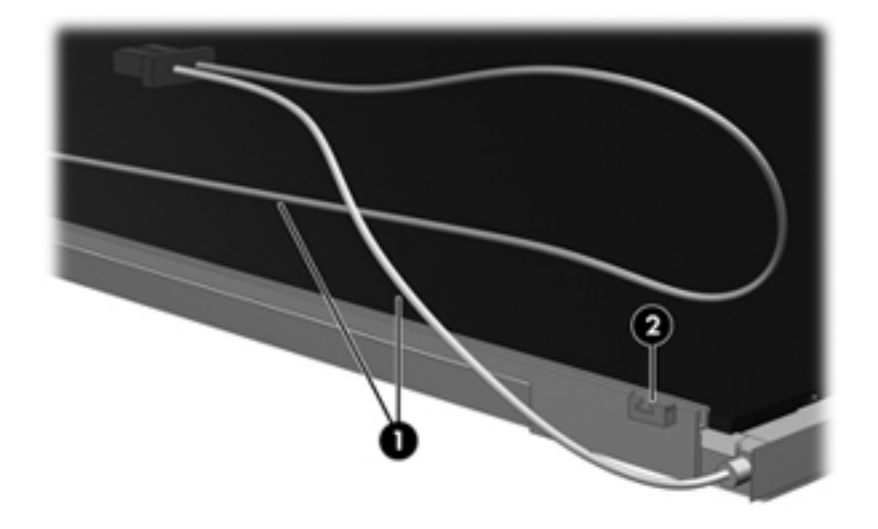

- **16.** Turn the display panel upside-down.
	- **NARNING!** The backlight contains mercury. Exercise caution when removing and handling the backlight to avoid damaging this component and causing exposure to the mercury.
- **17.** Remove the backlight frame from the display panel.

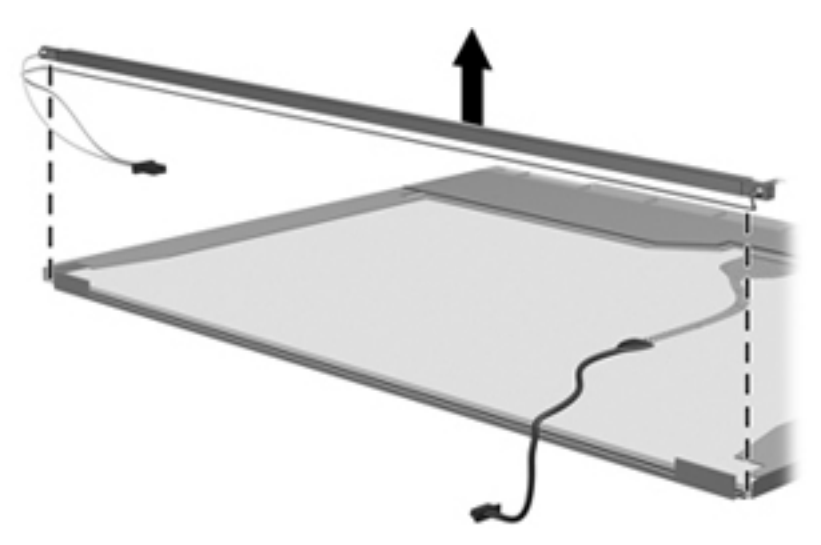

**18.** Remove the backlight from the backlight frame.

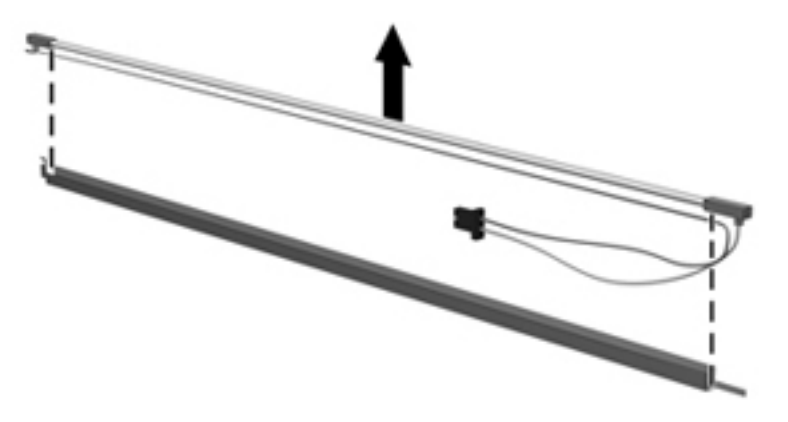

- **19.** Disconnect the display panel cable **(1)** from the LCD panel.
- **20.** Remove the screws **(2)** that secure the LCD panel to the display rear panel.
- **21.** Release the LCD panel **(3)** from the display rear panel.
- **22.** Release the tape **(4)** that secures the LCD panel to the display rear panel.

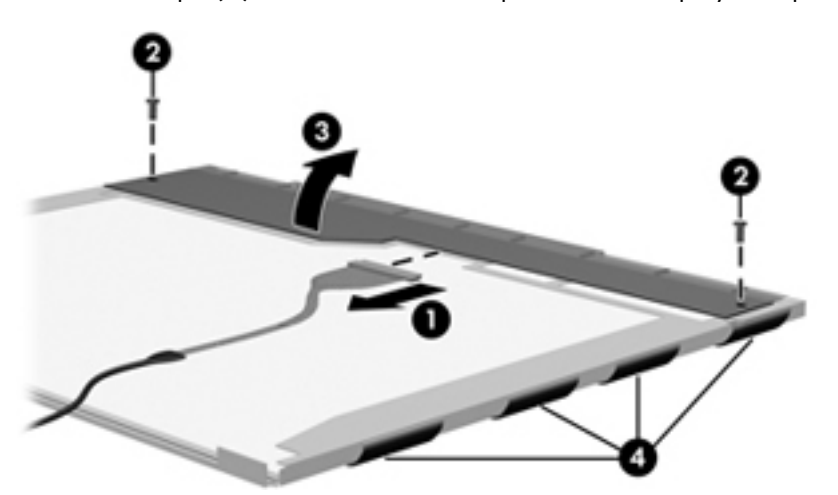

**23.** Remove the LCD panel.

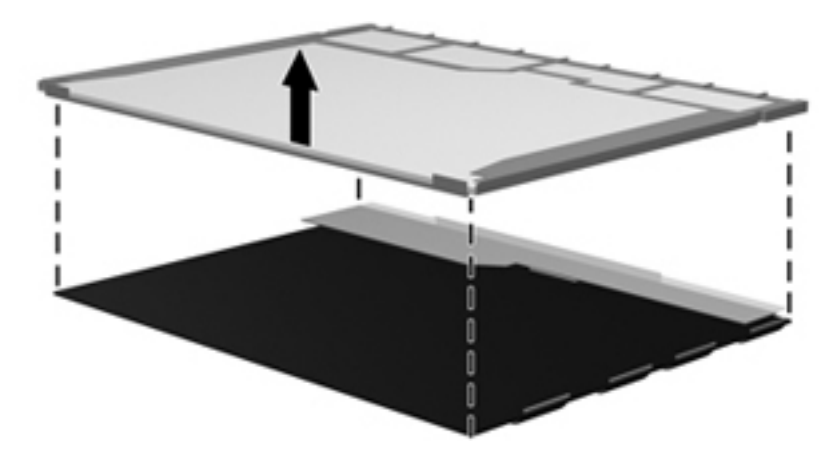

**24.** Recycle the LCD panel and backlight.

# **Index**

#### **Symbols/Numerics**

1394 Power Saving [90](#page-99-0)

#### **A**

AC adapter identifying [15](#page-24-0) AC adapter light, identifying [11](#page-20-0) AC adapter, spare part number [32](#page-41-0) action keys, identifying [9](#page-18-0) administrator password [89](#page-98-0) antenna, removal [77](#page-86-0) antennas, wireless [14](#page-23-0) applications key, Windows [9](#page-18-0) audio, product description [3](#page-12-0) audio-in (microphone) jack identifying [12](#page-21-0) pin assignments [104](#page-113-0) audio-out (headphone) jack identifying [12](#page-21-0) pin assignments [104](#page-113-0)

#### **B**

backing up customized window, toolbar, and menu bar settings [100](#page-109-0) personal files [100](#page-109-0) templates [100](#page-109-0) base enclosure, spare part number [23,](#page-32-0) [32](#page-41-0) battery identifying [15](#page-24-0) removal [41](#page-50-0) spare part number [30](#page-39-0) spare part numbers [23](#page-32-0), [41](#page-50-0) battery bay, identifying [13](#page-22-0) battery charging light, identifying [11](#page-20-0) battery release latch [14](#page-23-0)

bays battery [13](#page-22-0) hard drive [14](#page-23-0) bezel illustrated [25](#page-34-0) spare part number [25](#page-34-0), [75](#page-84-0) Blu-ray ROM with LightScribe DVD ±R/RW SuperMulti DL Drive spare part number [32](#page-41-0) specifications [96](#page-105-0) Bluetooth cable, spare part number [32](#page-41-0) Bluetooth module removal [65](#page-74-0) spare part number [23](#page-32-0), [29,](#page-38-0) [65](#page-74-0) Bluetooth module cable, spare part number [23,](#page-32-0) [65](#page-74-0) boot options [90](#page-99-0) boot order [90](#page-99-0) button sound [90](#page-99-0) buttons power [8](#page-17-0) TouchPad right/left [6](#page-15-0)

#### **C**

cables, service considerations [35](#page-44-0) camera module removal [75](#page-84-0) spare part number [75](#page-84-0) camera, product description [3](#page-12-0) caps lock light, identifying [7](#page-16-0) Card Reader Power Saving [90](#page-99-0) changing the language of Setup Utility [87](#page-96-0) chipset, product description [1](#page-10-0) compartment, memory module [14](#page-23-0) components additional hardware [15](#page-24-0) bottom [13](#page-22-0)

display [10](#page-19-0) front [5,](#page-14-0) [11](#page-20-0) left-side [12](#page-21-0) rear [13](#page-22-0) right-side [11](#page-20-0) top [6](#page-15-0) computer feet locations [40](#page-49-0) spare part number [40](#page-49-0) computer specifications [92](#page-101-0) connector pin assignments audio-in [104](#page-113-0) audio-out [104](#page-113-0) external monitor [105](#page-114-0) HDMI [107](#page-116-0) headphone [104](#page-113-0) microphone [104](#page-113-0) monitor [105](#page-114-0) network [106](#page-115-0) RJ-45 [106](#page-115-0) Universal Serial Bus (USB) [106](#page-115-0) connector, power [11](#page-20-0) connectors, service considerations [35](#page-44-0) cord, power [15](#page-24-0)

### **D**

Diagnostics menu [91](#page-100-0) Digital Media Slot, identifying [11](#page-20-0) diskette drive, precautions [35](#page-44-0) display assembly removal [73](#page-82-0) spare part number [18](#page-27-0), [32,](#page-41-0) [73](#page-82-0) display bezel illustrated [25](#page-34-0) spare part number [25](#page-34-0), [32,](#page-41-0) [75](#page-84-0) display bracket, spare part number [32](#page-41-0)

display cable kit, spare part number [26,](#page-35-0) [32](#page-41-0) display component recycling [110](#page-119-0) display components illustrated [25](#page-34-0) spare part numbers [25](#page-34-0) display enclosure illustrated [25](#page-34-0) spare part number [26](#page-35-0) display enclosure, spare part number [32](#page-41-0) display hinge cover, spare part number [32](#page-41-0) display hinge kit removal [77](#page-86-0) spare part number [26](#page-35-0) display panel illustrated [25](#page-34-0) product description [2](#page-11-0) removal [76](#page-85-0) spare part number [25](#page-34-0), [76](#page-85-0) display specifications [93](#page-102-0) displaying system information [88](#page-97-0) drive light [12](#page-21-0) drives boot order [90](#page-99-0) optical [11](#page-20-0) preventing damage [35](#page-44-0) DVD±RW SuperMulti DL Drive with **LightScribe** precautions [35](#page-44-0) spare part number [32](#page-41-0) spare part numbers [24](#page-33-0), [27,](#page-36-0) [54](#page-63-0)

#### **E**

electrostatic discharge [36](#page-45-0) esc key, identifying [9](#page-18-0) Ethernet, product description [3](#page-12-0) exiting Setup Utility [89](#page-98-0) external media cards, product description [3](#page-12-0) external monitor port identifying [12](#page-21-0) pin assignments [105](#page-114-0)

#### **F**

f11 [103](#page-112-0) fan always on [90](#page-99-0) fan/heat sink assembly removal [81](#page-90-0) spare part number [19](#page-28-0), [81](#page-90-0) feet locations [40](#page-49-0) spare part number [40](#page-49-0) fn key, identifying [9](#page-18-0) front components [5](#page-14-0) full system recovery [98](#page-107-0) function keys, identifying [9](#page-18-0)

#### **G**

graphics, product description [2](#page-11-0) grounding equipment and methods [38](#page-47-0)

### **H**

hard drive precautions [35](#page-44-0) product description [2](#page-11-0) removal [51](#page-60-0) spare part number [32](#page-41-0) spare part numbers [23](#page-32-0), [27,](#page-36-0) [51](#page-60-0) specifications [94](#page-103-0) hard drive bay, identifying [14](#page-23-0) hard drive cable, spare part number [23,](#page-32-0) [27](#page-36-0), [32,](#page-41-0) [51](#page-60-0) hard drive cover illustrated [26](#page-35-0) removal [52](#page-61-0) hard drive hardware kit spare part number [27](#page-36-0) hard drive hardware kit, spare part number spare part number [32](#page-41-0) hard drive self test [91](#page-100-0) HDMI port identifying [12](#page-21-0) pin assignments [107](#page-116-0) headphone jack, pin assignments [104](#page-113-0)

### **J**

jacks audio-in (microphone) [12](#page-21-0) audio-out (headphone) [12](#page-21-0) RJ-45 (network) [12](#page-21-0)

### **K**

keyboard product description [4](#page-13-0) removal [59](#page-68-0) spare part number [32](#page-41-0) spare part numbers [18](#page-27-0), [59](#page-68-0) keys action [9](#page-18-0) esc [9](#page-18-0) fn [9](#page-18-0) function [9](#page-18-0) navigation [9](#page-18-0) Windows applications [9](#page-18-0) Windows logo [9](#page-18-0)

### **L**

LAN Power Saving [90](#page-99-0) language support [90](#page-99-0) latch, battery release [14](#page-23-0) lights AC adapter [11](#page-20-0) battery charging [11](#page-20-0) caps lock [7](#page-16-0) hard drive [12](#page-21-0) optical drive [11](#page-20-0), [12](#page-21-0) power [7](#page-16-0) TouchPad [7](#page-16-0) webcam [10](#page-19-0) wireless [7](#page-16-0)

### **M**

Main menu [89](#page-98-0) mass storage devices, spare part numbers [27](#page-36-0) memory module product description [2](#page-11-0) removal [42](#page-51-0) spare part number [31](#page-40-0) spare part numbers [23](#page-32-0), [42](#page-51-0) memory module compartment, identifying [14](#page-23-0) memory test [91](#page-100-0) microphone (internal), identifying [10](#page-19-0) microphone jack, pin assignments [104](#page-113-0) microphone, product description [3](#page-12-0) mini-card compartment cover, illustrated [26](#page-35-0)

model name [1](#page-10-0) monitor port external [12](#page-21-0) pin assignments [105](#page-114-0)

#### **N**

navigating in Setup Utility [87](#page-96-0) navigation keys, identifying [9](#page-18-0) network jack, pin assignments [106](#page-115-0)

#### **O**

ODD connector removal [69](#page-78-0) spare part number [69](#page-78-0) operating system, product description [4](#page-13-0) optical drive identifying [11](#page-20-0) precautions [35](#page-44-0) product description [2](#page-11-0) removal [54](#page-63-0) spare part numbers [24](#page-33-0), [27,](#page-36-0) [54](#page-63-0) specifications [96](#page-105-0) optical drive light, identifying [11](#page-20-0) Optical Drive Mounting Kit, spare part number [32](#page-41-0)

#### **P**

packing guidelines [37](#page-46-0) passwords [89](#page-98-0) performing a recovery [102](#page-111-0) plastic parts [34](#page-43-0) Plastics kit contents [26](#page-35-0) spare part number [26](#page-35-0), [32](#page-41-0) pointing device, product description [4](#page-13-0) ports external monitor [12](#page-21-0) HDMI [12](#page-21-0) product description [3](#page-12-0) USB [11](#page-20-0), [12](#page-21-0) power button board removal [71](#page-80-0) spare part number [32](#page-41-0), [71](#page-80-0) power button, identifying [8](#page-17-0) power connector cable removal [67](#page-76-0) spare part number [18](#page-27-0), [33,](#page-42-0) [67](#page-76-0) power connector, identifying [11](#page-20-0) power cord identifying [15](#page-24-0) spare part number [28](#page-37-0) power cord set requirements [108](#page-117-0) power cord, spare part number [29](#page-38-0) power light, identifying [7](#page-16-0) power requirements, product description [4](#page-13-0) power-on password [89](#page-98-0) processor product description [1](#page-10-0) removal [84](#page-93-0) spare part number [30](#page-39-0), [32,](#page-41-0) [33](#page-42-0) spare part numbers [18](#page-27-0), [84](#page-93-0) Processor C6 State [90](#page-99-0) product description audio [3](#page-12-0) camera [3](#page-12-0) chipset [1](#page-10-0) display panel [2](#page-11-0) Ethernet [3](#page-12-0) external media cards [3](#page-12-0) graphics [2](#page-11-0) hard drives [2](#page-11-0) keyboard [4](#page-13-0) memory module [2](#page-11-0) microphone [3](#page-12-0) operating system [4](#page-13-0) optical drives [2](#page-11-0) pointing devices [4](#page-13-0) ports [3](#page-12-0) power requirements [4](#page-13-0) processors [1](#page-10-0) product name [1](#page-10-0) security [4](#page-13-0) serviceability [4](#page-13-0) wireless [3](#page-12-0) product name [1](#page-10-0)

#### **R**

recovering a program or driver [98](#page-107-0) from the dedicated recovery partition [103](#page-112-0) from the recovery discs [102](#page-111-0) recovery discs [98,](#page-107-0) [99](#page-108-0) Recovery Manager [98,](#page-107-0) [102](#page-111-0)

recovery partition [98](#page-107-0) recovery, system [102](#page-111-0) removal/replacement preliminaries [34](#page-43-0) procedures [39](#page-48-0) restore points [101](#page-110-0) restoring default settings [88](#page-97-0) RJ-45 (network) jack identifying [12](#page-21-0) pin assignments [106](#page-115-0) RTC battery removal [45](#page-54-0) spare part number [19](#page-28-0), [28,](#page-37-0) [29](#page-38-0), [45](#page-54-0) Rubber feet kit spare part number [28](#page-37-0) Rubber Feet Kit, spare part number [40](#page-49-0) rubber kit spare part number [32](#page-41-0)

### **S**

Screw Kit, spare part number [32](#page-41-0) secondary hard drive self test [91](#page-100-0) security cable slot, identifying [12](#page-21-0) Security menu [89](#page-98-0) security, product description [4](#page-13-0) selecting in Setup Utility [87](#page-96-0) serial number [16](#page-25-0), [39](#page-48-0) service considerations [34](#page-43-0) serviceability, product description [4](#page-13-0) slots Digital Media [11](#page-20-0) memory module [14](#page-23-0) security cable [12](#page-21-0) solid-state drive (SSD) [98,](#page-107-0) [102,](#page-111-0) [103](#page-112-0) speaker assembly removal [63](#page-72-0) spare part number [18](#page-27-0), [32,](#page-41-0) [63](#page-72-0) speakers, identifying [8](#page-17-0) specifications Blu-ray ROM with LightScribe DVD±R/RW SuperMulti DL Drive [96](#page-105-0) computer [92](#page-101-0) display [93](#page-102-0) DVD±RW SuperMulti DL Drive with LightScribe [95](#page-104-0)

hard drive [94](#page-103-0) optical drive [95](#page-104-0), [96](#page-105-0) system resources [97](#page-106-0) starting Setup Utility [86](#page-95-0) static-shielding materials [38](#page-47-0) supported discs [99](#page-108-0) system board removal [79](#page-88-0) spare part number [32](#page-41-0), [33](#page-42-0) spare part numbers [18](#page-27-0), [79](#page-88-0) System Configuration menu [90](#page-99-0) system failure or instability [98](#page-107-0) system information [89](#page-98-0) system recovery [102](#page-111-0) system resources [97](#page-106-0) system restore points [98](#page-107-0), [101](#page-110-0)

#### **T**

thermal module, spare part number [19](#page-28-0) thermal paste, replacement [83](#page-92-0) tools required [34](#page-43-0) top cover removal [55](#page-64-0) spare part number [18](#page-27-0), [32,](#page-41-0) [55](#page-64-0) TouchPad buttons [6](#page-15-0) identifying [6](#page-15-0) light [7](#page-16-0) on/off indicator [6](#page-15-0) TouchPad zone, identifying [6](#page-15-0) transporting guidelines [37](#page-46-0)

#### **U**

USB board removal [61](#page-70-0) spare part number [18](#page-27-0), [61](#page-70-0) USB ports identifying [11,](#page-20-0) [12](#page-21-0) pin assignments [106](#page-115-0) using Setup Utility [87](#page-96-0) using system restore [101](#page-110-0)

#### **V**

vents, identifying [12](#page-21-0), [13](#page-22-0) Virtualization Technology [90](#page-99-0)

#### **W**

webcam light, identifying [10](#page-19-0)

webcam module removal [75](#page-84-0) spare part number [25](#page-34-0), [32](#page-41-0) webcam, identifying [10](#page-19-0) Windows applications key, identifying [9](#page-18-0) Windows logo key, identifying [9](#page-18-0) wireless antennas [14](#page-23-0) wireless antennas and cables removal [78](#page-87-0) spare part number [32](#page-41-0), [78](#page-87-0) wireless light [7](#page-16-0) wireless, product description [3](#page-12-0) wireless/memory module compartment cover removal [43](#page-52-0) spare part number [43](#page-52-0) WLAN module removal [46](#page-55-0) spare part number [29](#page-38-0), [30](#page-39-0) spare part numbers [19](#page-28-0), [46](#page-55-0) workstation guidelines [37](#page-46-0)

Free Manuals Download Website [http://myh66.com](http://myh66.com/) [http://usermanuals.us](http://usermanuals.us/) [http://www.somanuals.com](http://www.somanuals.com/) [http://www.4manuals.cc](http://www.4manuals.cc/) [http://www.manual-lib.com](http://www.manual-lib.com/) [http://www.404manual.com](http://www.404manual.com/) [http://www.luxmanual.com](http://www.luxmanual.com/) [http://aubethermostatmanual.com](http://aubethermostatmanual.com/) Golf course search by state [http://golfingnear.com](http://www.golfingnear.com/)

Email search by domain

[http://emailbydomain.com](http://emailbydomain.com/) Auto manuals search

[http://auto.somanuals.com](http://auto.somanuals.com/) TV manuals search

[http://tv.somanuals.com](http://tv.somanuals.com/)